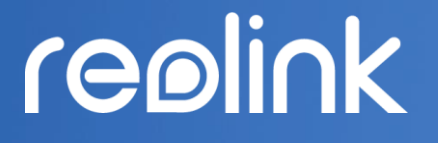

Sept 2021

QSG1\_A

# Benutzerhandbuch

Reolink kabellose Akku-Kamera

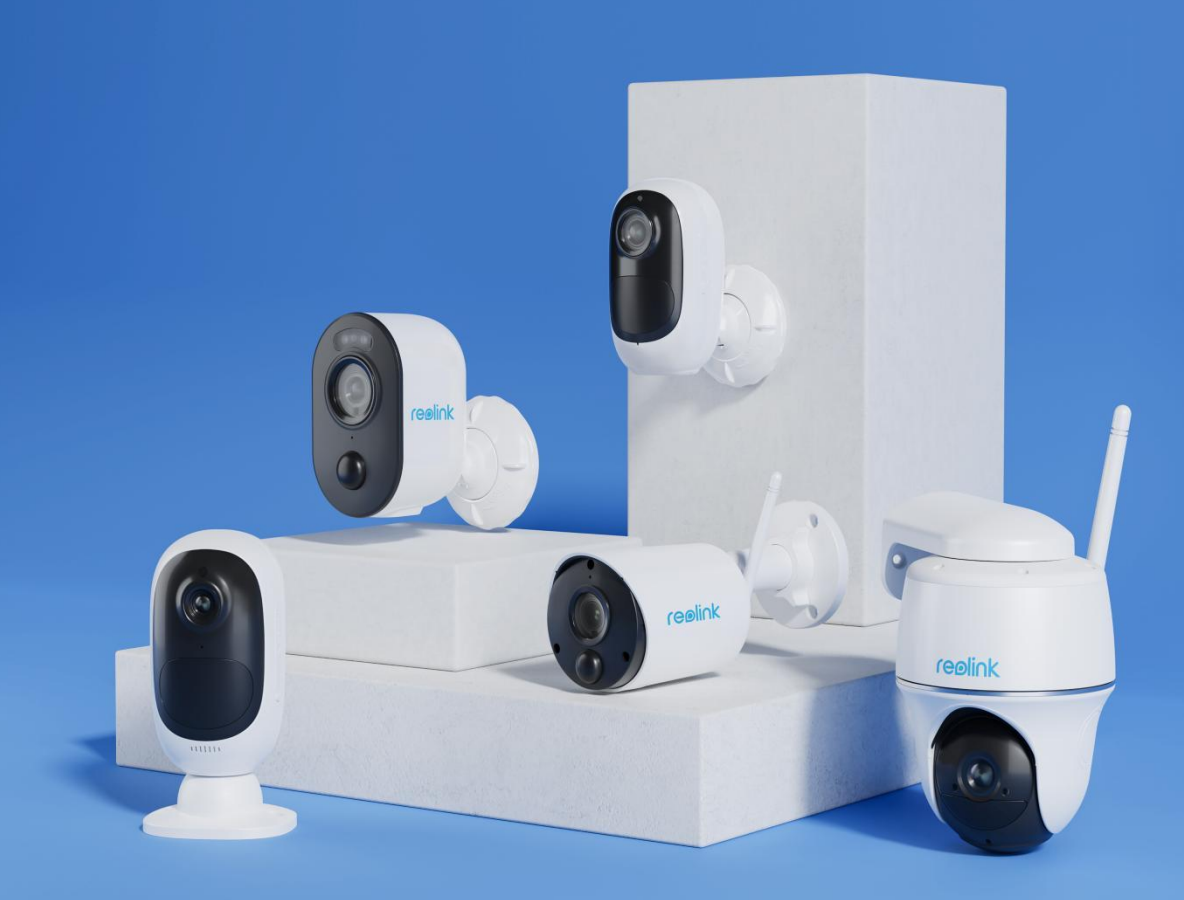

## Inhaltsverzeichnis

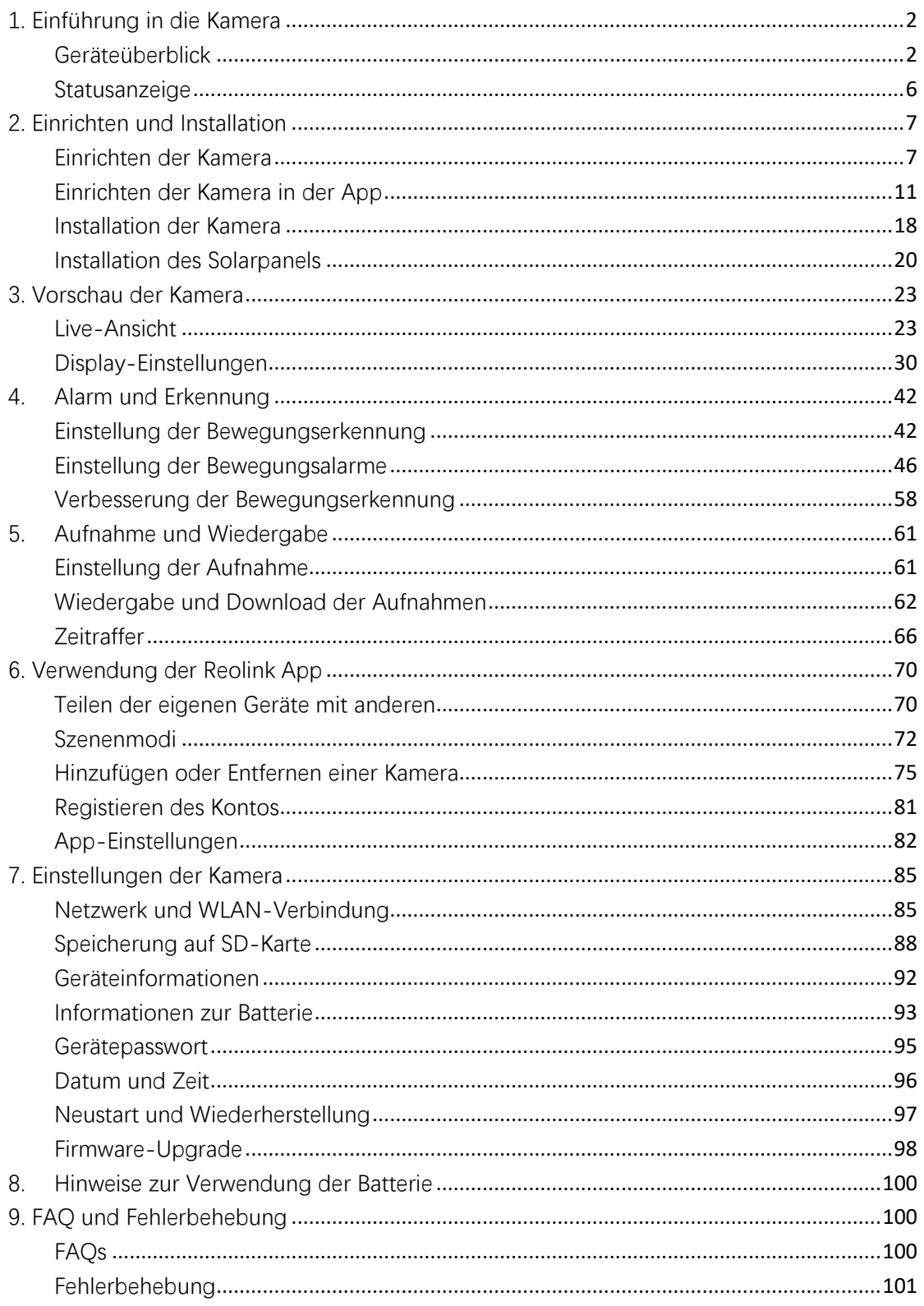

## <span id="page-2-0"></span>1. Einführung in die Kamera

## <span id="page-2-1"></span>Geräteüberblick

### Argus 2/Argus Pro

Ein wiederaufladbarer Akku und WLAN-Konnektivität machen die Kamera völlig kabellos. Kein Netzwerk- oder Stromkabel, keine Bohrungen und keine Steckdosen erforderlich. Sicherheit ist einfach. Sie können die Kamera überall aufstellen: auf einem Regal oder einem Tisch, an der Vorder- oder Hintertür, von Zimmer zu Zimmer, um Senioren, Babys oder Haustiere im Auge zu behalten. Sie können sie auch auf einer temporären Baustelle, in einem Mietshaus oder in einem Ferienhaus verwenden.

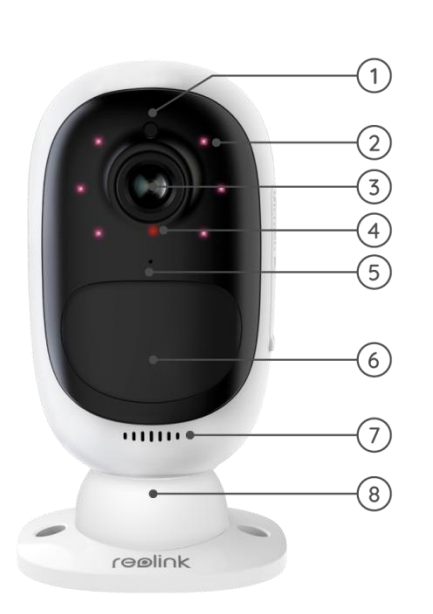

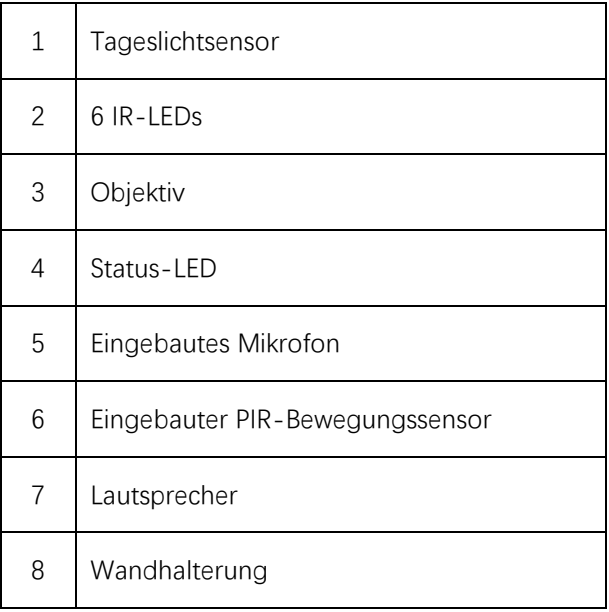

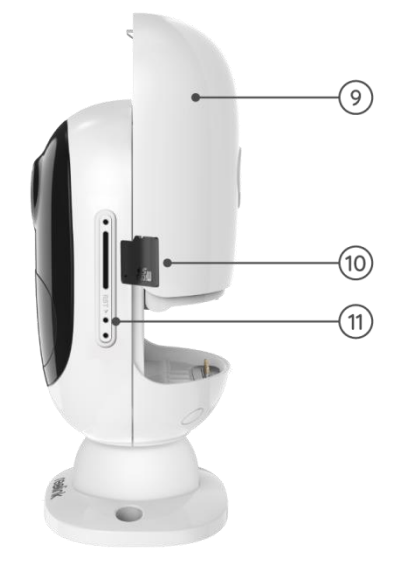

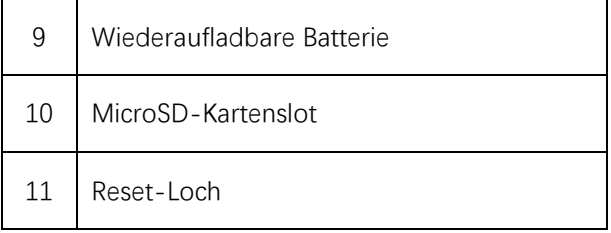

### Argus 2E

Argus 2E funktioniert mit einem nicht entfernbaren, wiederaufladbaren Akku mit hoher Kapazität. Ohne Stromkabel bietet sie saubere, einfache und flexible Installation. Sie können sie überall anbringen, drinnen oder draußen.

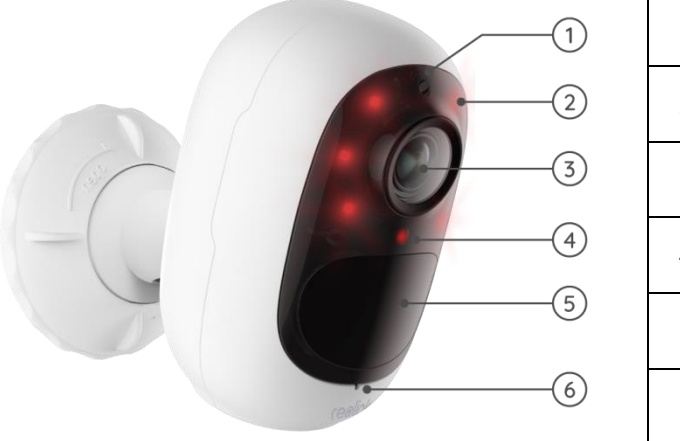

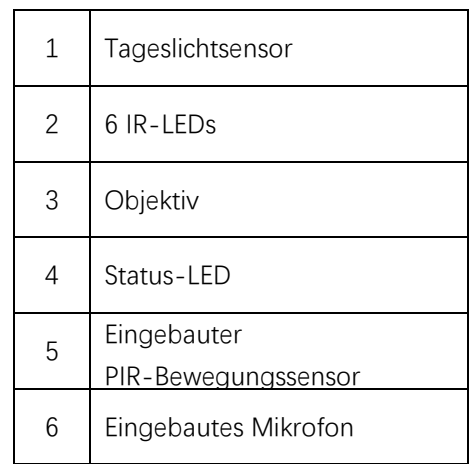

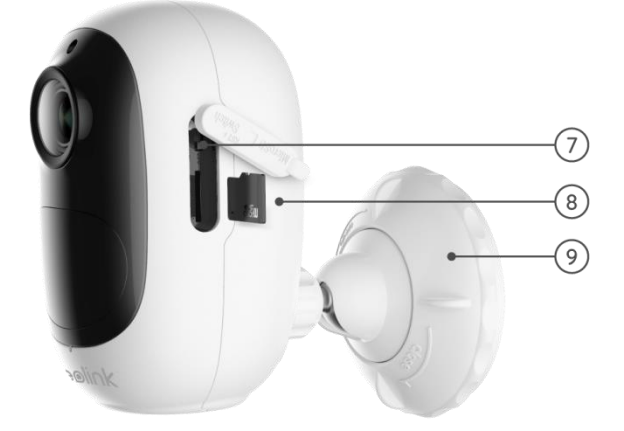

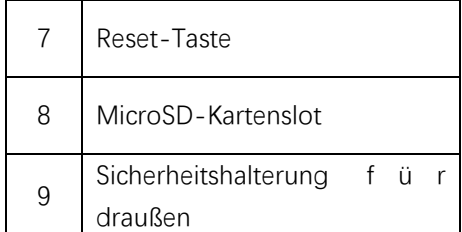

### Argus 3/Argus 3 Pro

Mit der Argus 3/Argus 3 Pro, einer batterie-/solarbetriebenen Sicherheitskamera mit bewegungsaktivierten Scheinwerfern und Sirene, erfassen Sie überall das Geschehen in 2K Super HD, genießen Sie Nachtsicht in Farbe und stoppen Sie das Verbrechen, bevor es passiert.

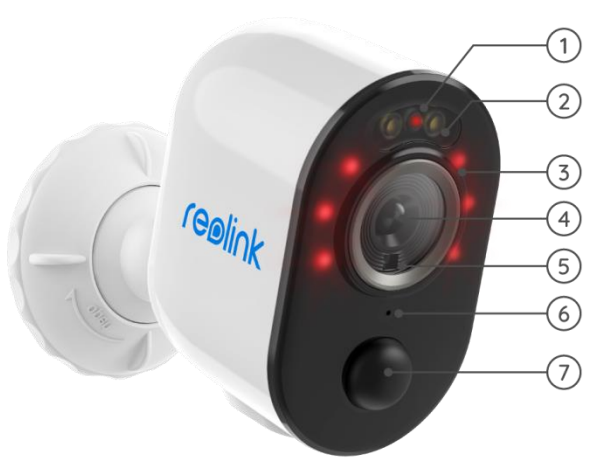

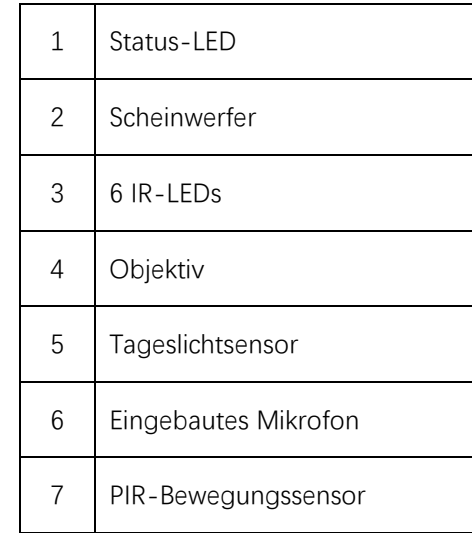

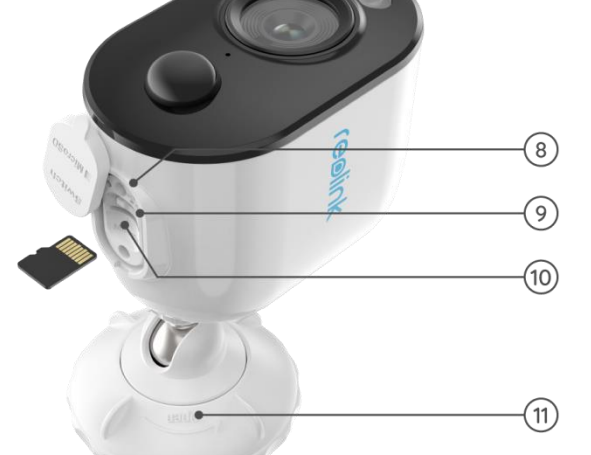

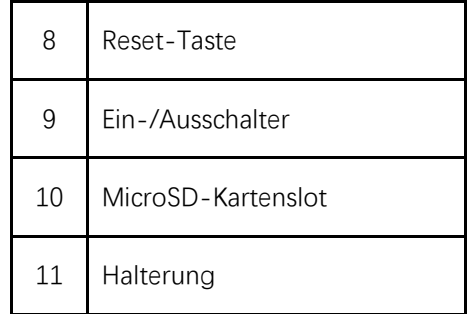

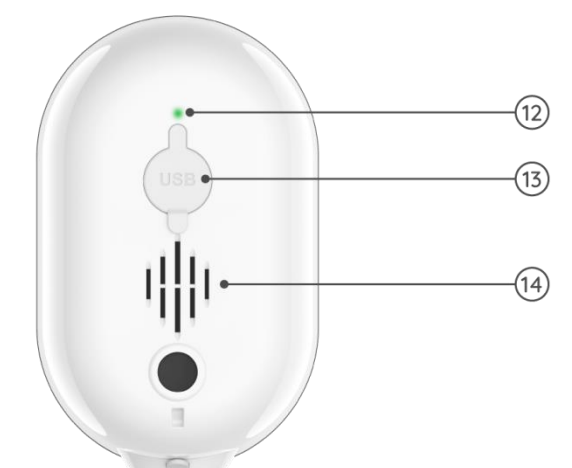

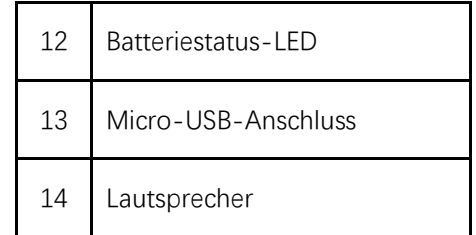

### Argus Eco

Arbeitet kabellos mit einem wiederaufladbaren Akku und einer zuverlässigen WLAN-Verbindung.

Flexibel und wetterfest - mit einer

5-minütigen Installation können Sie sie überall aufstellen!

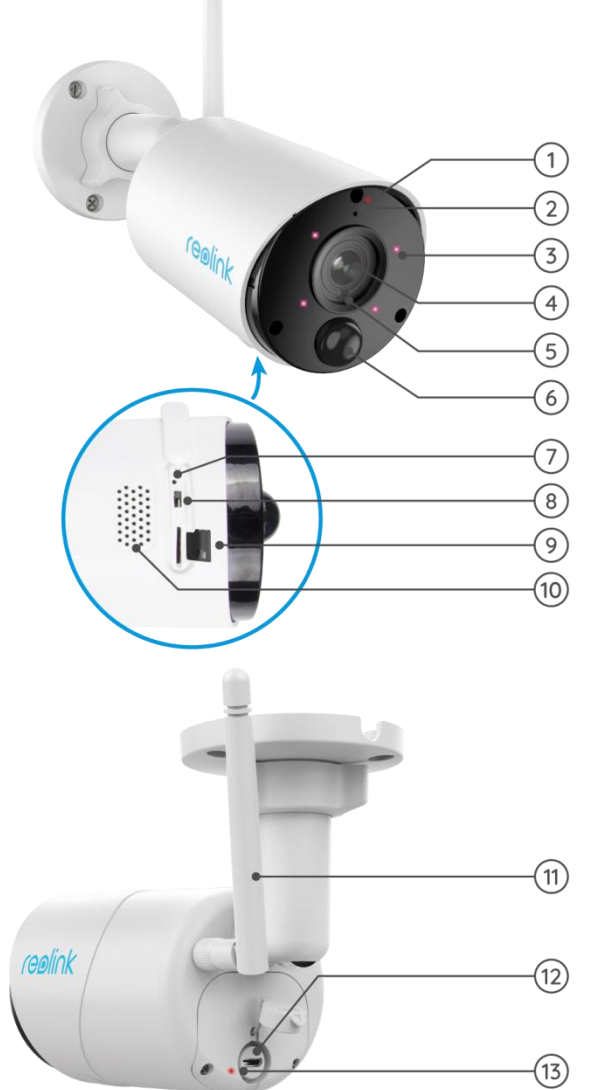

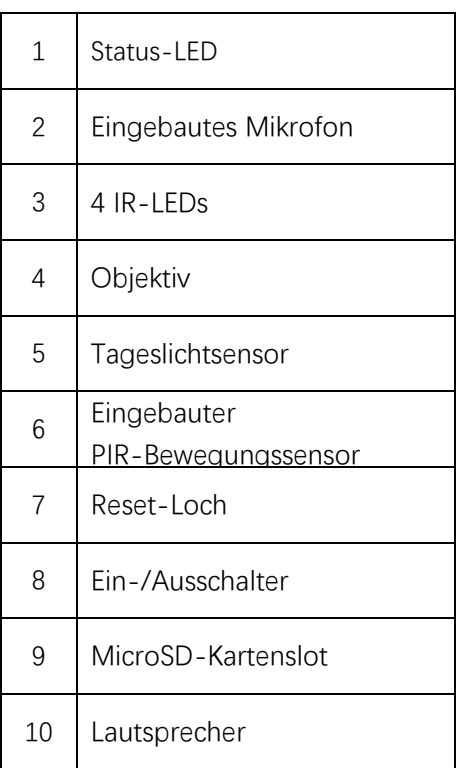

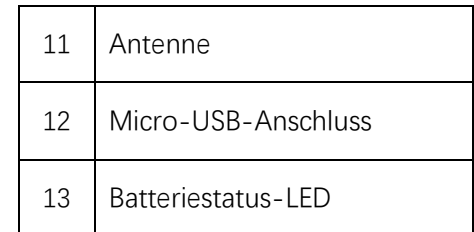

### Argus PT

Argus PT arbeitet kabellos dank eines wiederaufladbaren Akkus und einer WLAN-Verbindung. Ohne lästige Verkabelung können Sie diese akkubetriebene Überwachungskamera überall montieren, mit dem einzigartigen 355° Schwenk & 140° Neigung einen extrem weiten Blickwinkel erhalten. Die Installation dauert nur wenige Sekunden. Dann genießen Sie die von Argus PT bietenden Ruhe und Bequemlichkeit.

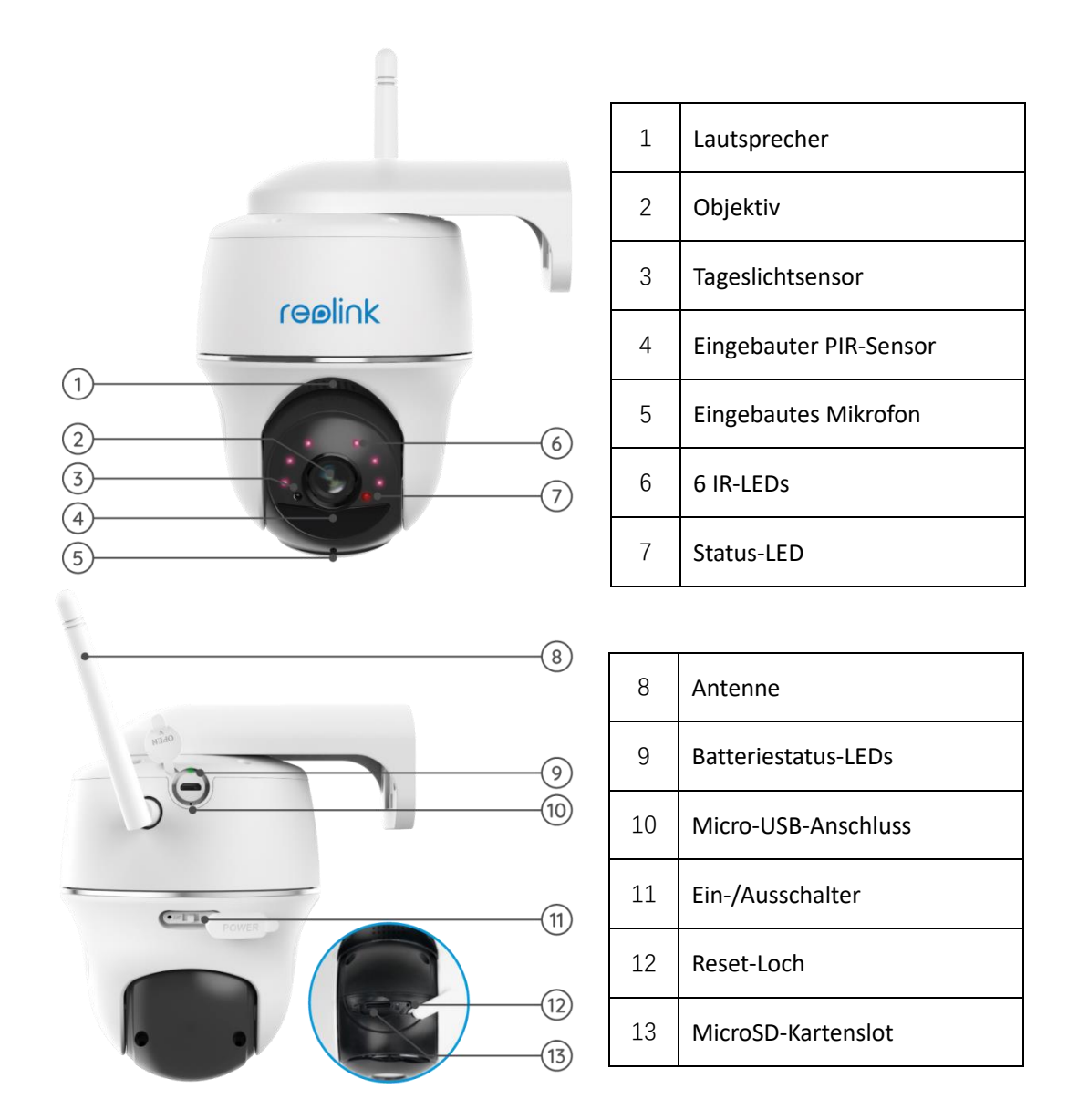

## <span id="page-6-0"></span>Statusanzeige

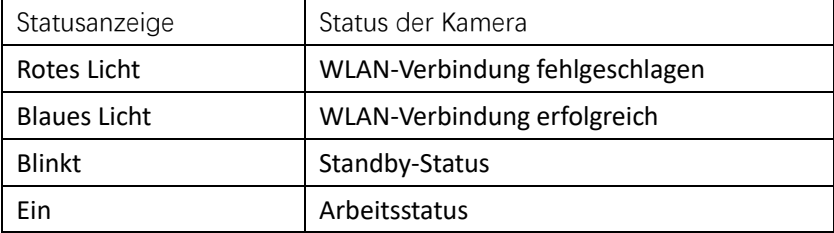

## <span id="page-7-0"></span>2. Einrichten und Installation

## <span id="page-7-1"></span>Einrichten der Kamera

## Lieferumfang

Argus 2/Argus Pro

**Hinweise:** Der Lieferumfang kann je nach Version und Plattform variieren und aktualisiert werden. Bitte nehmen Sie die folgenden Informationen nur als Richtwert. Der tatsächliche Lieferumfang richtet sich nach den neuesten Informationen auf der Produktseite.

Argus 2/Argus Pro\*1 Wandhalterung\*1 Außen-Sicherheitshalterung\*1 Hülle\*1 reolink **24 HOUR** Reset-Nadel\*1Überwachungsaufkleber\*1 Montageschablone\* Montageschablone\* USB-Kabel\*1 Päckchen von Schrauben\*2 Kurzanleitung\*1

## **Hinweis:**

Die Kamera und der wiederaufladbare Akku sind separat im selben Paket verpackt. Die Wandhalterung und die erste Halterungsschablone für Argus Pro sind nicht enthalten.

Argus 2E

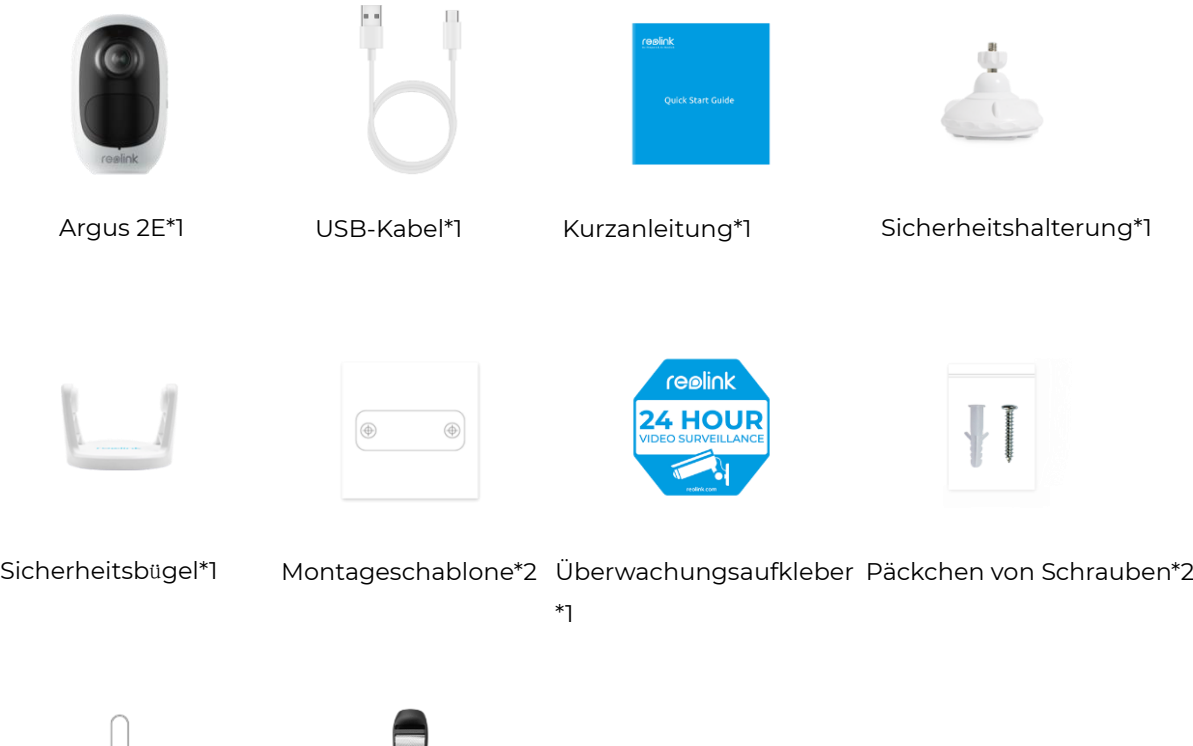

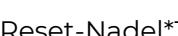

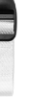

Reset-Nadel\*1 Gurt\*1

Argus 3/Argus 3 Pro

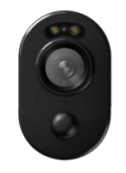

Argus 3/Argus 3 pro\*1

### **Hinweis:**

Andere von Argus 3/Argus 3 pro sind die gleichen wie die von Argus 2E.

Argus Eco

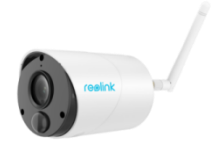

Argus Eco\*1

### **Hinweis:**

Für Argus Eco gibt es keine Hülle, keine Wandhalterung und nur eine Montageschablone. Abgesehen von den oben genannten Abweichungen sind die übrigen gleich wie bei Argus 2.

Argus PT

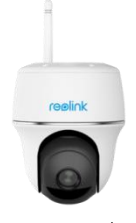

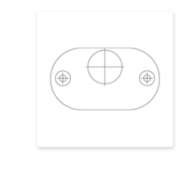

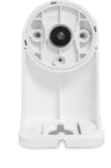

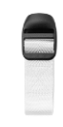

Argus PT\*1 Montageschablone\*1 Halterung\*1 Gurt\*1

### **Hinweis:**

Abgesehen von den oben genannten Teilen sind der Überwachungsaufkleber, die Kurzanleitung, die Reset-Nadel und das USB-Kabel gleich wie bei anderen, aber nur eine Packung Schrauben in diesem Karton.

Installation einer wiederaufladbaren Batterie

Schieben Sie die Batterie nach unten und verriegeln Sie sie fest.

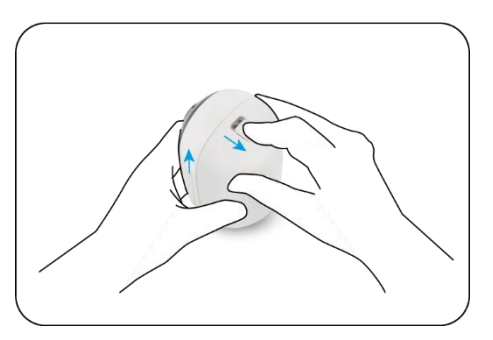

Überprüfen Sie den Status der Taste, um festzustellen, dass die Batterie richtig eingesetzt ist.

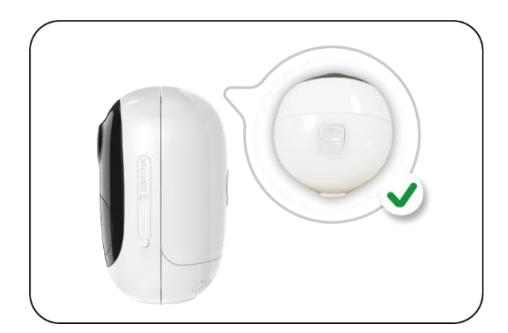

Zur Entnahme der Batterie aus der Kamera drücken Sie bitte den Knopf auf der Oberseite der Batterie und schieben sie nach oben.

 $\bar{c}$ 

### **Aufladen der Batterie**

Reolink Argus 2/Argus Pro verfügt über einen wiederaufladbaren Akku, der herausnehmbar ist. Auf der Rückseite des Akkus befindet sich ein Micro-USB-Anschluss zum Aufladen.

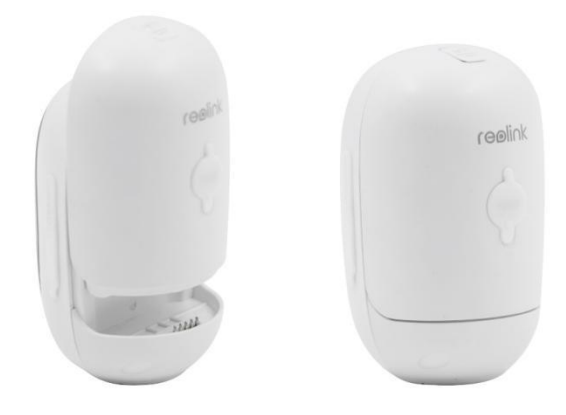

Das Ladegerät ist ein USB-Adapter (DC 9/5 Volt, nicht im Lieferumfang enthalten), der ü blicherweise für Smartphones verwendet wird. Ein Micro-USB-Kabel ist in der Verpackung enthalten.

Hier zeigen wir Ihnen, wie Reolink Argus 2/Argus Pro mit den folgenden drei verschiedenen Methoden aufgeladen werden kann.

Methode 1: Nehmen Sie den Akku heraus und öffnen Sie den Ladeanschluss. Verbinden Sie dann den Akku über ein USB-Kabel mit dem USB-Adapter und stecken Sie ihn in die Steckdose.

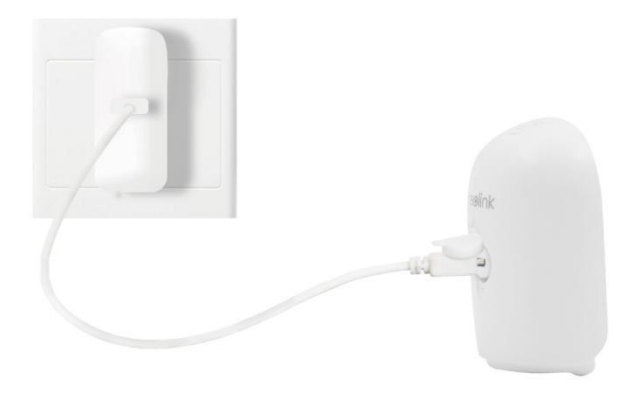

Methode 2: Schließen Sie die Kamera über ein USB-Kabel direkt an den USB-Adapter an und stecken Sie ihn in die Steckdose.

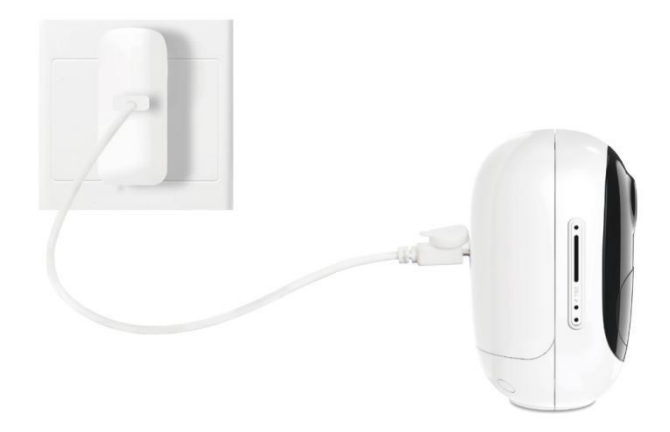

Methode 3: Laden Sie die Kamera mit dem Reolink Solarpanel auf (separat erhältlich).

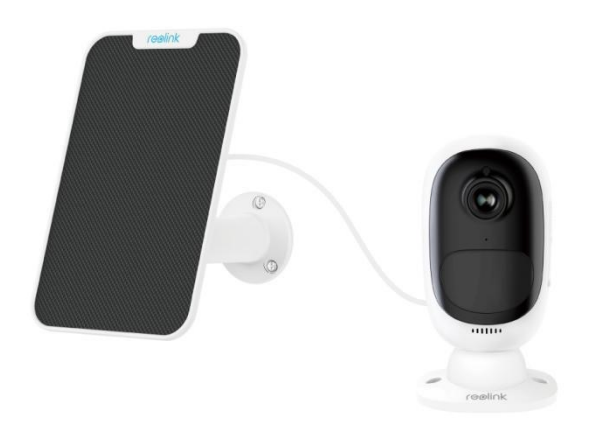

### **Hinweis:**

Mit jeder Kamera wird nur ein Akku geliefert, aber Sie können weitere Akkus auf reolink.com oder in den offiziellen Reolink Amazon Shops erwerben.

Unter dem Micro-USB-Anschluss des Akkus befindet sich eine Status-LED, die den Ladestatus des Akkus anzeigt.

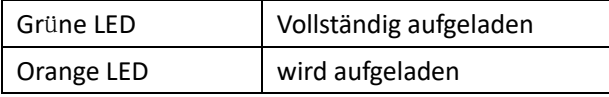

## <span id="page-11-0"></span>Einrichten der Kamera in der App

Bitte folgen Sie den nachstehenden Schritten, um die Ersteinrichtung der batteriebetriebenen Kameras über die Reolink App vorzunehmen.

**Schritt 1.** Versorgen Sie die Kamera mit Strom und warten Sie, bis sie hochgefahren ist. Nach einem Startton hören Sie wiederholte Ding-Töne oder "Bitte starten Sie die Reolink App, fügen Sie die Kamera hinzu und richten Sie sie ein", was bedeutet, dass Sie die UID scannen und den Setup-Prozess starten können.

### **Hinweis:**

1. Bitte starten Sie die Kamera mit dem Netzschalter vor der Ersteinrichtung. (Geeignet für Argus PT, Argus Eco, Argus 3, Argus 3 pro.)

2. Wenn Sie sich nicht sicher sind, ob Sie den richtigen Ton hören, können Sie auf "Demo" tippen, um den Beispielton zu hören. Wenn Sie die wiederholten Ding-Töne nicht hören, setzen Sie bitte Ihre Kamera zurück.

**Schritt 2**. Tippen Sie auf das Icon **D**in der oberen rechten Ecke, um die Ersteinrichtung zu starten.

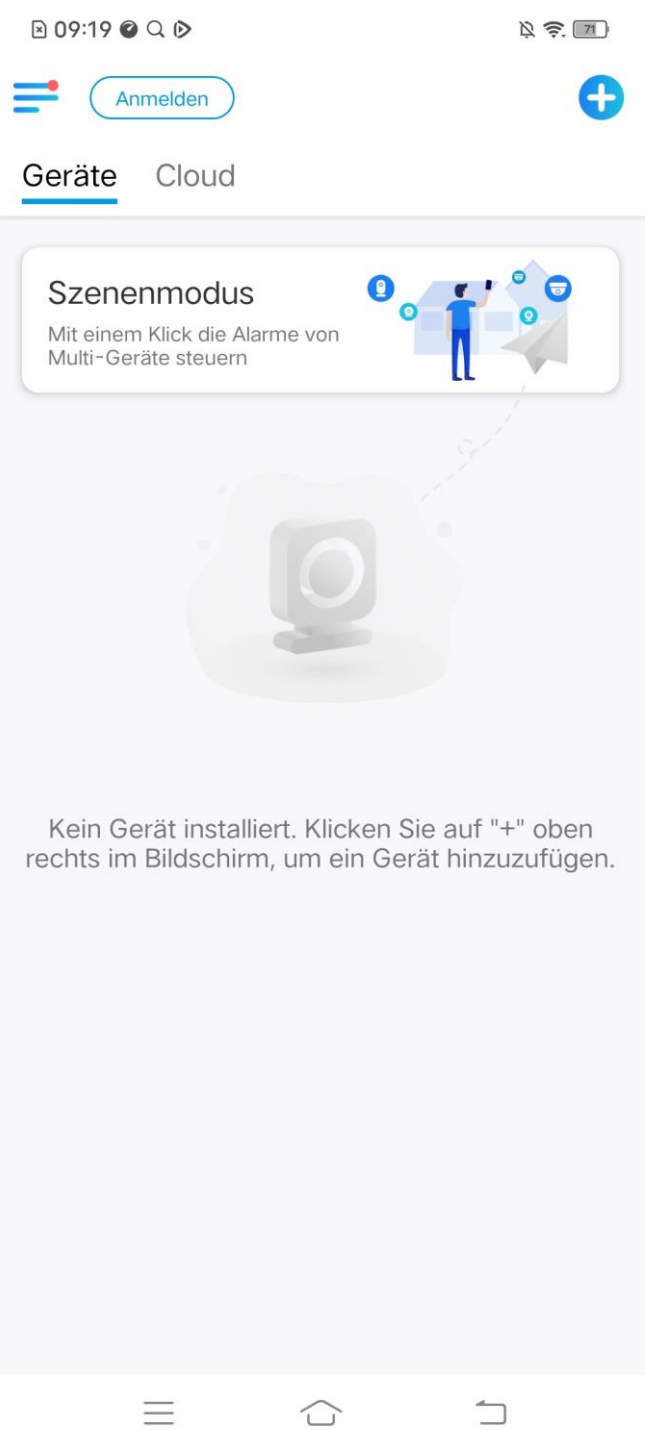

**Schritt 3**. Scannen Sie den QR-Code auf der Rückseite der Kamera. Wenn das Smartphone nicht reagiert, klicken Sie bitte auf **UID/IP eingeben** und geben Sie dann die UID (16-stellige Zeichen unter dem QR-Code der Kamera) manuell ein.

Hinweis: Sie können **das Blitzlicht** aktivieren, wenn Sie die Kamera in einer dunklen Umgebung aufstellen.

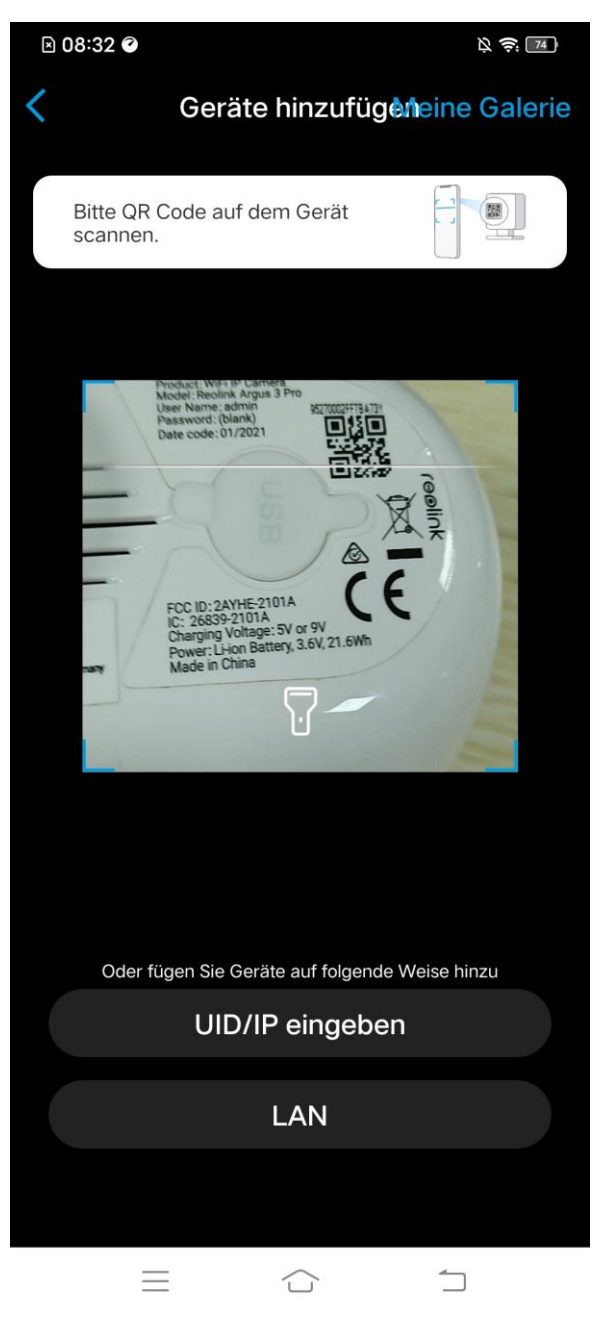

**Schritt 4**. Wählen Sie Kamera ist noch nicht über WLAN konfiguriert. Wenn Sie "Bitte App starten, Kamera hinzufügen und einrichten" oder die Klingeltöne hören, klicken Sie bitte auf **Ich habe die Sprachansage der Kamera gehört** oder **Ich habe Klingeltöne der Kamera gehört** und tippen Sie dann auf **Nächste**.

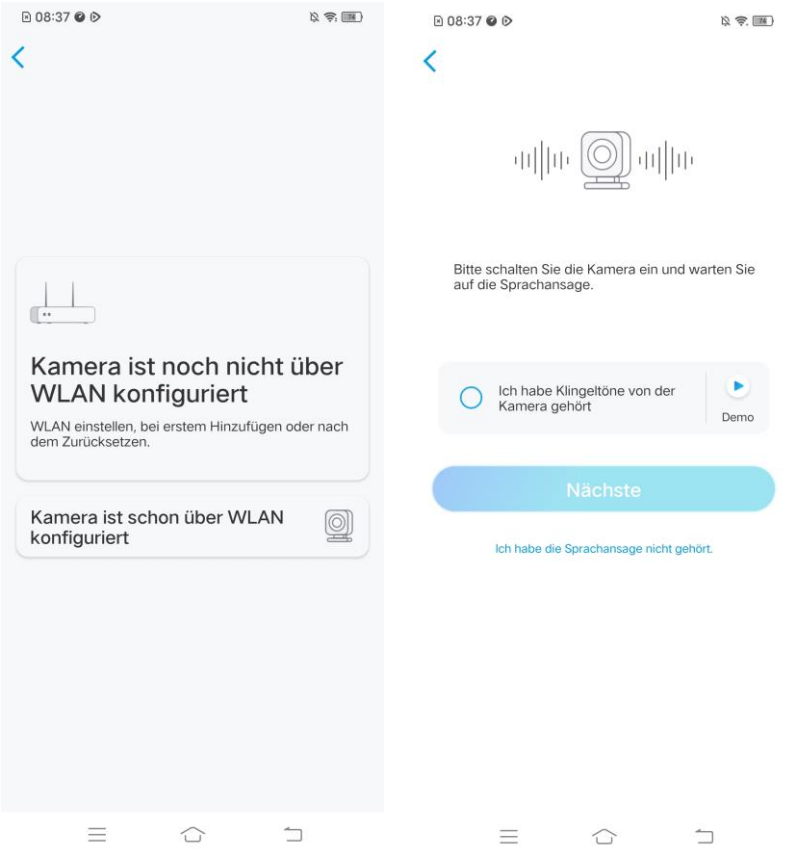

**Schritt 5**. Geben Sie das Passwort des ausgewählten WLAN-Netzwerks ein (Sie können auf tippen, um das eingegebene WLAN-Passwort zu sehen und dessen Richtigkeit zu überprüfen) und tippen Sie auf **Nächste**.

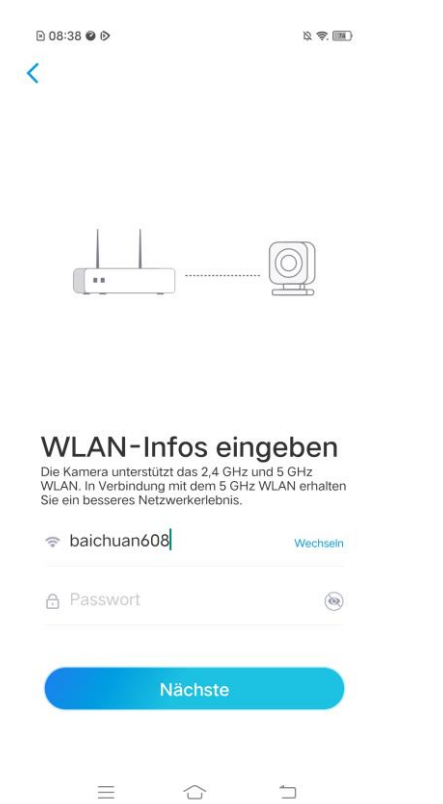

 $\bar{1}$ 

**Schritt 6**. Bei Reolink batteriebetriebenen Kameras wird ein QR-Code generiert und auf Ihrem Handy angezeigt. Bitte halten Sie den QR-Code in einem Abstand von etwa 20 cm vor das Objektiv der Kamera und ermöglichen Sie das Scannen. Klicken Sie auf **Ich habe ein Piepton der Kamera gehört** oder **Ich habe die Sprachansage gehört** und tippen Sie auf **Nächste**.

### **Hinweis:**

- 1. Entfernen Sie bitte die Schutzfolie vom Objektiv der Kamera.
- 2. Sie können auf den QR-Code doppelt klicken, um ihn zu vergrößern.

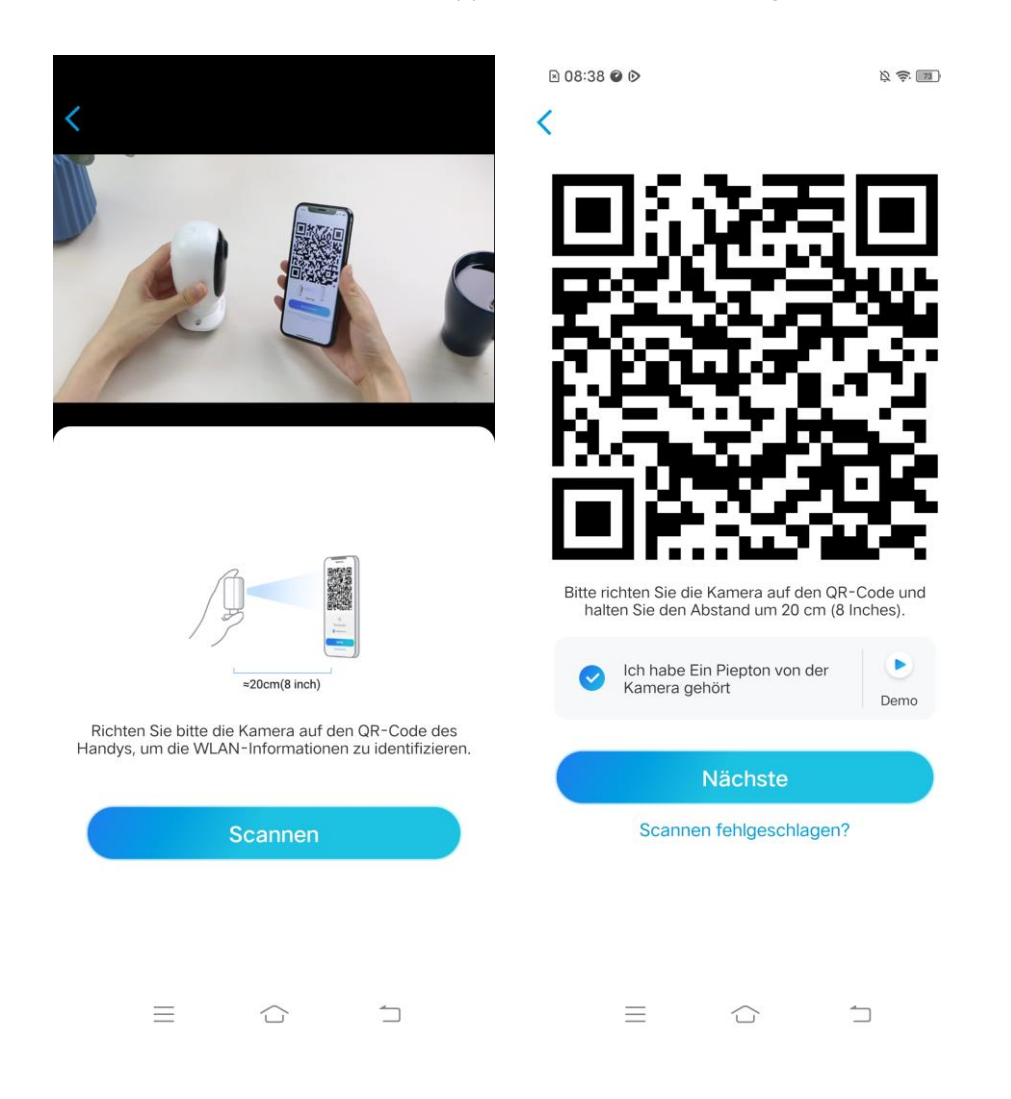

**Schritt 7**. Nach dem Piepton versucht die Kamera, sich mit dem Router zu verbinden. Bitte warten Sie noch 60s.

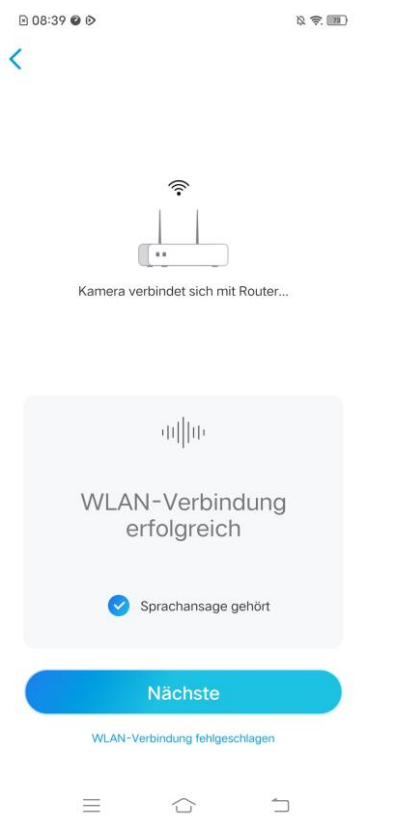

**Schritt 8**. Sie können Ihre Kamera initialisieren: **Gerät Passwort erstellen** und **Ihr Gerät bennen**. Sollten Sie das Passwort vergessen, kann dies in Zukunft zu Problemen führen. Bitte merken Sie sich das vorsichtig.

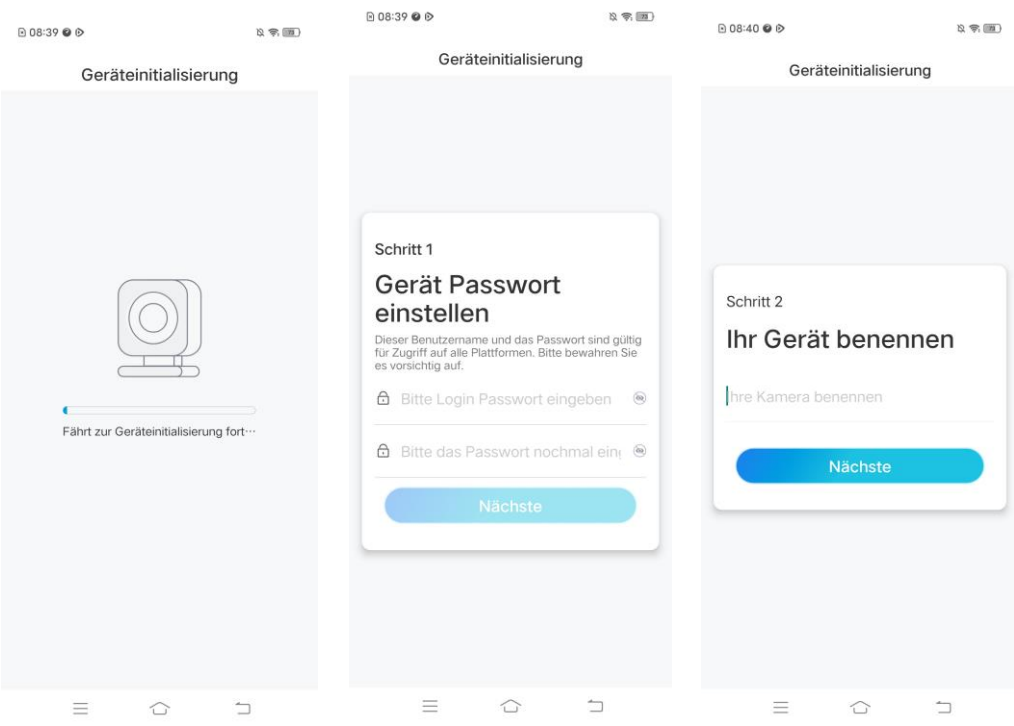

### **Hinweis:**

Bei Argus 3 Pro müssen Sie, nachdem die Kamera benannt wurde, die Szene wählen: **Im Innenraum** oder **im Freien.**

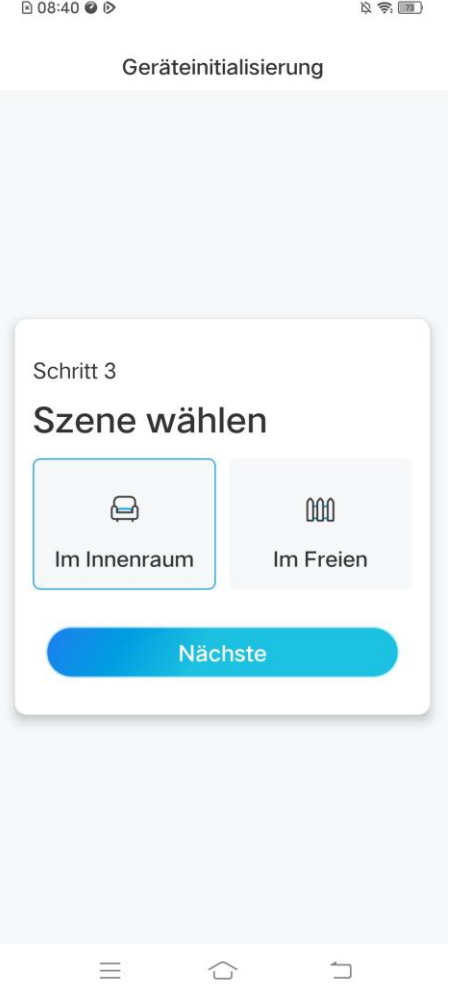

**Schritt 9**. Initialisierung ist abgeschlossen. Tippen Sie auf **Jetzt verwenden** und starten Sie nun die Vorschau.

A 08:40 **© D** 

 $\mathbb{Z} \otimes \mathbb{Z}$ 

Geräteinitialisierung

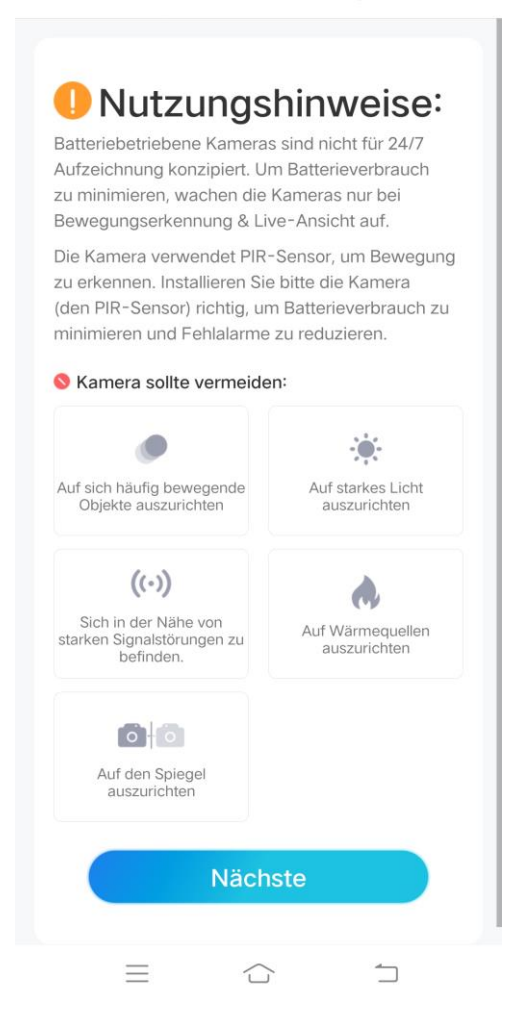

Sobald die Ersteinrichtung abgeschlossen ist, können Sie eine geeignete Position für die Montage Ihrer Kamera wählen.

## <span id="page-18-0"></span>Installation der Kamera

Hier wird das Modell Argus 2/Argus Pro als Beispiel genommen, um die Schritte zu demonstrieren. Für die Montage anderer Modelle finden Sie in der jeweiligen Kurzanleitung.

Montage der Kamera an der Wand

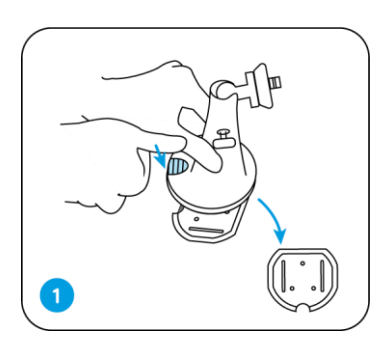

Dr ü cken Sie den Knopf, um die Platte von der Sicherheitshalterung zu entfernen.

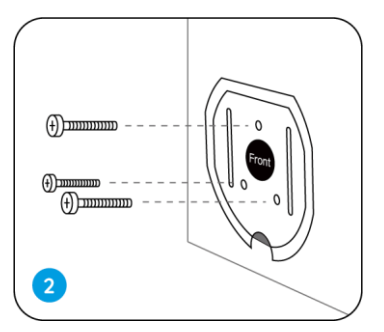

Schrauben Sie die Sicherheitshalterung an die Wand.

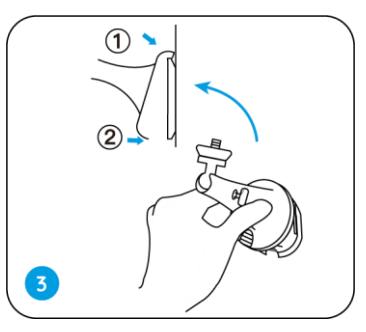

Verriegeln Sie die Sicherheitshalterung auf ihrer Platte. (Stellen Sie sicher, dass die Oberkante der Platte in die Halterung eingesetzt ist.)

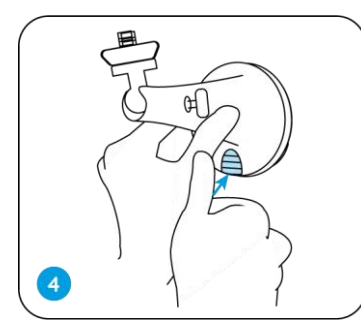

Drücken Sie den Knopf der Sicherheitshalterung, bis die Platte in der Halterung einrastet.

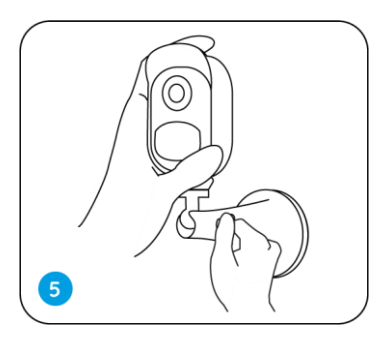

Schrauben Sie die Kamera an, stellen Sie den Winkel ein und ziehen Sie den Knopf fest an.

### Anbringen der Kamera auf einem Baum

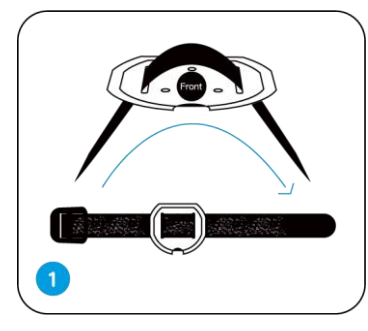

Fädeln Sie den mitgelieferten Gurt an der Montageplatte.

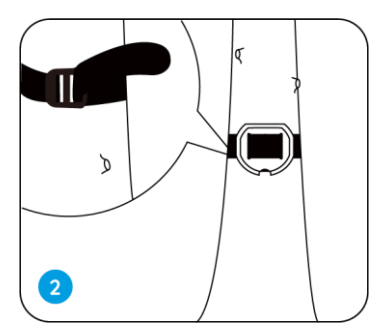

Befestigen Sie die Montageplatte an einem Baum.

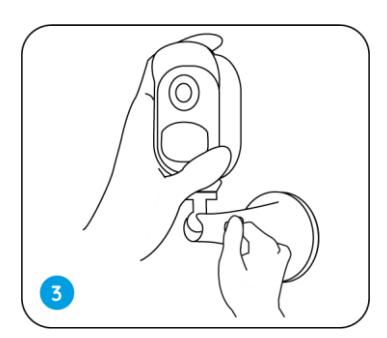

Befolgen Sie die Schritte 3-5 der Wandmontage, um die Installation abzuschließen.

Entfernung der Kamera

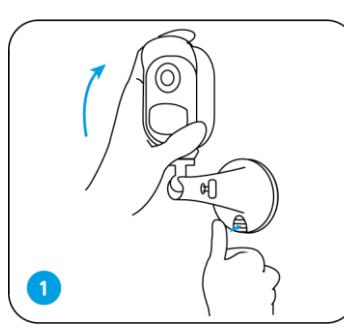

Drücken Sie den Knopf, um die Halterung herauszunehmen.

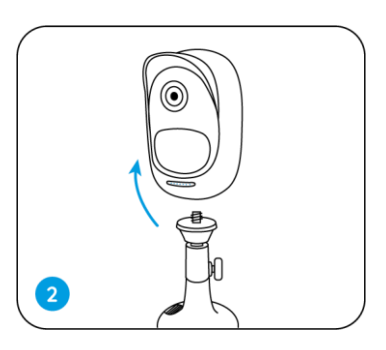

Lösen Sie die Kamera von der Sicherheitshalterung.

Magnet (nur für Argus 2)

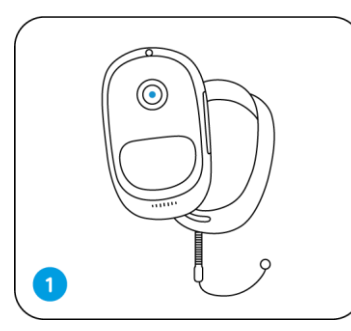

Bringen Sie die im Lieferumfang enthaltenen Hülle für Reolink Argus 2 an.

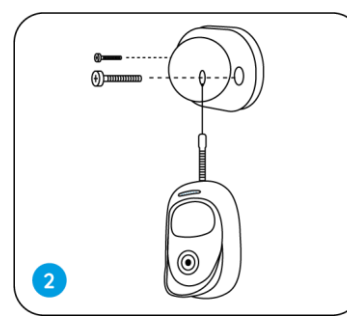

Es gibt ein Anti-Fall-Sicherheitsseil. Bitte befestigen Sie das andere Ende des Seils an der Wandhalterung, wenn Sie es an einer Wand montieren.

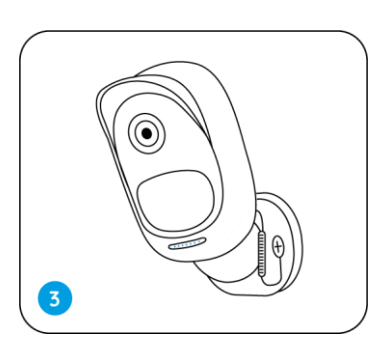

Befestigen Sie die Kamera an der Wandhalterung und drehen Sie die Kamera, um die Richtung anzupassen.

## <span id="page-20-0"></span>Installation des Solarpanels

Sie können anhand der folgenden Schritte Ihre Reolink solarbetriebenen Kameras an ein Reolink Solarpanel anzuschließen, um kontinuierlich mit Strom versorgt zu werden.

1. Bitte wählen Sie für Ihr Solarpanel einen Standort mit maximaler Sonneneinstrahlung während des gesamten Jahres.

Das Reolink-Solarpanel benötigt nur wenige Stunden direkte Sonneneinstrahlung, um Ihre Kamera täglich mit ausreichend Energie zu versorgen. Die vom Solarpanel erzeugte Energiemenge hängt von den Wetterbedingungen, den jahreszeitlichen Veränderungen, dem geografischen Standort usw. ab.

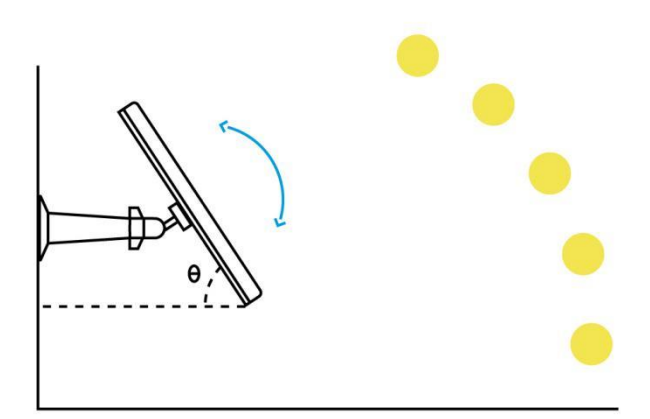

2. Montieren Sie die Halterung mit der Montageschablone und den in der Verpackung enthaltenen Schrauben.

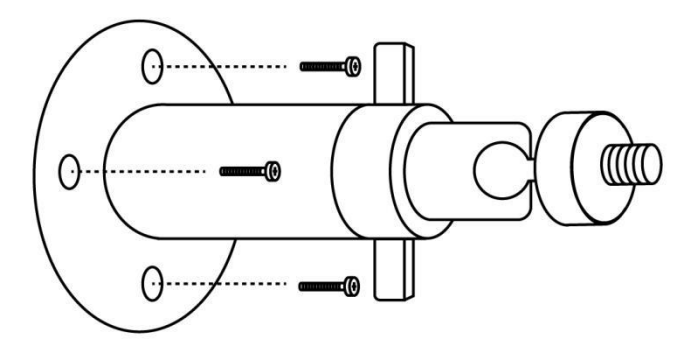

3. Setzen Sie das Solarpanel in die Halterung ein und überprüfen Sie, ob es fest sitzt.

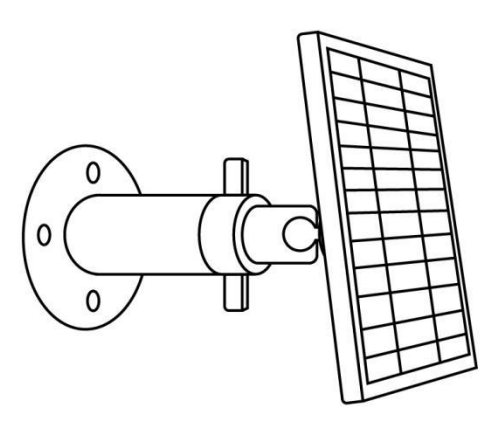

4. Lösen Sie den Einstellregler an der Halterung und stellen Sie den Winkel des Solarpanels so ein,

dass es direktes Sonnenlicht empfängt, dann ziehen Sie den Einstellregler fest, um das Solarpanel zu fixieren.

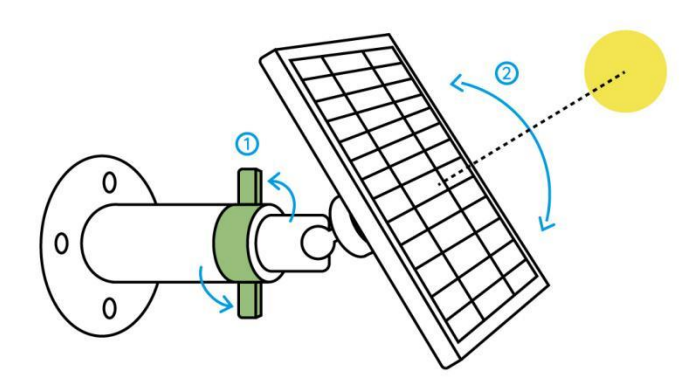

5. Schließen Sie das Solarpanel mit dem Micro-USB-Kabel an eine Reolink-Kamera an.

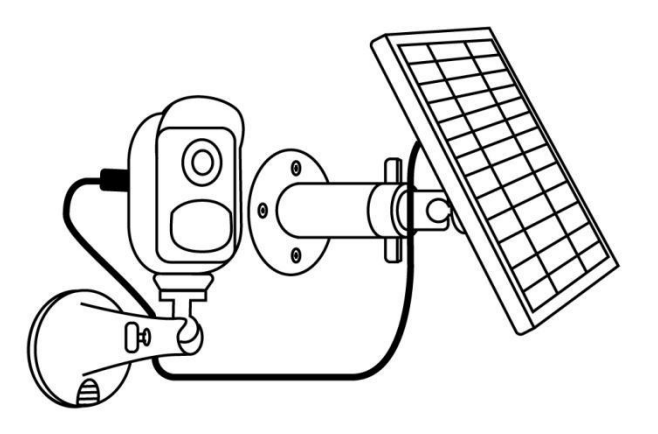

### **Hinweis:**

- 1. Stellen Sie sicher, dass es keine Decke auf dem Solarpanel gibt. Die Effizienz der Energieproduktion sinkt drastisch, selbst wenn ein kleines Teilstück vom Solarpanel abgedeckt wird.
- 2. Installieren Sie das Solarpanel bitte nicht komplett horizontal. Sonst ist es anfällig für Staub und Schmutz. Es wird vorgeschlagen, das Solarpanel schräg für direkte Sonneneinstrahlung zu installieren.
- 3. Wischen Sie regelmäßig das Solarpanel ab, um Staub oder Schmutz zu entfernen.
- 4. Stellen Sie sicher, dass das USB-Kabel vollständig in die Kamera eingesteckt ist, und die wetterfeste Kabelabdeckung die Schnittstelle zwischen der Kamera und dem Solarpanel schützt.

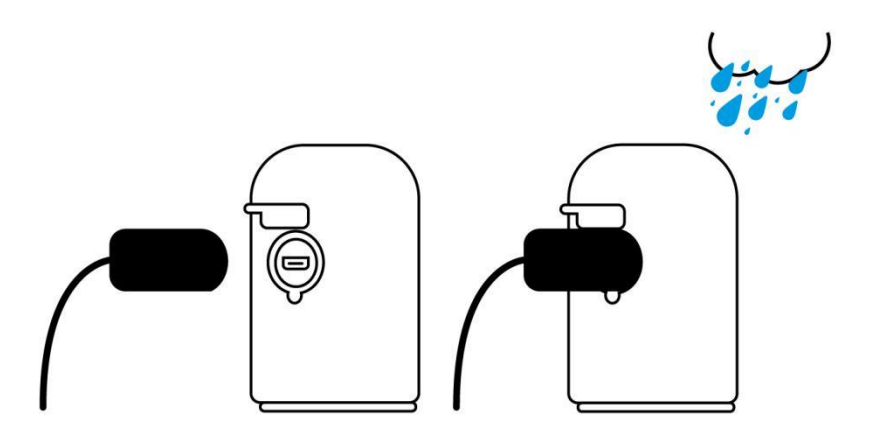

## <span id="page-23-0"></span>3. Vorschau der Kamera

<span id="page-23-1"></span>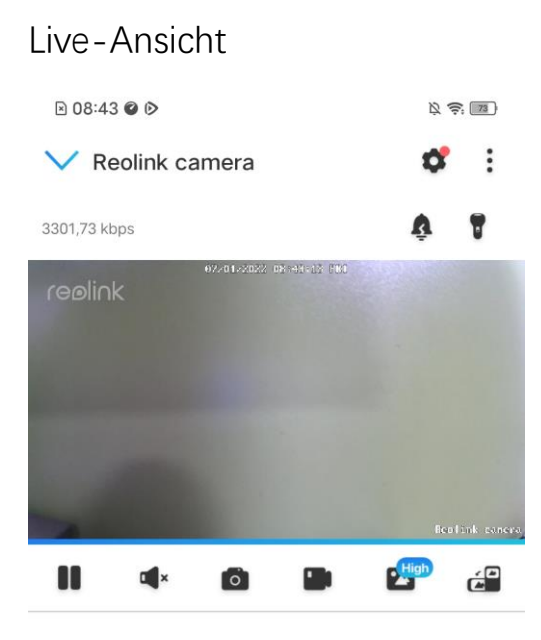

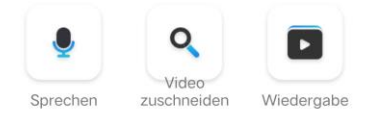

 $\widehat{\hspace{2mm} \bigcup \hspace{2mm} }$ 

 $\equiv$ 

 $\overline{\square}$ 

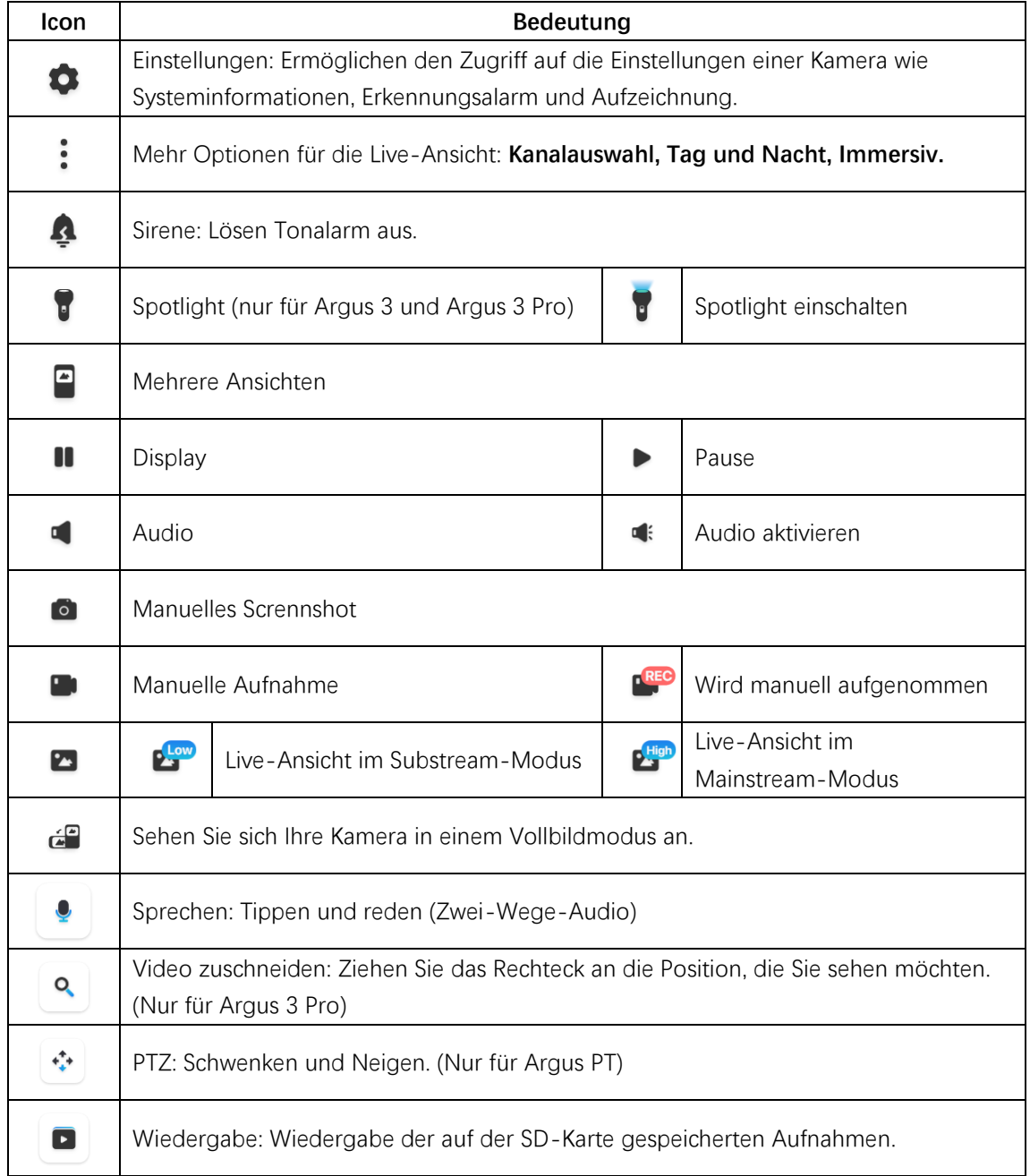

### Kanalauswahl

Sie können die gewünschten Geräte auswählen und sie in die Geräteliste stellen.

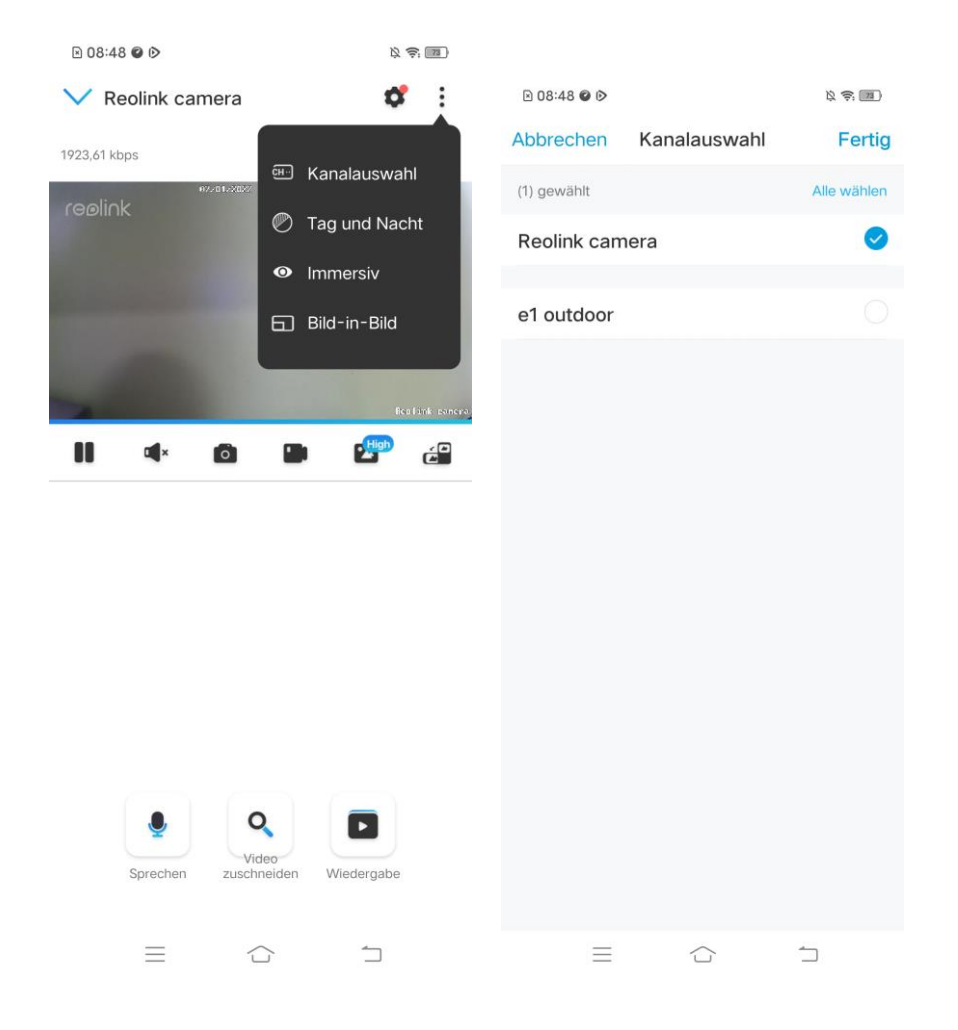

### Tag und Nacht

Stellen Sie den Farbmodus der Kamera für verschiedene Tages- und Nachtzeiten ein.

-**Farbig:** Die Kamera nimmt farbige Bilder auf, die normalerweise am Tag erscheinen.

-**Schwarz & Weiß:** Die Kamera nimmt Schwarz-Weiß-Bilder auf, die normalerweise in der Nacht mit eingeschalteten IR-LEDs erscheinen.

-**Auto:** Die Kamera schaltet je nach den Lichtverhältnissen automatisch zwischen den Farb- und Schwarz-Weiß-Modi um.

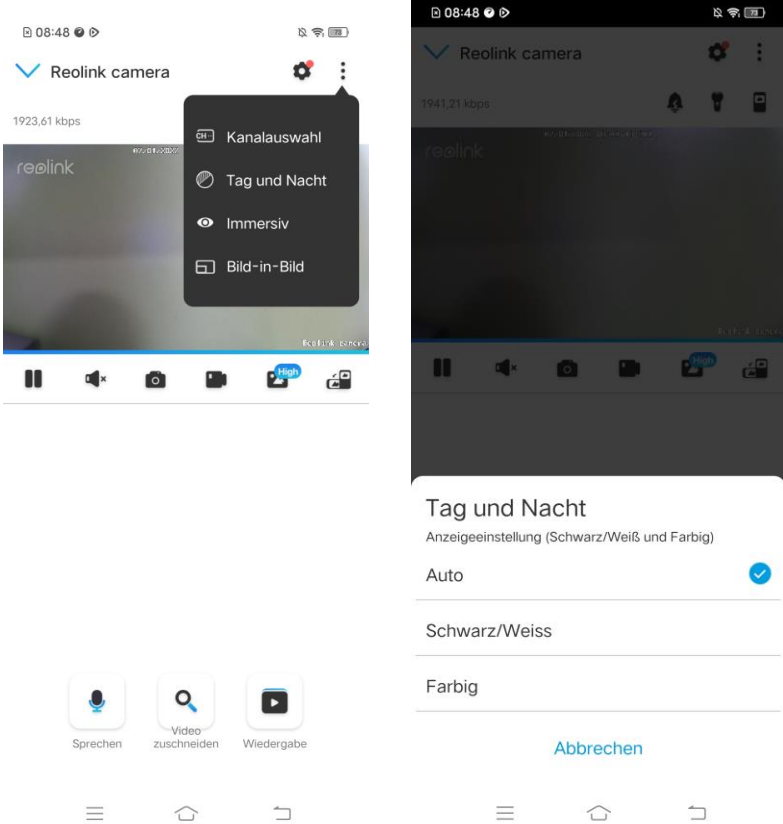

### Immersiver Modus aktivieren

Der immersive Modus bietet einen größeren Sichtbereich mit weniger Störungen und konzentriert sich auf die Vorschau. Er ist für die Darstellung von 2 oder 3 Kameras auf einem Bildschirm geeignet.

### **Hinweis:**

Auf einem Bildschirm lassen sich bis zu drei Kameras unterbringen. Sie können den Bildschirm verschieben, um andere Kameras anzuzeigen.

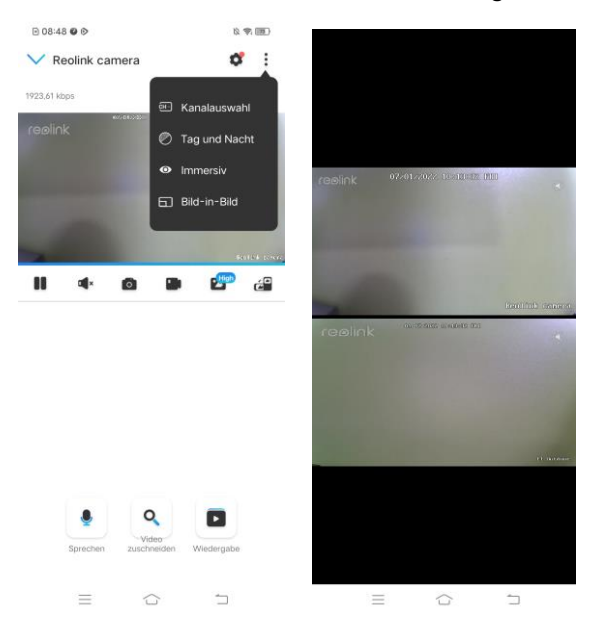

### Mehrere Ansichten

Wenn Sie mehrere Kameras in Ihrer Reolink App hinzugefügt haben, können Sie mehrere Streams auf einem Bildschirm in der Reolink App anzeigen.

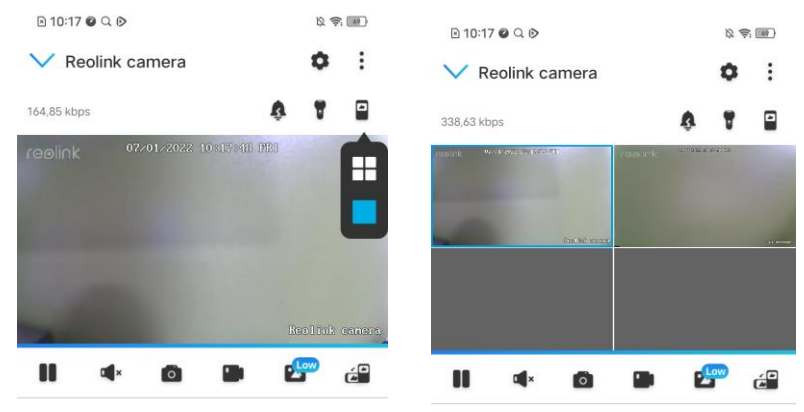

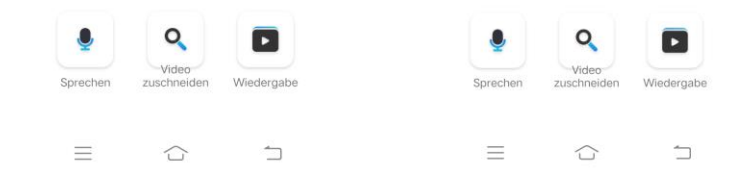

## Vollbildansicht

Tippen Sie auf  $\epsilon^2$ , um in den Vollbildmodus zu gelangen.

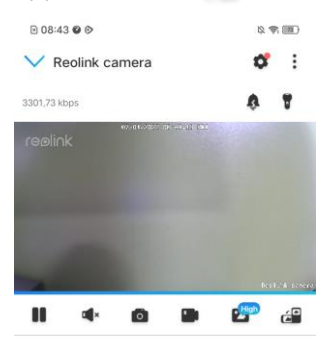

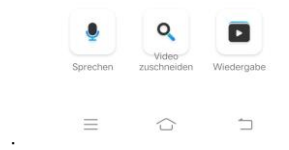

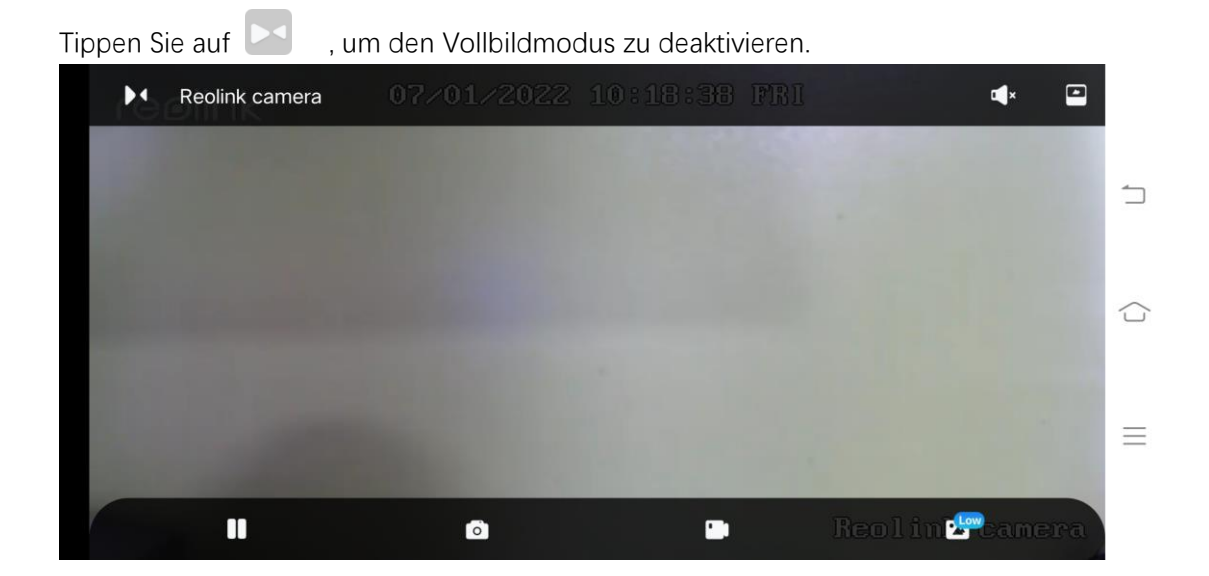

## Zwei-Wege-Audio

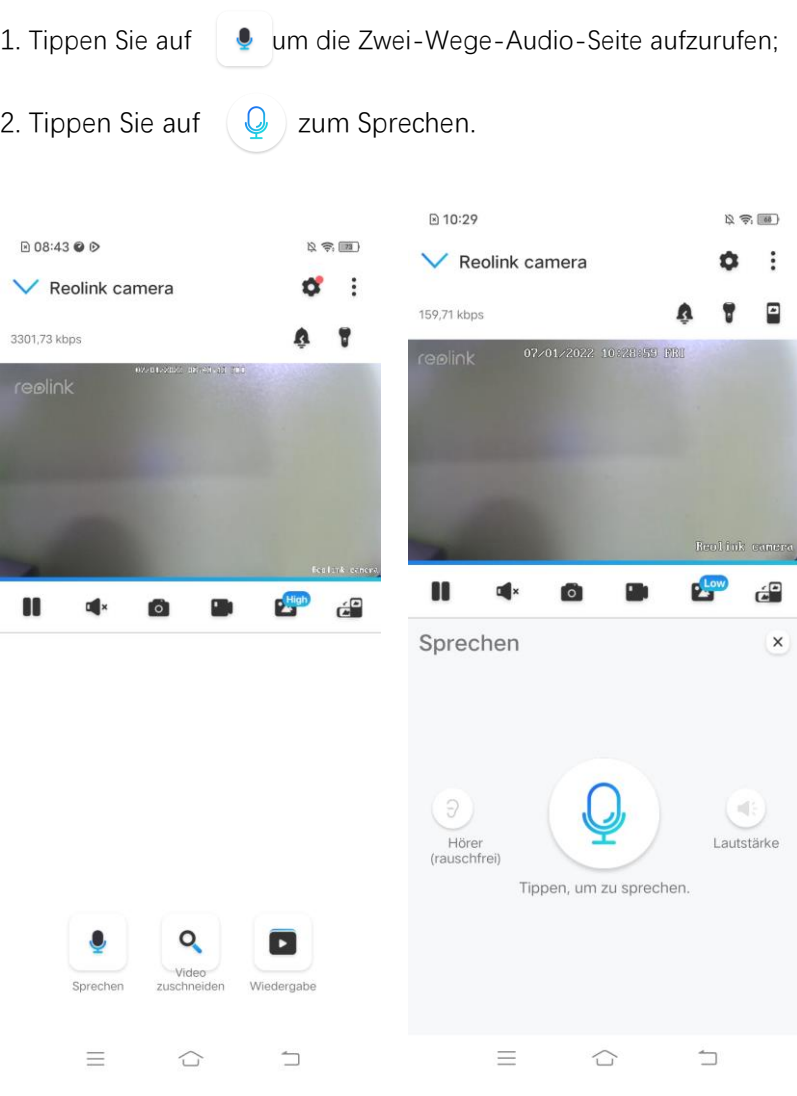

## Video zuschneiden

- 1. Tippen Sie auf , um die Zuschnitt-Seite aufzurufen;
- 2. Ziehen Sie das Rechteck an die Position, die Sie sehen möchten.

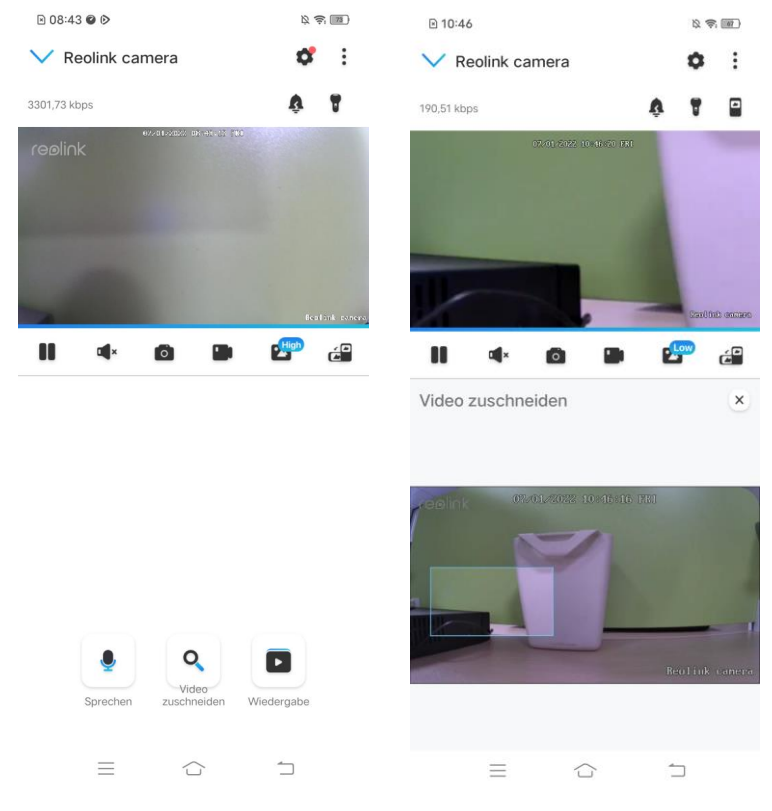

## PTZ

- 1. Tippen Sie auf  $\left| \cdot \right|$ , um die PTZ-Seite aufzurufen;
- 2. Stellen Sie die Richtung ein, in die die Kamera schwenken und neigen sollte.

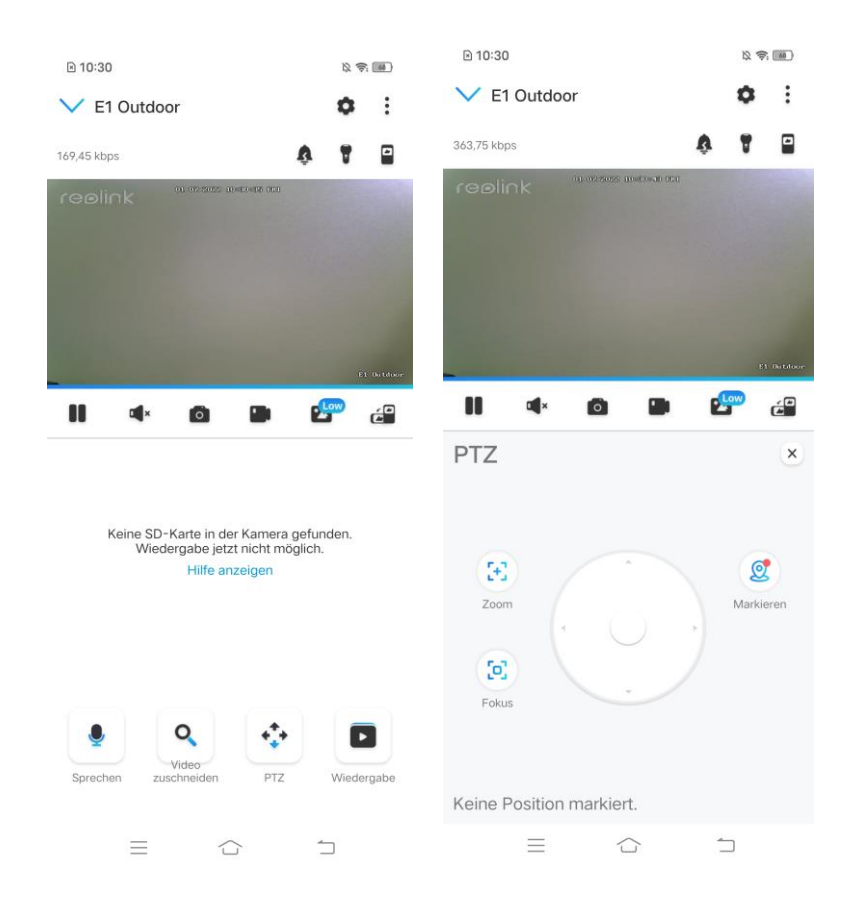

## <span id="page-30-0"></span>Display-Einstellungen

## Drehen

Tippen Sie auf (CD), dann wird das Bild auf den Kopf gestellt.

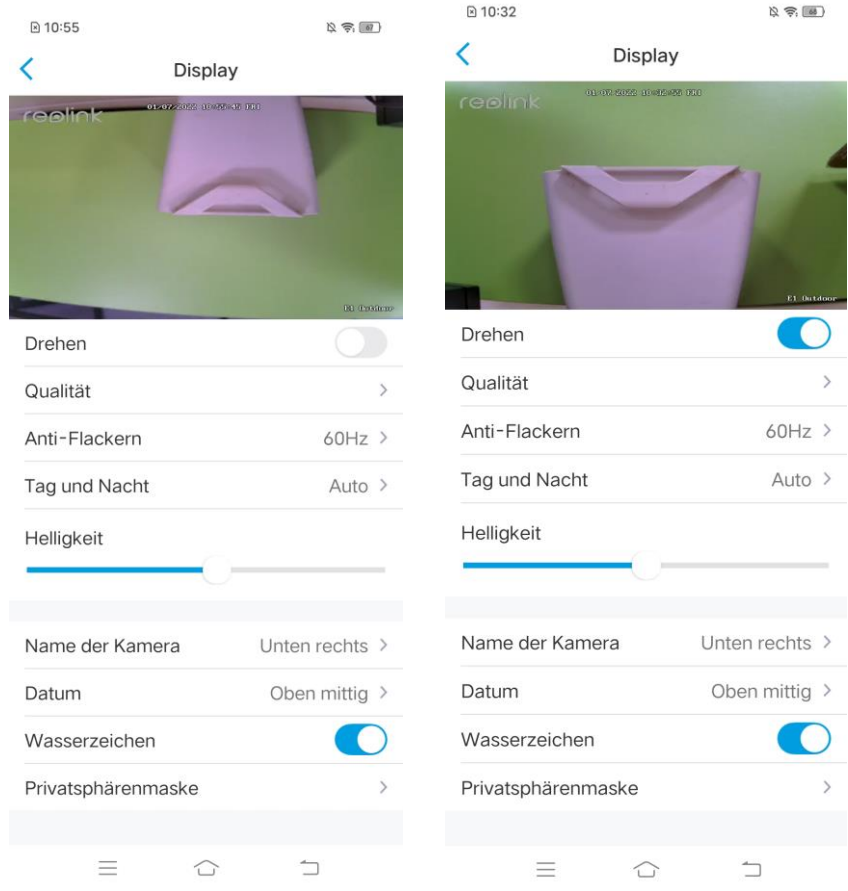

## **Qualität**

1. Tippen Sie auf **Qualität**, um die Qualitätsseite aufzurufen;

2. Tippen Sie auf **Klar** oder **Flüssig**, um die Einstellungsseite für den Klar-Modus oder den Flü ssig-Modus aufzurufen;

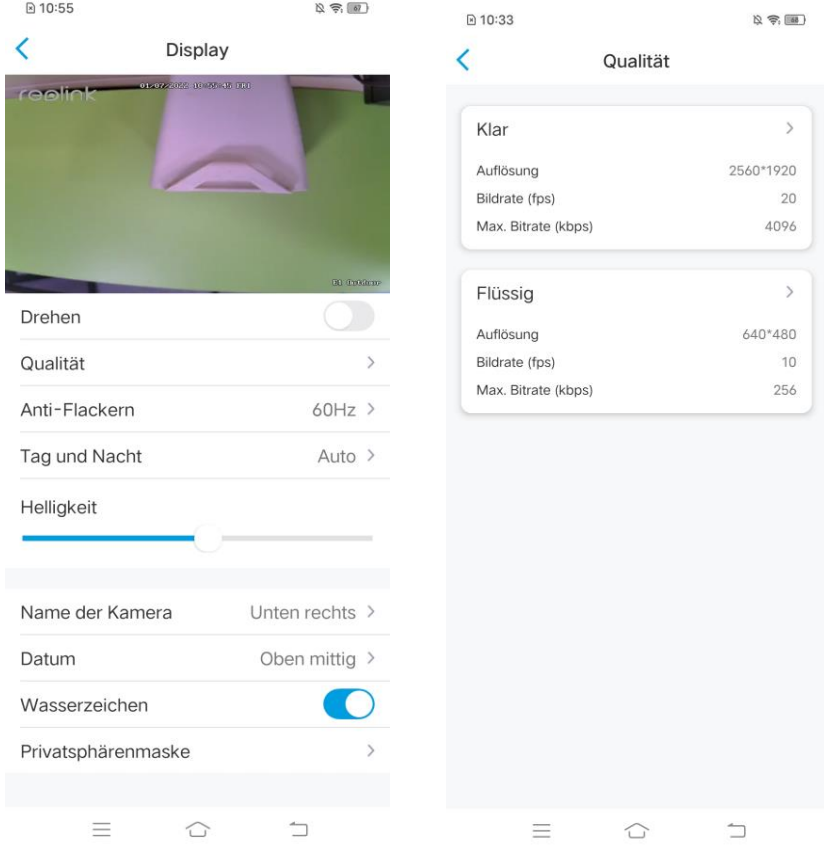

## 3. Tippen Sie auf **Speichern**, um die Einstellungen zu speichern.

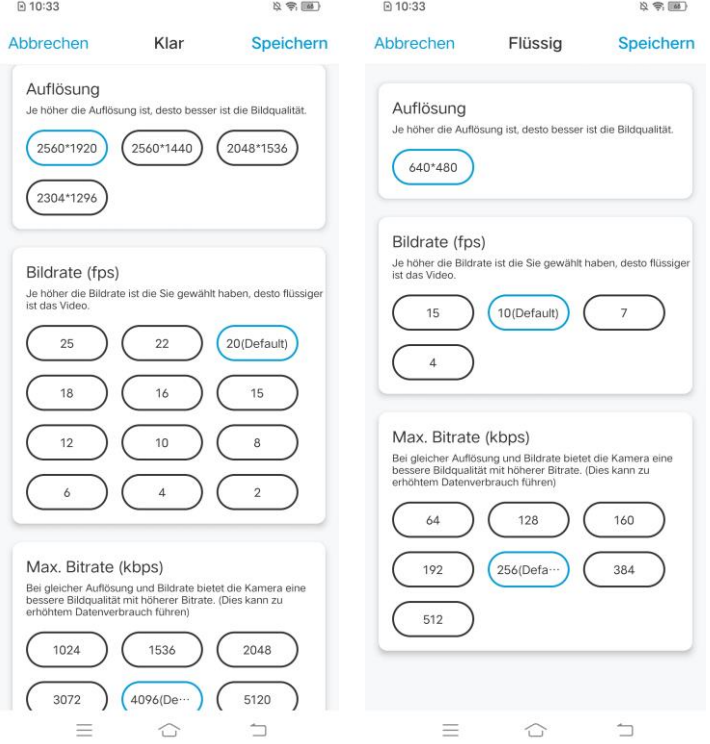

### Anti-Flackern

Verwenden Sie diese Funktion, wenn Geräte, wie z. B. Fernsehbildschirme und Lampen, flackern.

-50Hz: Wird in Australien und Großbritannien verwendet.

-60Hz: Wird in den USA und Kanada verwendet.

- 1. Tippen Sie auf **Anti-Flackern**.
- 2. Wählen Sie eine geeignete Option.

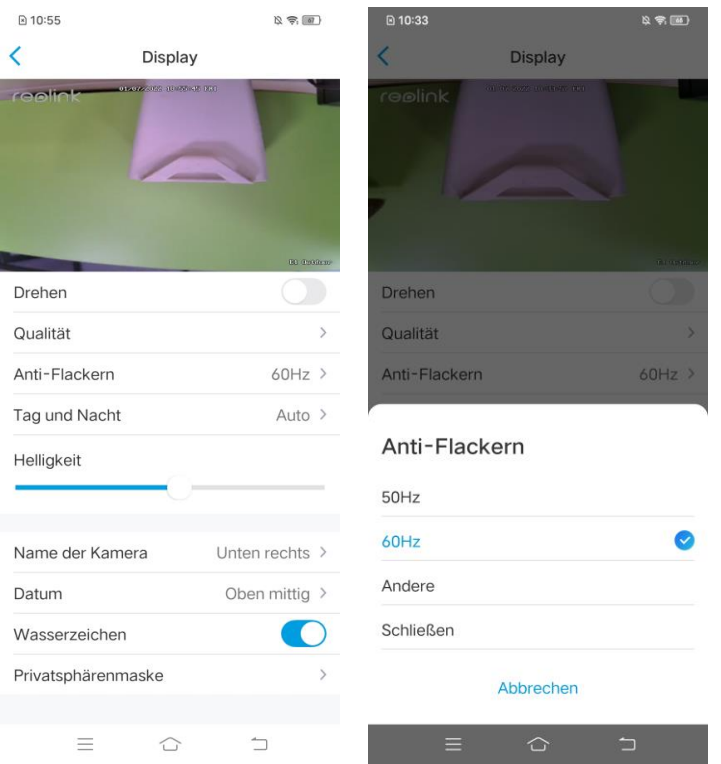

## Tag und Nacht

Tippen Sie auf **Tag und Nacht**, um die Einstellungsseite aufzurufen. **Hinweis:** Es handelt sich um die gleichen Einstellungen wie in der Live-Ansicht.

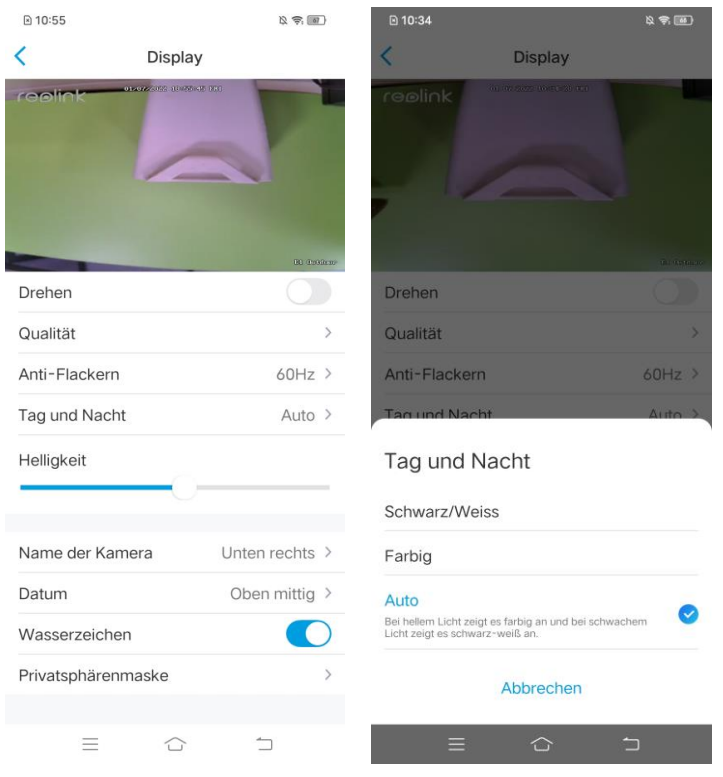

### Szene wählen

Tippen Sie auf **Szene**, um die Einstellungsseite aufzurufen, die Innenraum und Außenbereich umfasst.

## **Hinweis:**

Diese Einstellung gilt nur für Argus 3 pro.

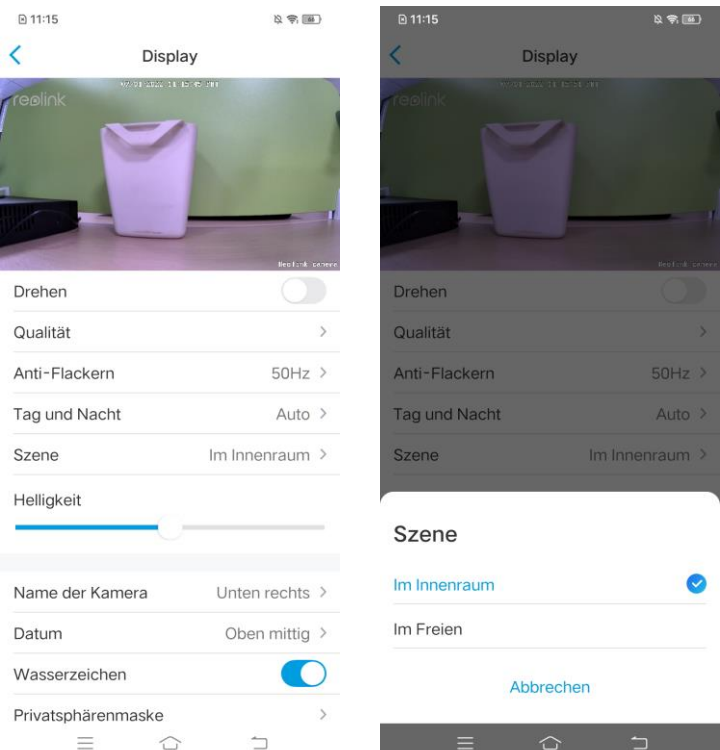

## Helligkeit

Ziehen Sie den Kreis im Fortschrittsbalken, um die Helligkeit des Bildes einzustellen.

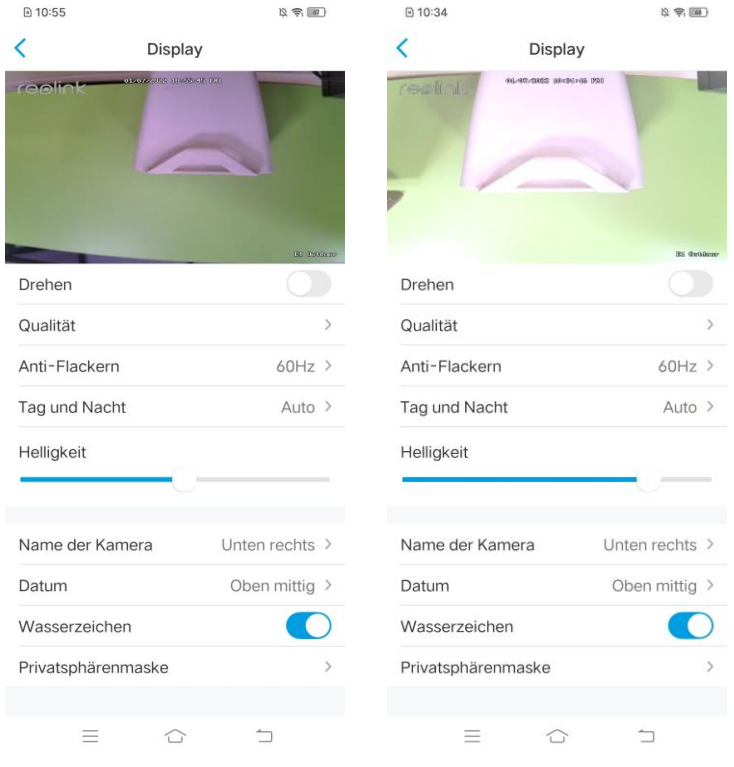

## Name der Kamera

Sie können die Position des Kameranamens auf dem Bildschirm festlegen.

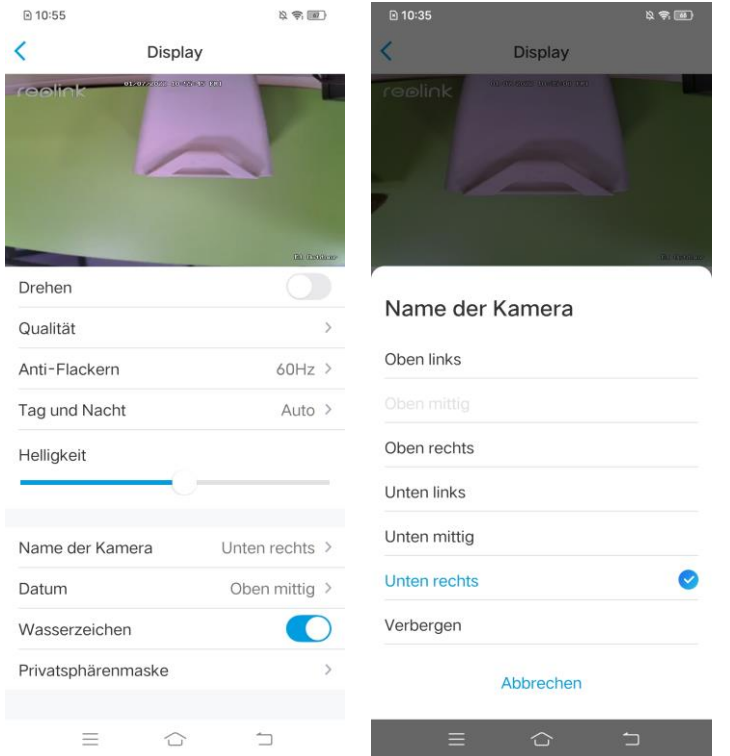
# Datum

 $\setminus \overline{\varphi}, \underline{\textbf{w}}$ a 10:55 ₪ 10:35  $\mathbf{R} \in \mathbf{E}$  $\overline{\left\langle \right\rangle }$ Display Display  $\sim$ Drehen Datum Qualität  $\overline{\mathbf{S}}$ Oben links Anti-Flackern  $60Hz$  > Oben mittig Tag und Nacht  $\bullet$ Auto  $>$ Oben rechts Helligkeit Unten links Unten mittig Name der Kamera Unten rechts > Datum Oben mittig  $\lambda$ Verbergen Wasserzeichen  $\bigcirc$ Privatsphärenmaske  $\overline{ }$ Abbrechen  $\Box$  $\equiv$  $\widehat{\hspace{0.5pt}\sqcup\hspace{0.5pt}}$ 

Sie können die Position des Datums auf dem Bildschirm festlegen.

### Wasserzeichen

Tippen Sie auf **O**, um die Anzeige des Wasserzeichens auf dem Bildschirm zu deaktivieren.

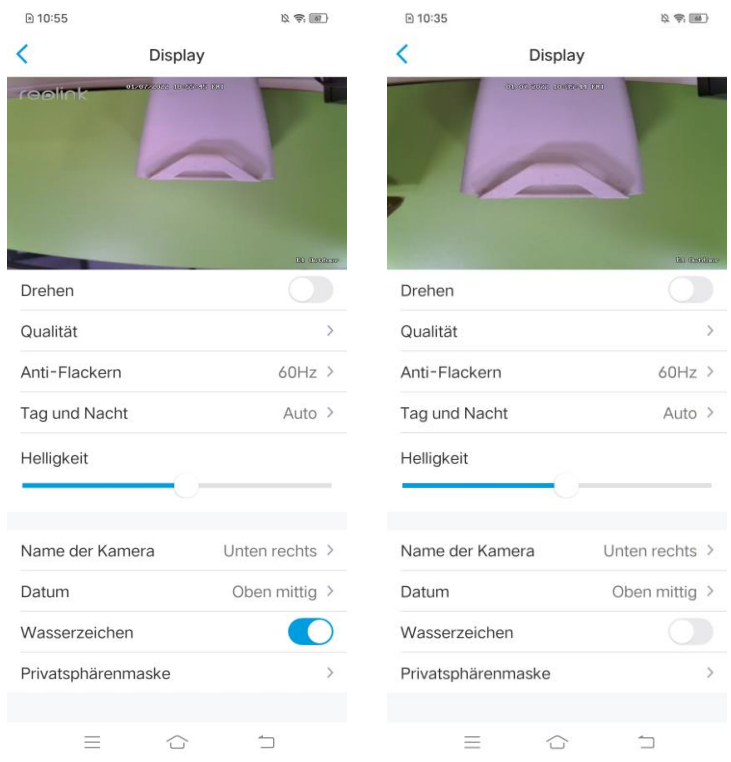

## Privatsphärenmaske

Wenn Sie nicht wollen, dass andere Personen bestimmte Bereiche des Bildes sehen können, können Sie die Privatsphärenmaske einstellen, um Ihre Privatsphäre zu schützen.

Drücken und zeichnen Sie ein schwarzes Rechteck (bis zu 3 Rechtecke) auf dem Bildschirm, um einen bestimmten Bereich auszublenden.

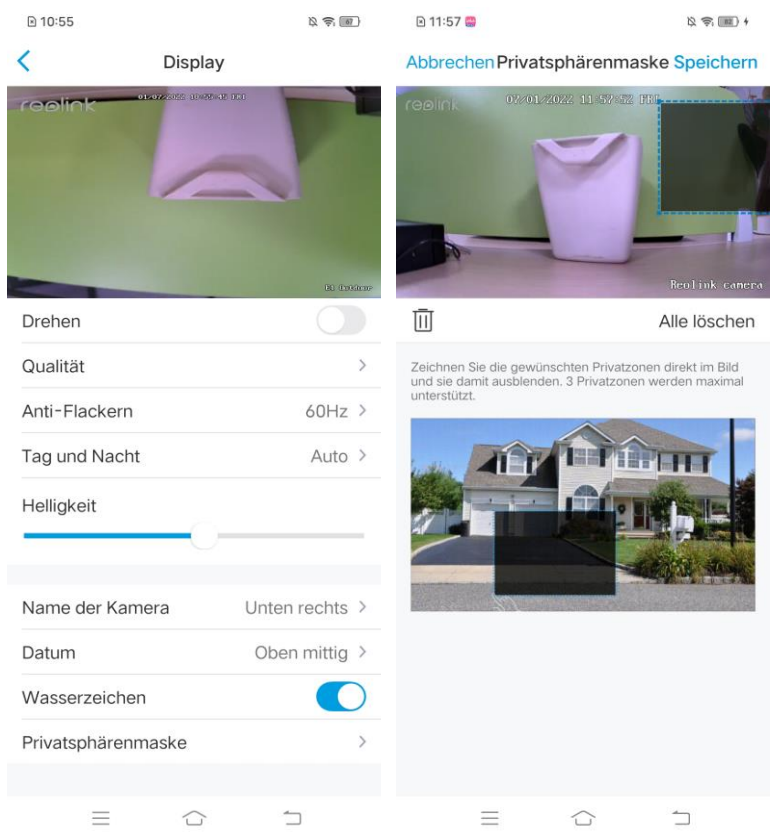

# Lichter und LED

### Infrarot-Lichter

Die Infrarotlichter der Kameras sind standardmäßig auf **Auto** eingestellt. Sie schalten sich in dunkler Umgebung automatisch ein. Bei ausreichender Beleuchtung werden die Lichter auch ausgeschaltet.

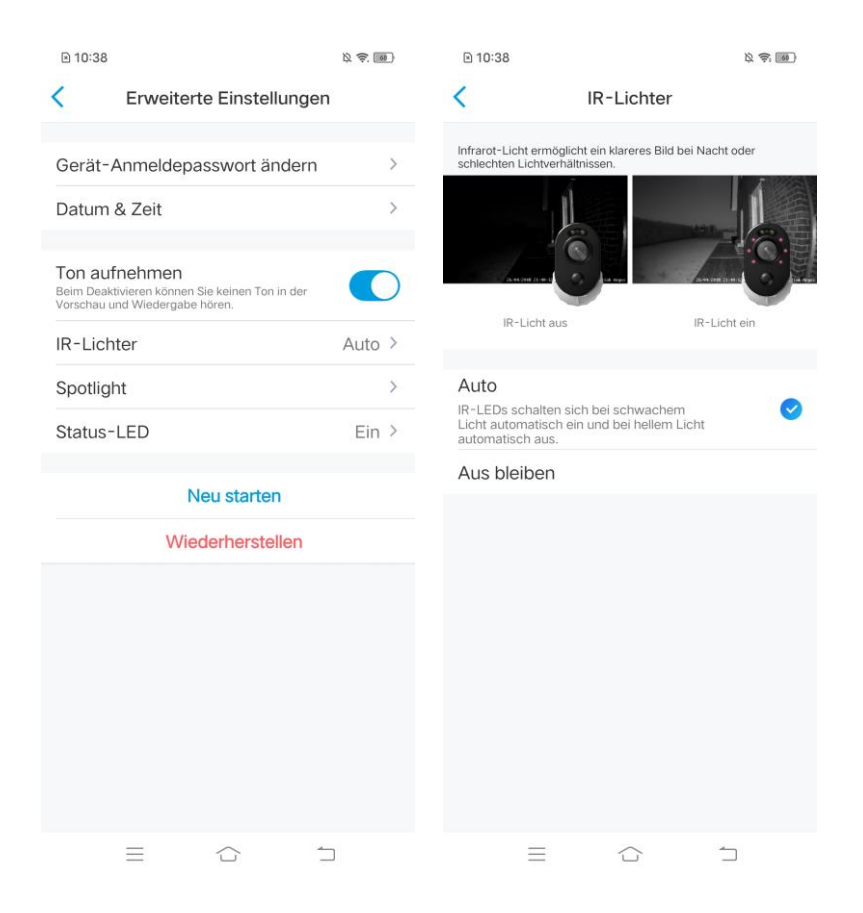

### Status-LED

Sie können die Status-LED ausschalten, wenn Sie nicht wollen, dass andere sie sehen.

#### **Hinweis:**

Die Status-LED-Option ist nur für Reolink batteriebetriebene Kameras verfügbar. Sie verfügt ü ber zwei Betriebsmodi:

- Standby-Modus: Die Kamera befindet sich im Energiesparmodus; es besteht keine Live-Ansicht oder Videoaufzeichnung.

- Arbeitsmodus: Die Kamera läuft mit voller Leistung. Sie wechselt in den Arbeitsstatus, wenn jemand über die Reolink-Software auf die Kamera zugreift oder der PIR-Bewegungssensor eine Bewegung erkennt.

#### Status-LED

An der Vorderseite der Kamera befindet sich eine LED-Leuchte , die den verschiedenen Status der Kamera anzeigt.

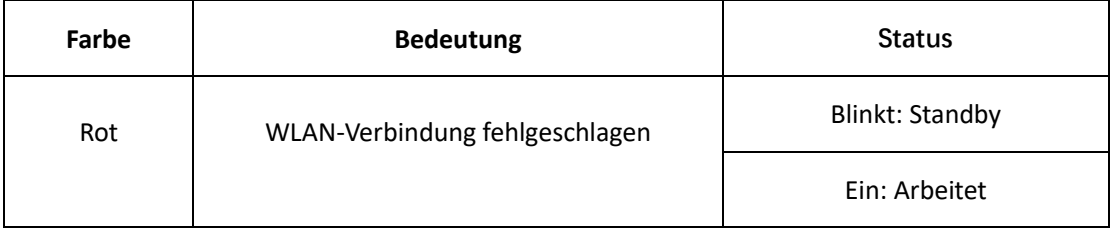

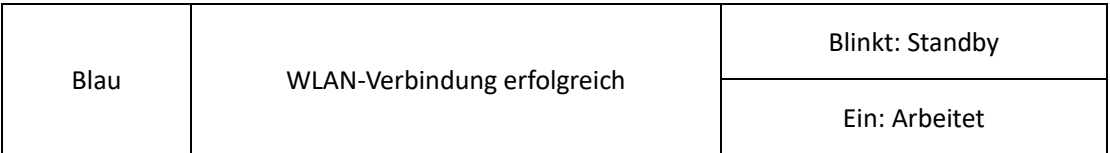

#### **Hinweis:**

Die LED-Leuchte blinkt alle 20 Sekunden, wenn sich die Kamera im Standby-Modus befindet.

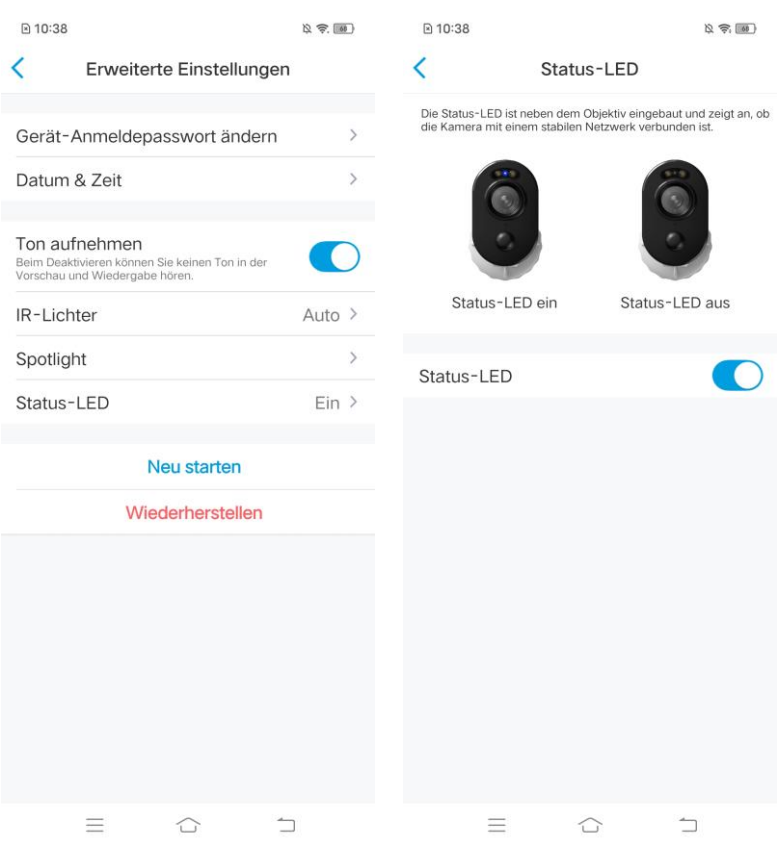

# Spotlight

Wenn ein Alarmereignis erkannt wird, schaltet sich das Spotlight automatisch ein, und es kann außerdem Lichtquellen hinzufügen, um vollfarbige Bilder zu liefern. Diese Funktion ist nur bei den Modellen Argus 3 und Argus 3 Pro verfügbar.

Standardmäßig ist der **Nacht-Modus** auf **Auto** eingestellt:

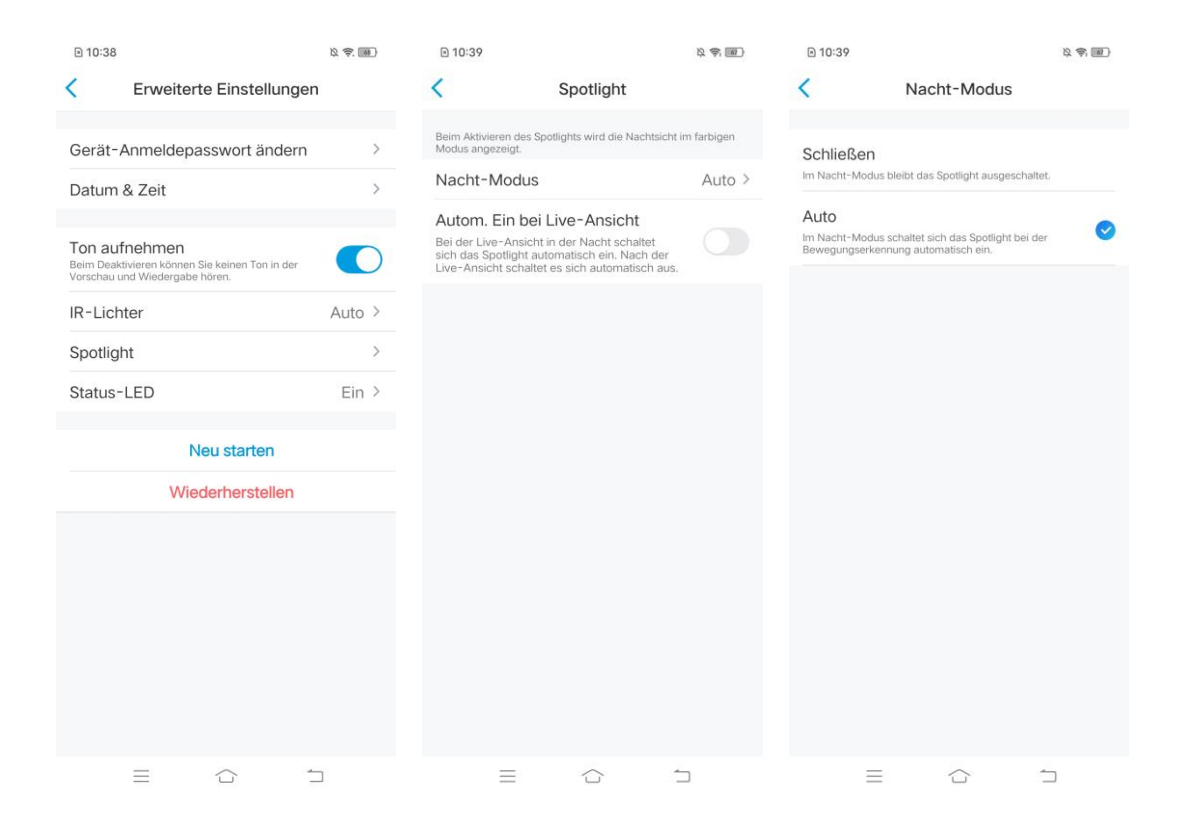

Außerdem können Sie **Autom. Ein bei Live-Ansicht** aktivieren, d. h. das Spotlight schaltet sich automatisch ein, wenn Sie die Live-Ansicht betrachten, und schaltet sich danach wieder aus.

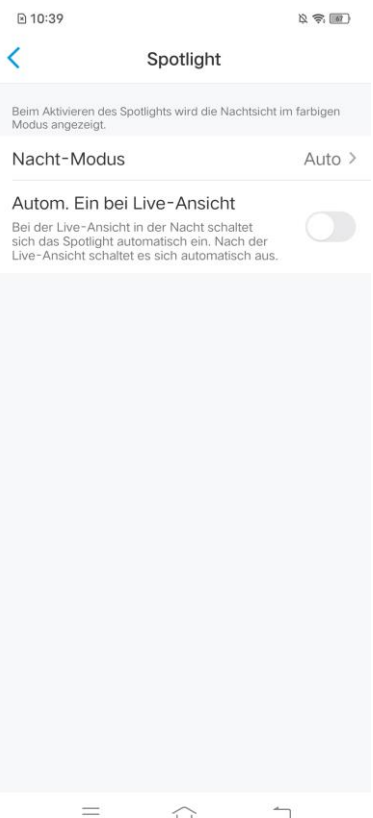

# 4. Alarm und Erkennung

# Einstellung der Bewegungserkennung

# Über PIR-Erkennung

Reolink batteriebetriebene WLAN-Kameras verwenden PIR-Sensoren (Passiv-Infrarot-Sensoren) zur Bewegungserkennung.

Der PIR-Sensor erkennt Veränderungen in der Menge der auf ihn auftreffenden Infrarotstrahlung, die je nach Temperatur und Oberflächenbeschaffenheit der Objekte vor dem Sensor variiert. Wenn ein Objekt, z.B. ein Mensch, vor dem Hintergrund, z.B. einer Wand, vorbeigeht, steigt die Temperatur an dieser Stelle im Sichtfeld des Sensors von Raumtemperatur auf Körpertemperatur und kehrt dann wieder zurück.

Der Sensor wandelt die daraus resultierende Änderung der einfallenden Infrarotstrahlung in eine Änderung der Ausgangsspannung um, die die Erkennung auslöst. Objekte mit ähnlicher Temperatur, aber unterschiedlichen Oberflächeneigenschaften können auch ein unterschiedliches Infrarot-Emissionsmuster aufweisen, sodass eine Bewegung dieser Objekte gegenüber dem Hintergrund den Detektor ebenfalls auslösen kann.

# PIR ein-/ausschalten

Auf der Seite **Geräte** der Reolink App wählen Sie die Kamera aus und tippen dann direkt auf den Button **PIR**, um die PIR-Bewegungserkennung schnell zu aktivieren oder zu deaktivieren.

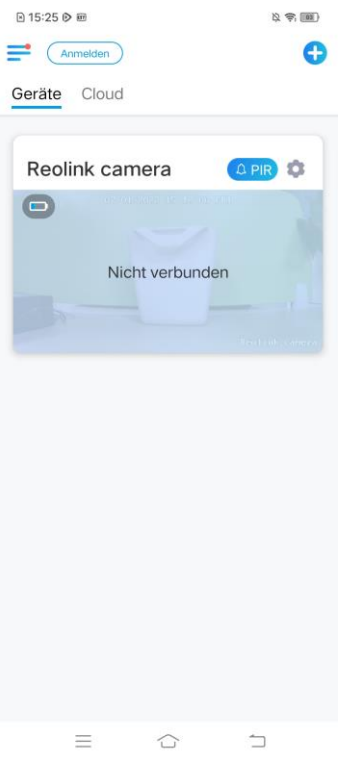

Einstellung der Empfindlichkeit der PIR-Bewegungserkennung

1. Tippen Sie auf

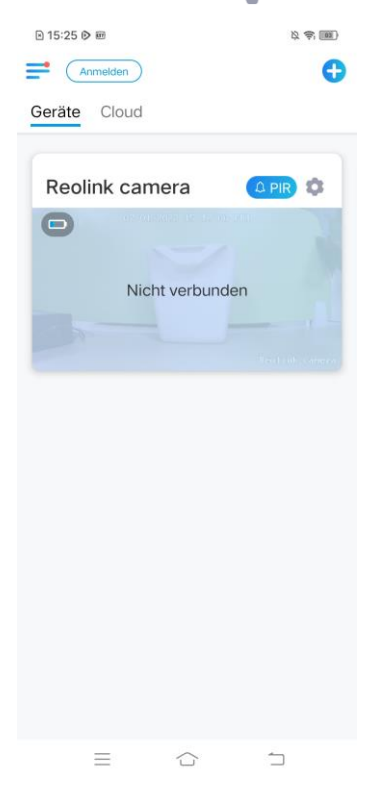

2. Wählen Sie **PIR-Bewegungserkennung** und tippen Sie zum Aktivieren des

#### PIR-Bewegungssensors.

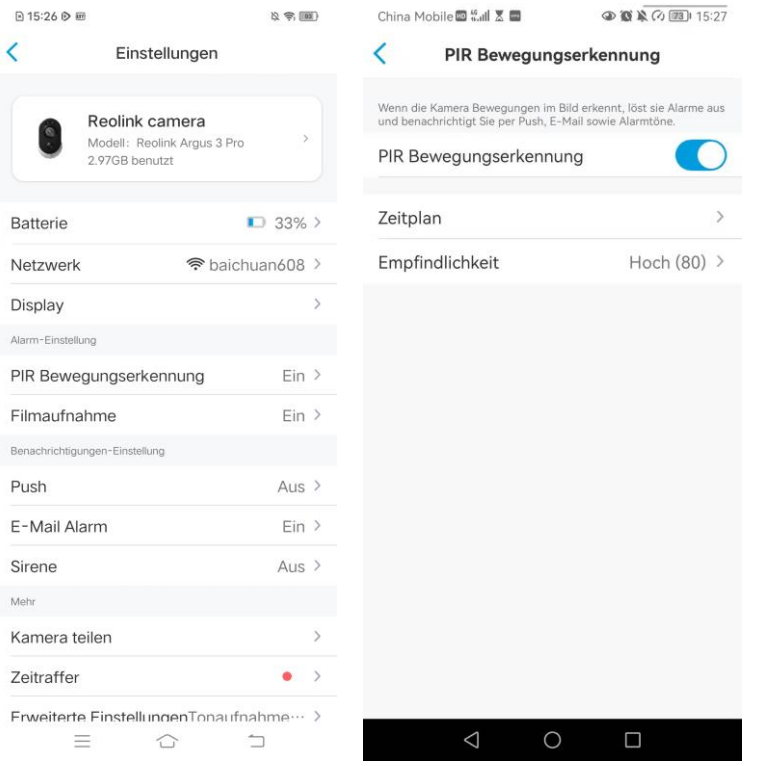

3. Tippen Sie auf **Empfindlichkeit**, um die Empfindlichkeit des PIR-Bewegungssensors einzustellen.

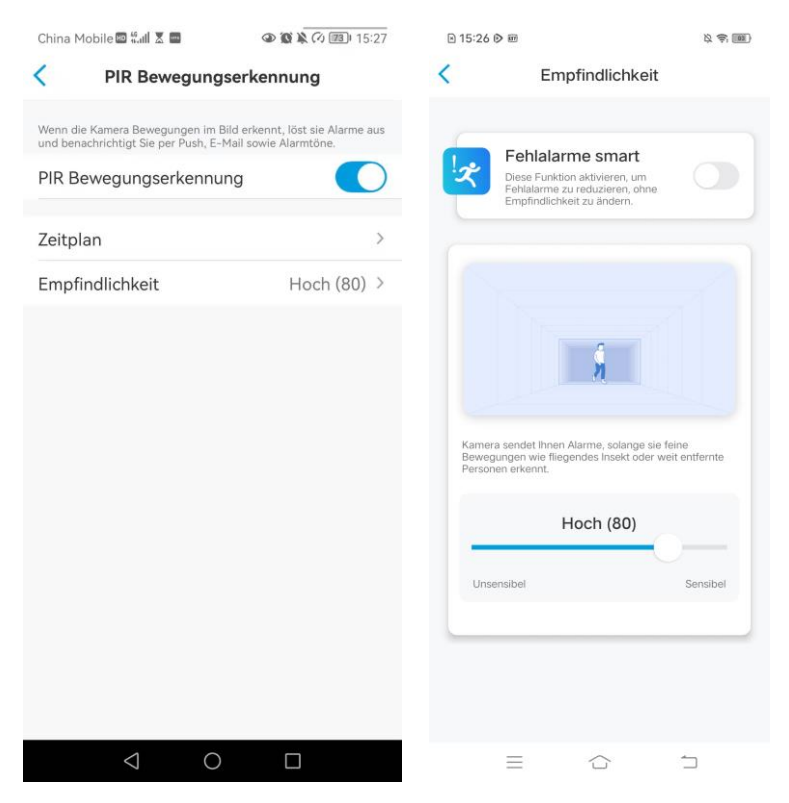

Ziehen Sie den Balken, um die Empfindlichkeit von niedrig über mittel bis hoch einzustellen, oder von 1 bis 100. Für Kameras mit digitalen PIR-Sensoren gibt es auch eine Option zur Reduzierung von Fehlalarmen.

Falsche Alarme reduzieren: Wenn Sie häufig Fehlalarme erhalten haben, aktivieren Sie bitte die Option **Fehlalarme smart**.

Einstellung des Zeitplans für die PIR-Bewegungserkennung Diese Option ist für alle Modelle außer Argus 3 Pro verfügbar.

1. Tippen Sie auf . Wählen Sie dann **PIR-Bewegungserkennung**.

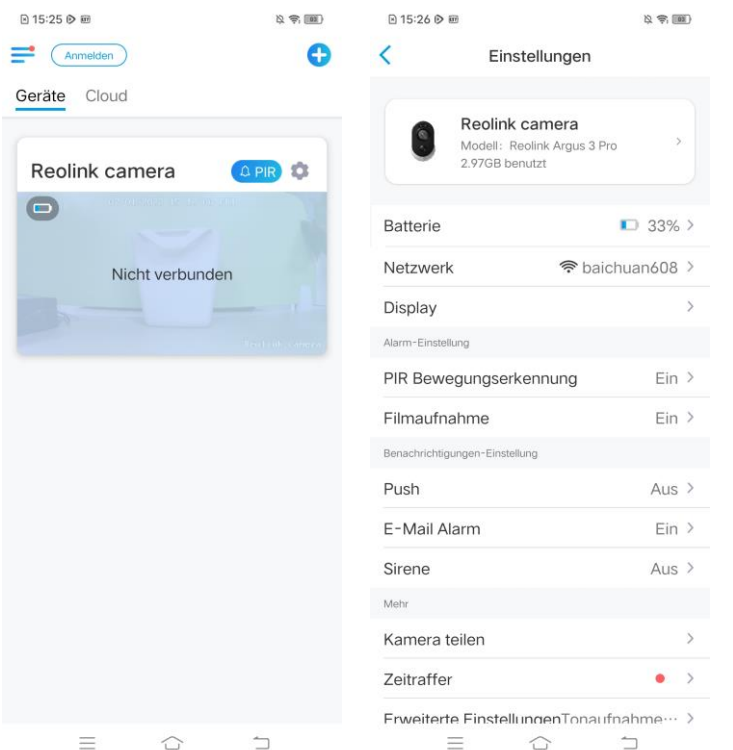

2. Aktivieren Sie den PIR-Bewegungssensor. Klicken Sie dann auf **Zeitplan**, um den Zeitplan einzurichten und festzulegen, wann die PIR-Bewegungserkennung funktioniert.

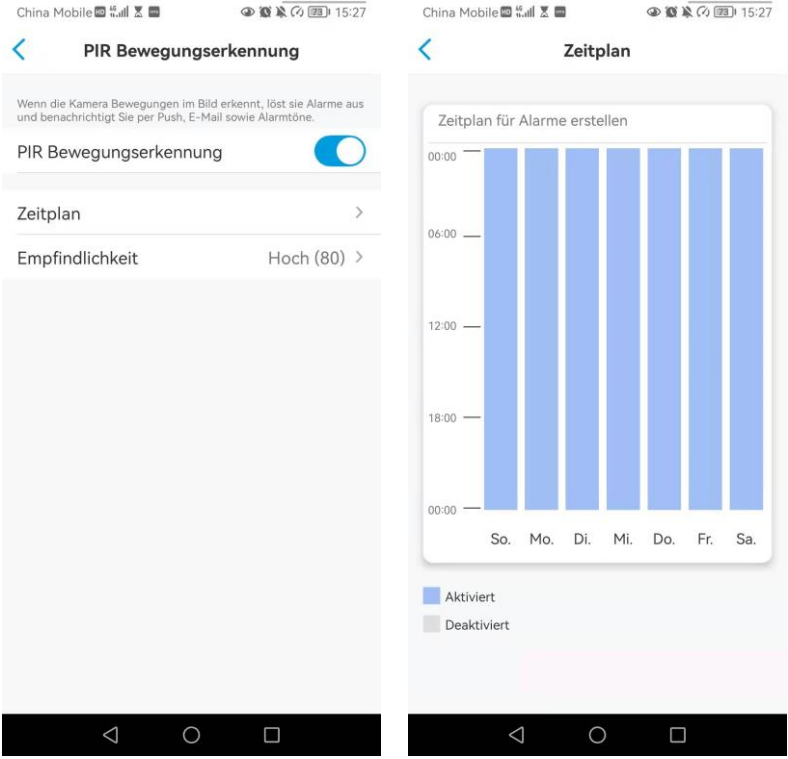

# Einstellung der Bewegungsalarme

Push-Benachrichtigung

Wenn die Kamera eine Bewegung erkennt, sendet sie eine Push-Benachrichtigung, die auf Ihrem Smartphone angezeigt wird.

Einstellung der Push-Benachrichtigung

1. Tippen Sie auf.

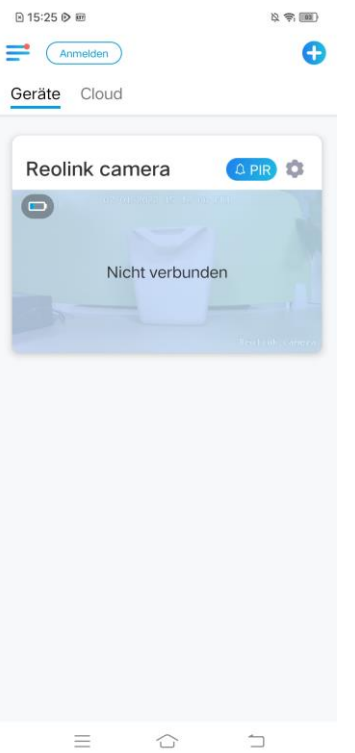

2. Tippen Sie auf **Push,** um diese Funktion zu aktivieren.

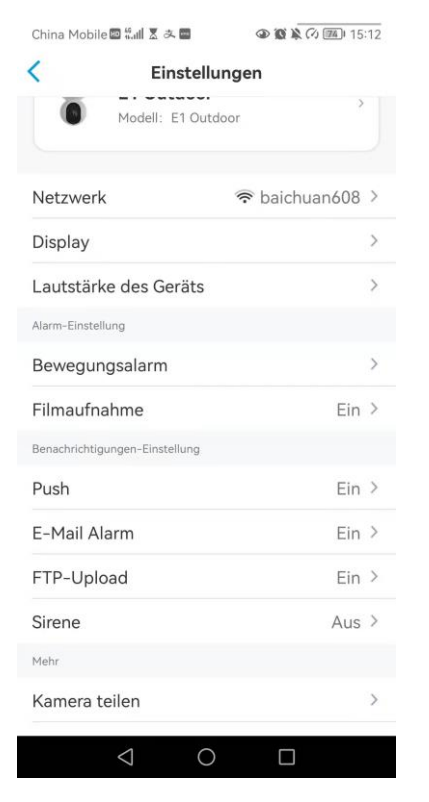

3. Stellen Sie bei Bedarf einen Push-**Zeitplan** ein. Für das Kameramodell Argus 3 Pro können Sie auch **Person, Fahrzeug** oder **Bewegungserkennung** wählen.

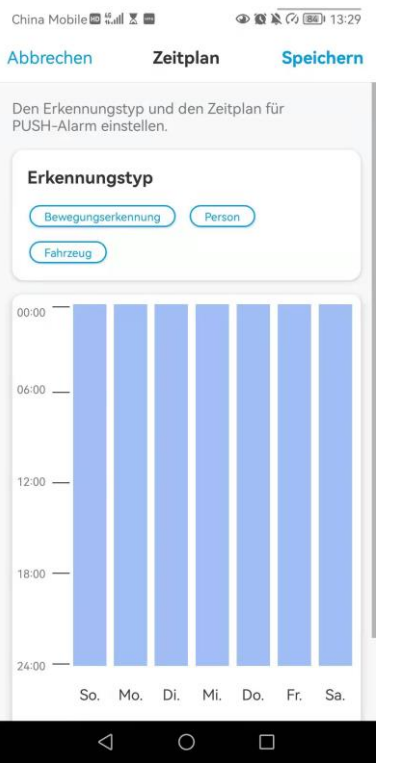

4. Erlauben Sie der Reolink App, Push-Benachrichtigungen zu senden. Gehen Sie zu den Einstellungen Ihres Handys, suchen Sie nach **Mitteilungen** und finden Sie in der App-Liste die Reolink App. Stellen Sie sicher, dass die Reolink App **Mitteilungen** senden kann.

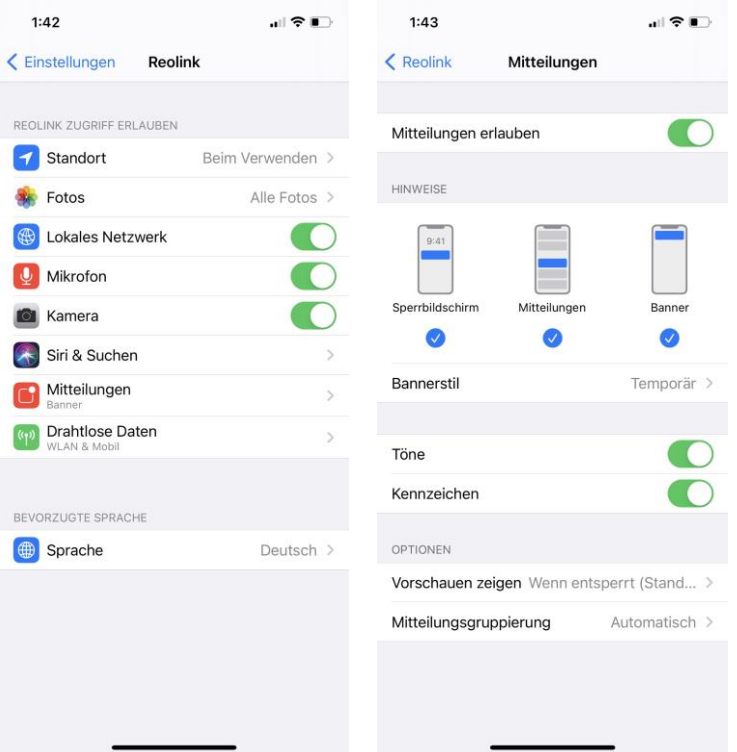

### E-Mail-Alarm

Wenn die Kamera eine Bewegung erkennt, sendet sie eine E-Mail mit Klartext oder dem Live-Bild der Kamera.

#### Einstellung der E-Mail-Alarme

1. Tippen Sie auf **O**, dann auf **E-Mail-Alarm**, um diese Funktion zu aktivieren.

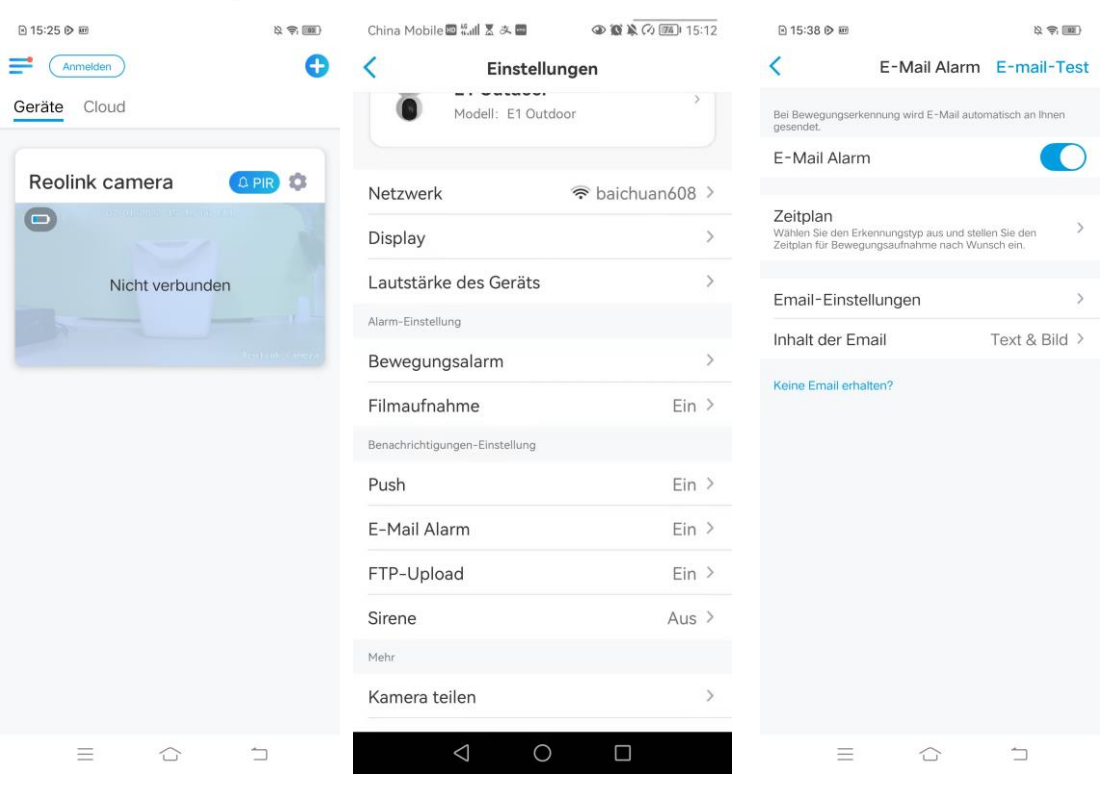

2. Tippen Sie auf **E-Mail-Einstellungen**, und geben Sie die **E-Mail-Adresse** und das **E-Mail-Passwort**, den **SMTP-Server** und den **Port** ein. Tippen Sie dann auf **Speichern**.

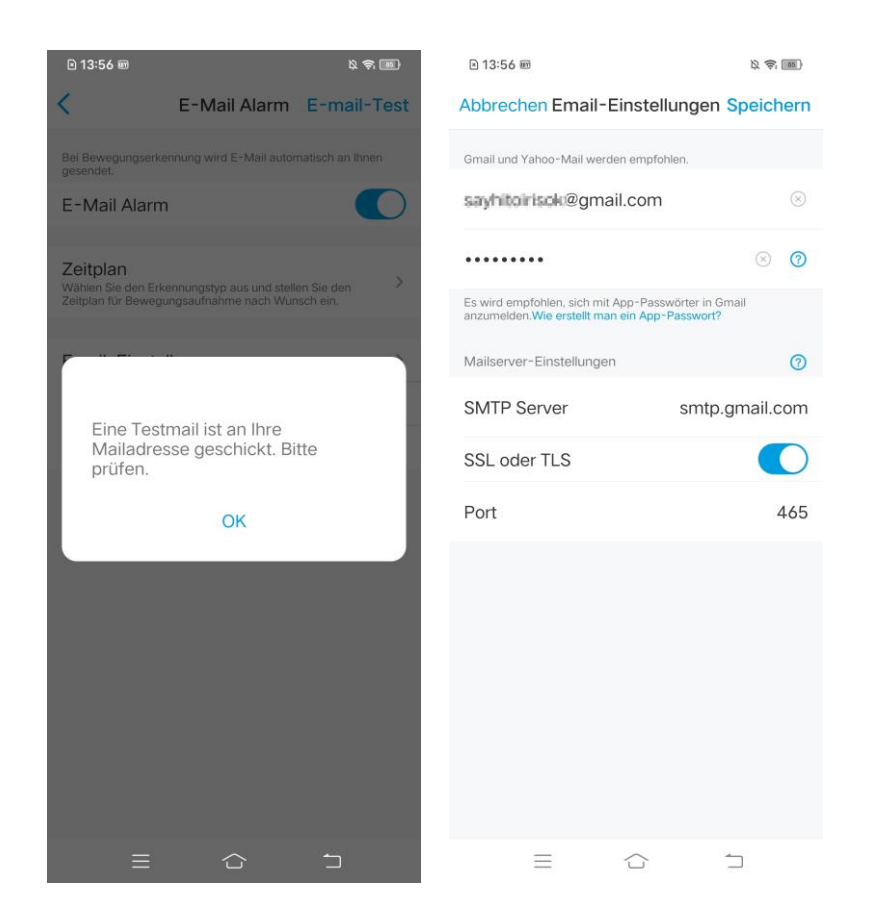

3. Stellen Sie den **Zeitplan**, wann Sie die E-Mail-Benachrichtigungen erhalten möchten. Tippen Sie danach auf **Speichern**.

Bei Argus 3 Pro können Sie auch den **Erkennungstyp** wählen: **Person, Fahrzeug** oder

#### **Bewegungserkennung**.

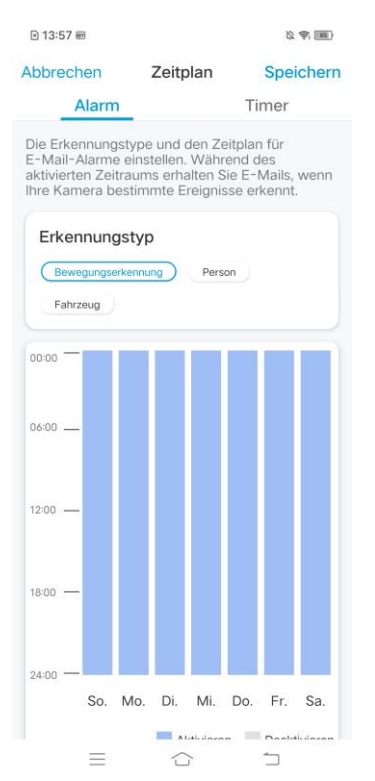

4. Tippen Sie auf **Inhalt der E-Mail**, um festzulegen, ob die Kamera eine E-Mail mit **Text** oder **Bild** senden soll.

Bei Argus 3 Pro können Sie **Text**, **Bild**, **Text & Bild** oder **Text & Video** wählen.

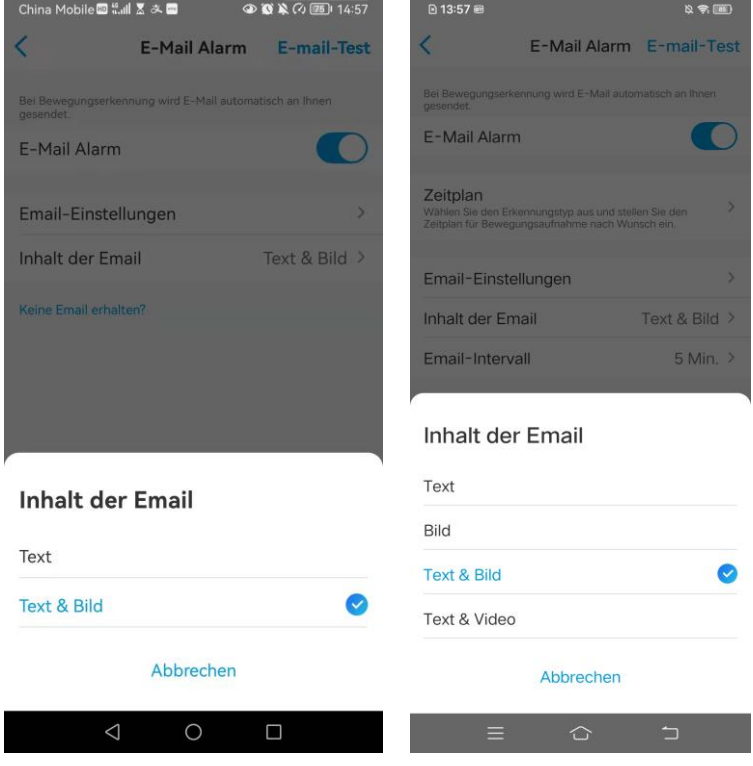

5. Tippen Sie auf **E-Mail-Einstellungen** und dann fügen Sie eine **E-Mail-Adresse** hinzu, um weitere Empfänger für E-Mail-Alarme einzurichten, und tippen Sie anschließend auf **Speichern**.

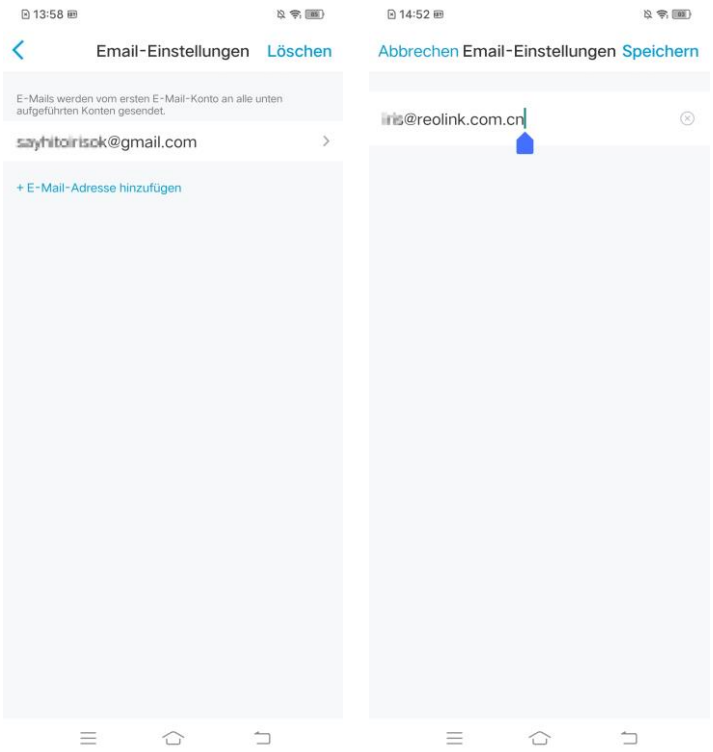

### Sirene

Sie können die Sirene der Kamera so einstellen, dass sie einen Alarmton auslöst, wenn eine Bewegung erkannt wird.

#### Einstellung der Sirene

1. Tippen Sie auf , dann auf **Sirene** und aktivieren Sie sie.

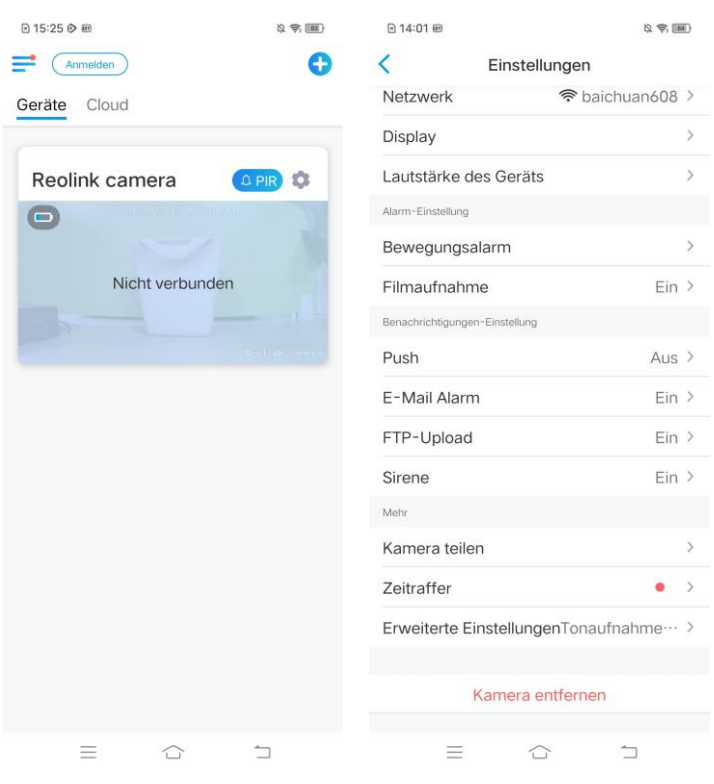

2. Tippen Sie auf **Sirenenton**, wenn Sie einen eigenen Ton verwenden möchten.Tippen Sie auf **Individueller Alarmto**n und dann auf **Individuellen Alarmton ändern**, um einen bis zu 5-sekü ndigen Ton aufzunehmen.

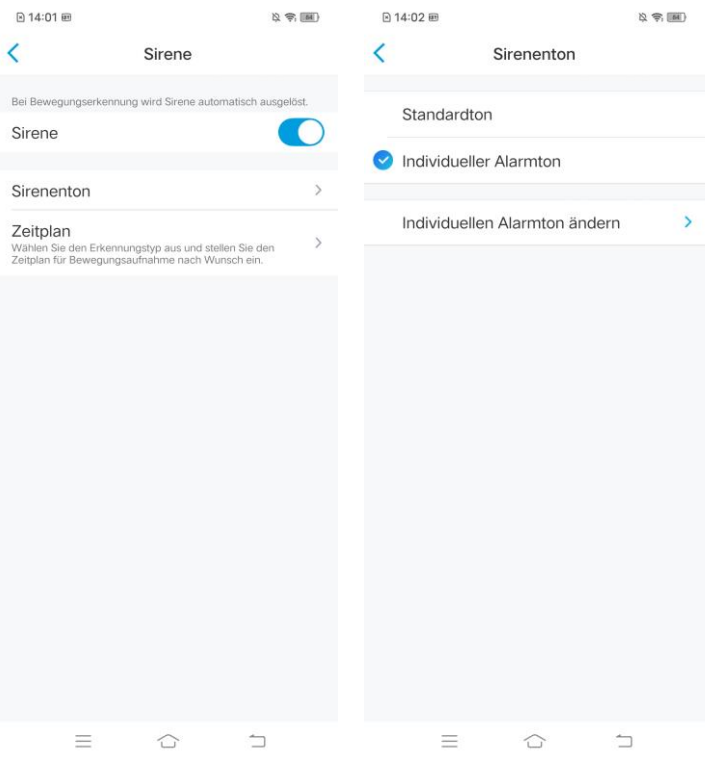

3. Klicken Sie auf **Starten**, um die Aufnahme zu starten, oder auf **Stoppen**, um die Aufnahme zu beenden. Tippen Sie auf **Ton vorspielen**, um den aufgenommenen Ton zu testen, oder tippen Sie auf **erneut aufzeichnen**, um die Aufnahme zu wiederholen, bis Sie zufrieden sind. Tippen Sie dann auf **Anwenden**, um die Änderungen zu speichern.

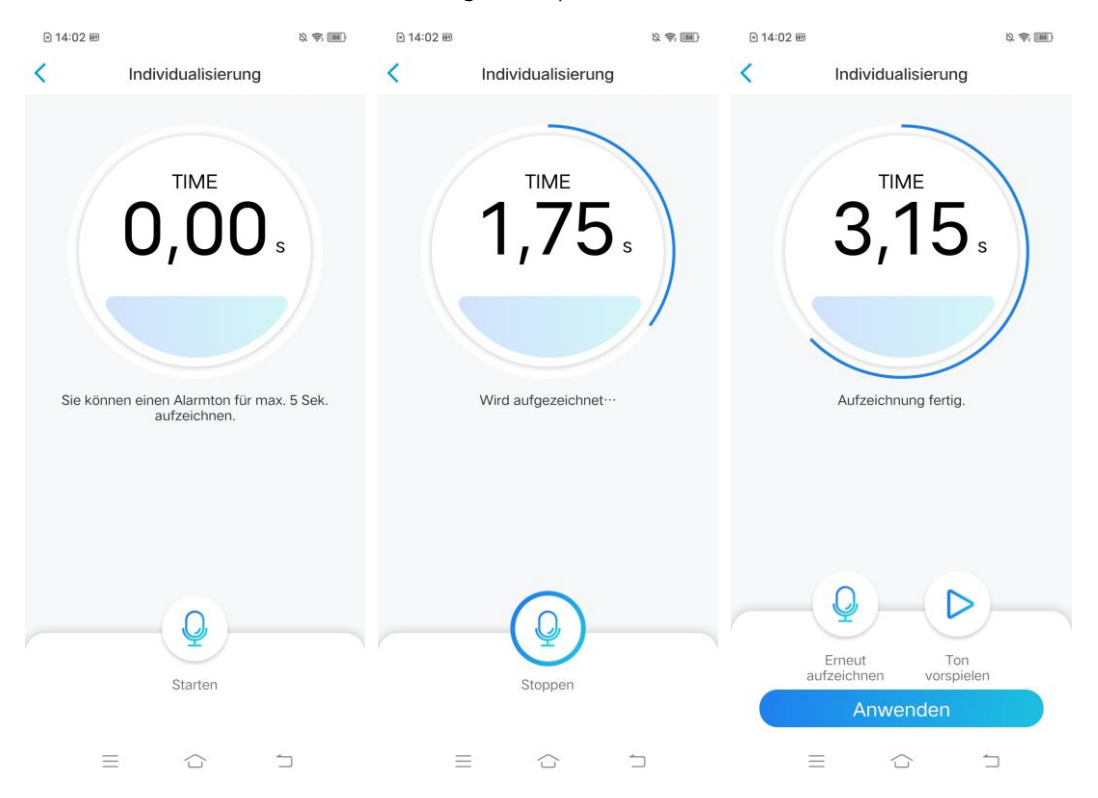

4. Legen Sie einen **Zeitplan** fest, wann die Sirene ausgelöst werden soll, und tippen Sie dann auf **Speichern**. Bei Argus 3 Pro können Sie auch den Erkennungstyp wählen: **Person, Fahrzeug** oder **Bewegungserkennung.**

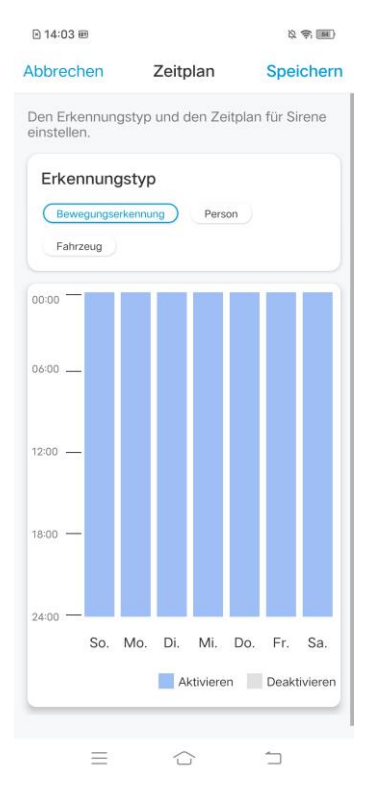

# Spotlight

Die Kameramodelle Argus 3 und Argus 3 Pro verfügen über eingebaute Spotlights, die sich automatisch einschalten können, wenn eine Bewegung erkannt wird.

Einstellung der Spotlights

1. Tippen Sie auf, dann auf **erweitere Einstellungen** und auf **Spotlight**.

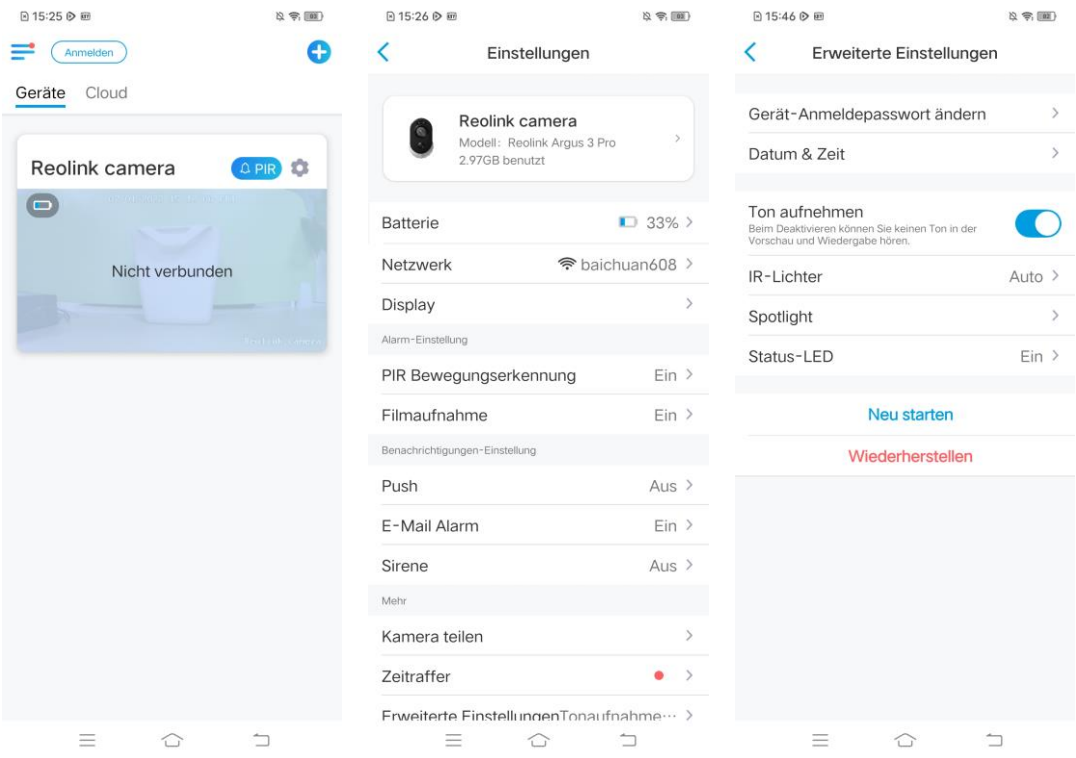

2. Tippen Sie auf **Nacht-Modus**, um ihn als **Auto** einzustellen. Auf diese Weise werden die Spotlights automatisch eingeschaltet, wenn in der Nacht eine Bewegung erkannt wird.

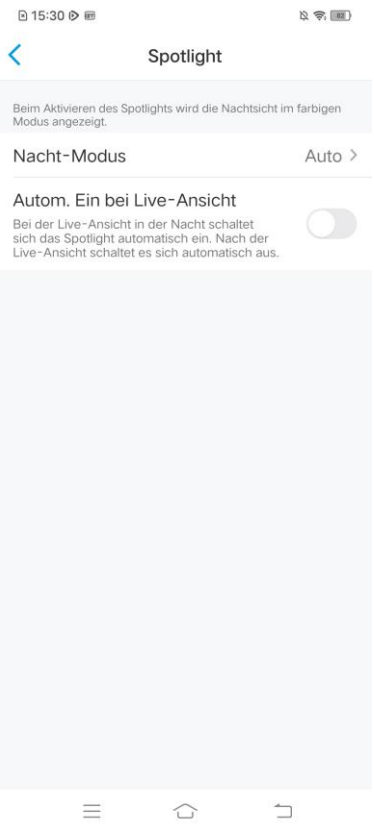

# Einstellung der Bewegungsaufnahme

Bei Erkennung einer Bewegung kann die Kamera diese automatisch aufzeichnen und auf der SD-Karte speichern. Sie müssen eine SD-Karte in die Kamera einlegen. Lesen Sie den Kapitel 7 unter Installation der microSD-Karte, um die richtige SD-Karte auszuwählen und zu erfahren, wie Sie die SD-Karte einlegen.

### Einstellung der Bewegungsaufnahme

1. Tippen Sie auf **Ound dann auf Filmaufnahme**. Tippen Sie erneut, um die Filmaufnahme zu aktivieren.

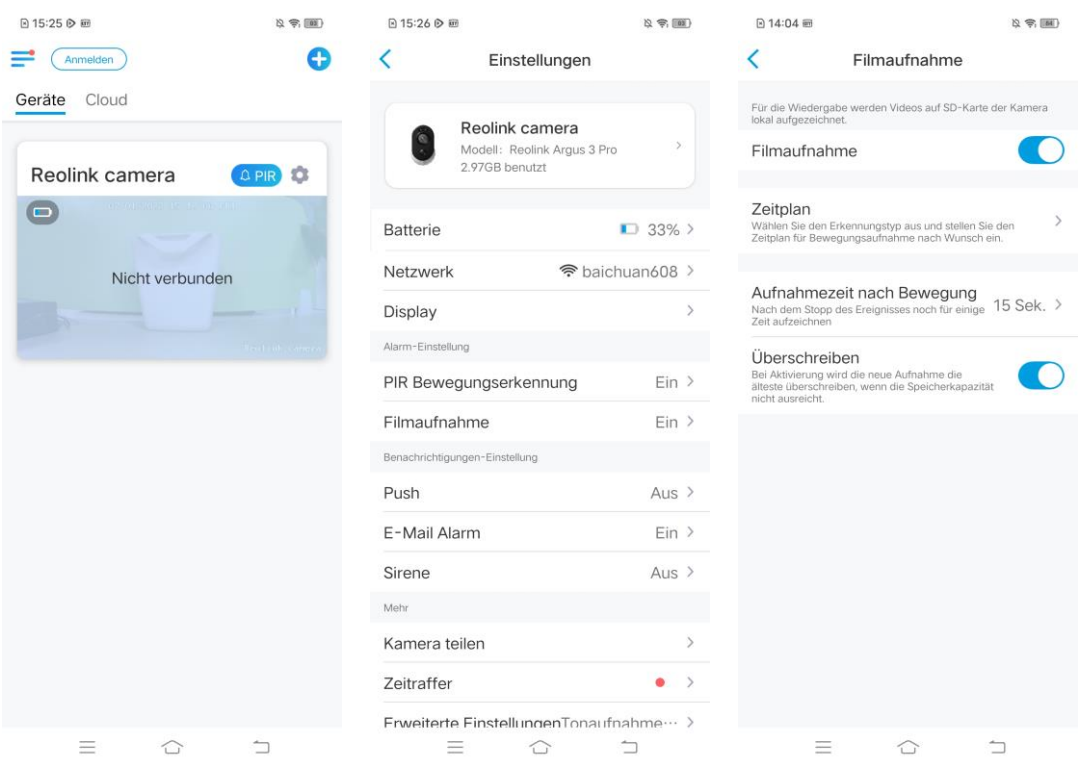

2. Legen Sie einen **Zeitplan** fest, wann Sie die Bewegungsaufnahme speichern wollen, und tippen Sie dann auf **Speichern**. Bei Argus 3 Pro können Sie auch den Erkennungstyp wählen: **Person, Fahrzeug** oder **Bewegungserkennung.**

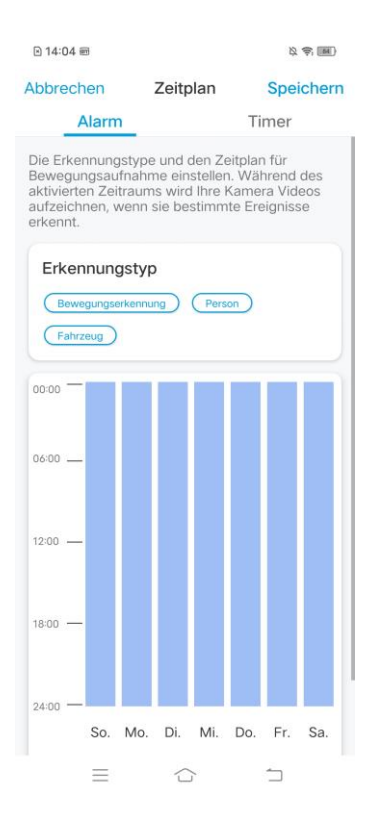

3. Tippen Sie auf **Aufnahmezeit nach Bewegung**, um die Dauer der Bewegungsaufnahme festzulegen. Sie können zwischen 8 Sekunden, 15 Sekunden und 30 Sekunden wählen.

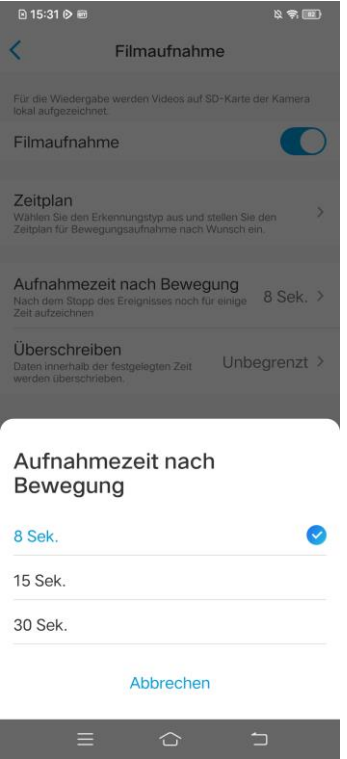

# Verbesserung der Bewegungserkennung

Reolink batteriebetriebene Kameras verfügen über einen PIR-Sensor auf beiden Seiten der Kamera, und die Kamera erkennt die Temperaturunterschiede zwischen zwei Seiten, um Bewegungen zu erkennen. Sie ist daher empfindlicher, wenn sich eine Person oder ein Auto vor der Kamera von einer Seite zur anderen bewegt, als wenn sie sich der Kamera nähert.

# Tipps für die Installation der Kamera zur Bewegungserkennung

Tipp 1: Installieren Sie die Kamera gemäß ihrem Sichtfeld.

1. Bitte überprüfen Sie zunächst den Blickwinkel Ihrer Kamera. Stellen Sie dann sicher, dass der zu überwachende Bereich innerhalb des Sichtfelds der Kamera liegt.

2. Der ideale Betrachtungsabstand beträgt 2-10 Meter, innerhalb dessen Personen erkannt werden können. Um ein besseres Seherlebnis zu erreichen, wird empfohlen, die Kamera nicht zu weit oder zu hoch (empfohlene Montagehöhe: 2-3 Meter) vom vorgesehenen Überwachungsbereich zu platzieren.

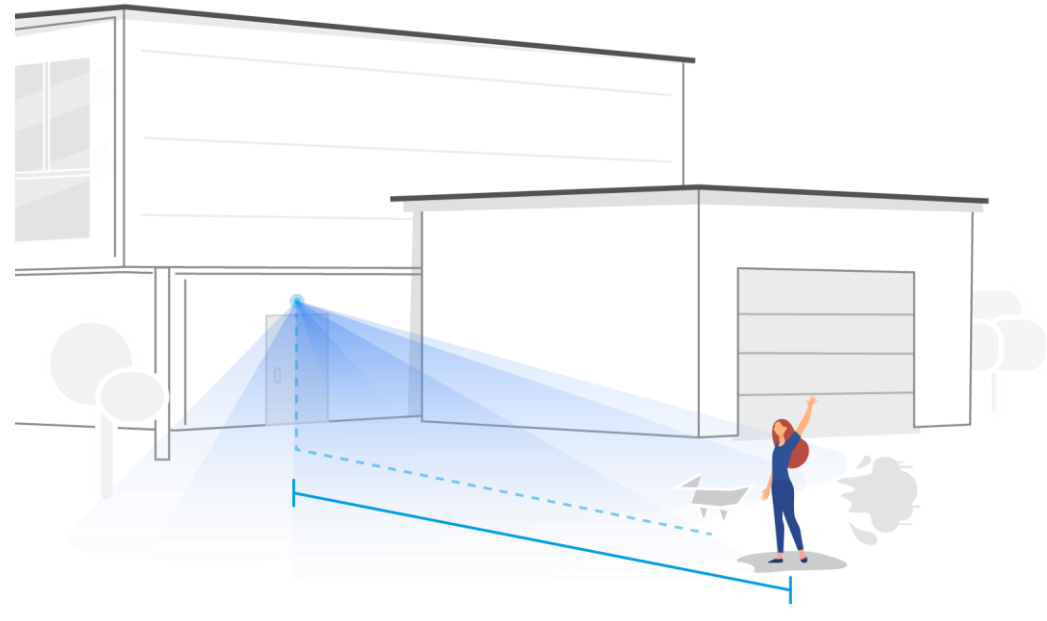

Idealer Betrachtungsabstand: 2-10 Meter

Tipp 2: Installieren Sie die Kameras gemäß dem Erfassungsbereich der PIR-Bewegungssensoren.

1. Die Erfassungsreichweite von PIR-Bewegungssensoren beträgt 9 Meter, und der Erfassungswinkel beträgt horizontal 120˚. Bewegungen außerhalb dieses Bereichs können nicht erkannt werden.

2. Unser PIR-Bewegungssensor ist empfindlicher für Bewegungen von Seite zu Seite als für

Bewegungen, die direkt auf die Kamera zugehen.

Wenn sich beispielsweise eine Person direkt auf die Kamera zubewegt (siehe unten), reagiert der PIR-Bewegungssensor weniger empfindlich darauf.

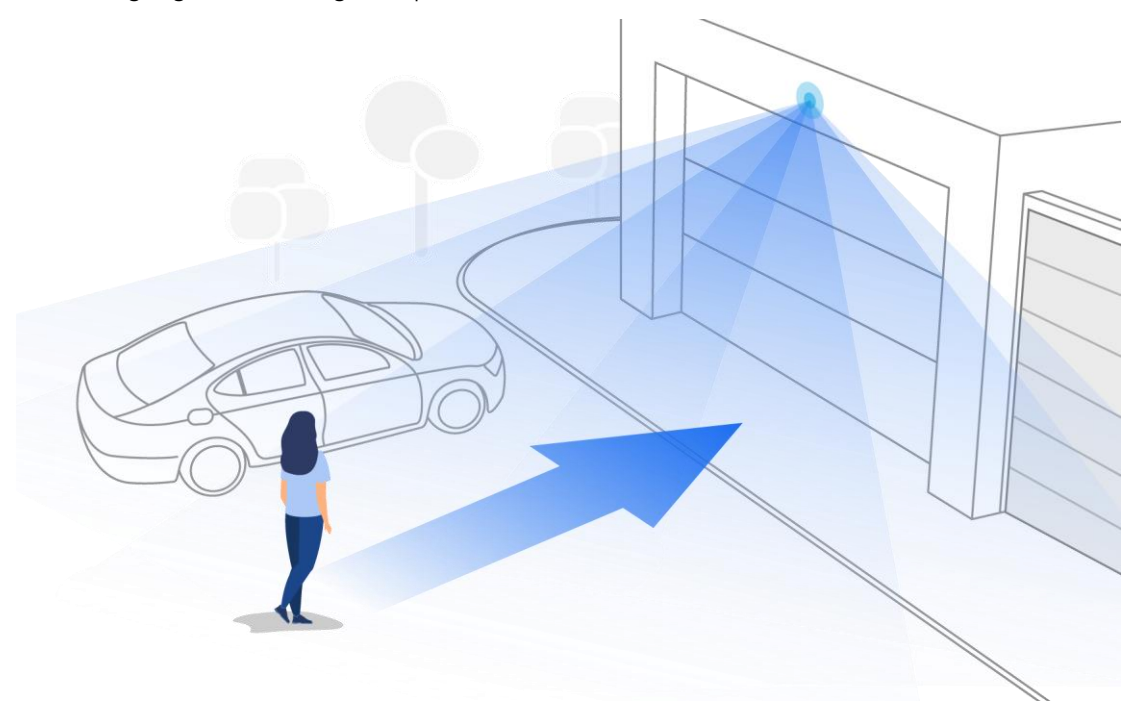

Tipps zur Reduzierung von Fehlalarmen

- 1. Richten Sie die Kamera nicht auf helles Licht, wie Sonnenschein, helle Lampen, usw.
- 2. Stellen Sie die Kamera nicht zu nah an einem Ort auf, an dem sich viele Fahrzeuge bewegen. 15 Meter entfernt vom Fahrzeug ist der nach unseren zahlreichen Tests empfohlene Abstand.
- 3. Stellen Sie die Kamera nicht in der Nähe von Auslässen wie Klimaanlagen, Luftbefeuchtern, Projektoren usw. auf.
- 4. Richten Sie die Kamera nicht auf den Spiegel.
- 5. Halten Sie die Kamera mindestens 1 Meter entfernt von allen drahtlosen Geräten, einschließlich WLAN-Routern und Handys, um Funkstörungen zu vermeiden.

## Tipps zur Verbesserung von Erkennungsalarmen

Falls die Kamera einige Bewegungen verpasst hat, können die folgenden Tipps dazu beitragen, die Genauigkeit der Bewegungserkennung zu verbessern.

- 1. Stellen Sie die Empfindlichkeitsstufe auf hoch ein.
- 2. Stellen Sie den Installationswinkel der Kamera so ein, dass sie den möglichen Eindringling kreuzt, anstatt ihm gegenüber zu stehen, damit die Kamera Bewegungen genauer erkennen kann.

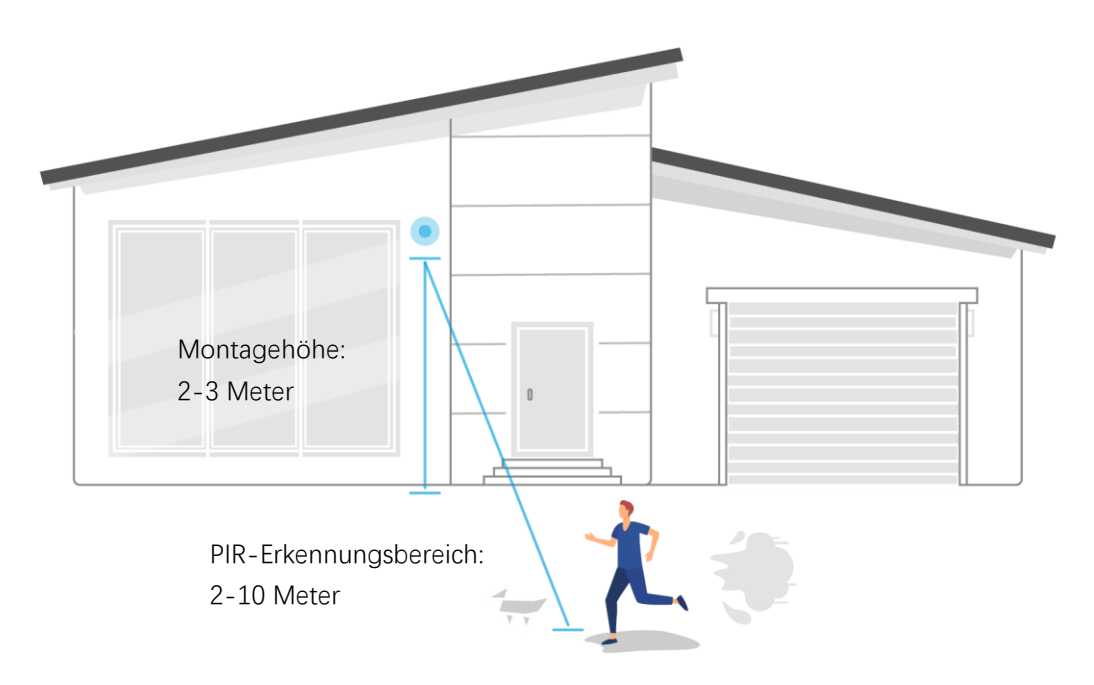

- 3. Es wird empfohlen, die Kamera 2 bis 3 Meter über dem Boden zu montieren. Wenn die Kamera zu niedrig oder zu hoch montiert wird, ist es schwierig, die Gefahr zu erkennen.
- 4. Stellen Sie sicher, dass sich das zu erfassende Ziel innerhalb des Erfassungsbereichs des PIR-Sensors befindet. Der ideale Überwachungsbereich liegt zwischen 2 und 10 Meter.

# 5. Aufnahme und Wiedergabe

# Einstellung der Aufnahme

Reolink batteriebetriebene Kameras unterstützen nur Bewegungsaufnahmen, aber keine kontinuierlichen Aufnahmen. Die Aufnahmen können auf microSD-Karten gespeichert werden. Einzelheiten zu den Einrichtungsschritten finden Sie im Abschnitt Einstellung der Bewegungsaufnahme in Kapitel 4.

# Aufnahme mit Audio

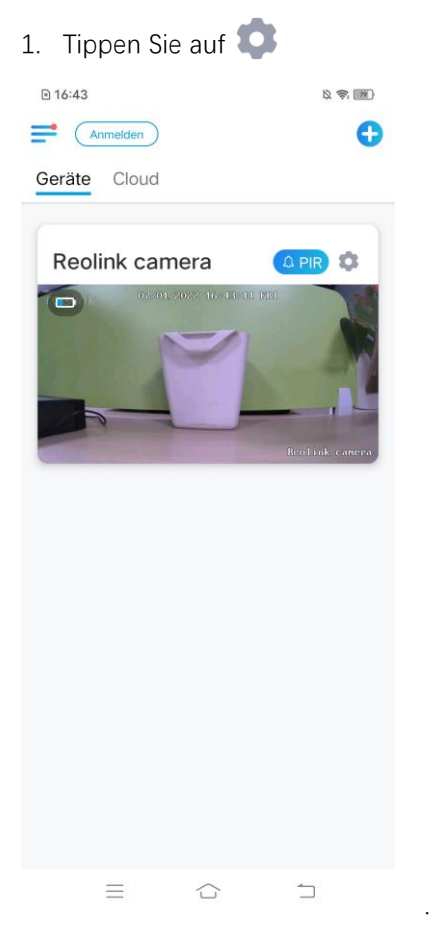

2. Tippen Sie auf **Erweiterte Einstellungen** und dann auf **Ton aufnehmen**, um diese Funktion zu aktivieren. Dann wird die Kamera Audio in Videoaufnahmen aufzeichnen.

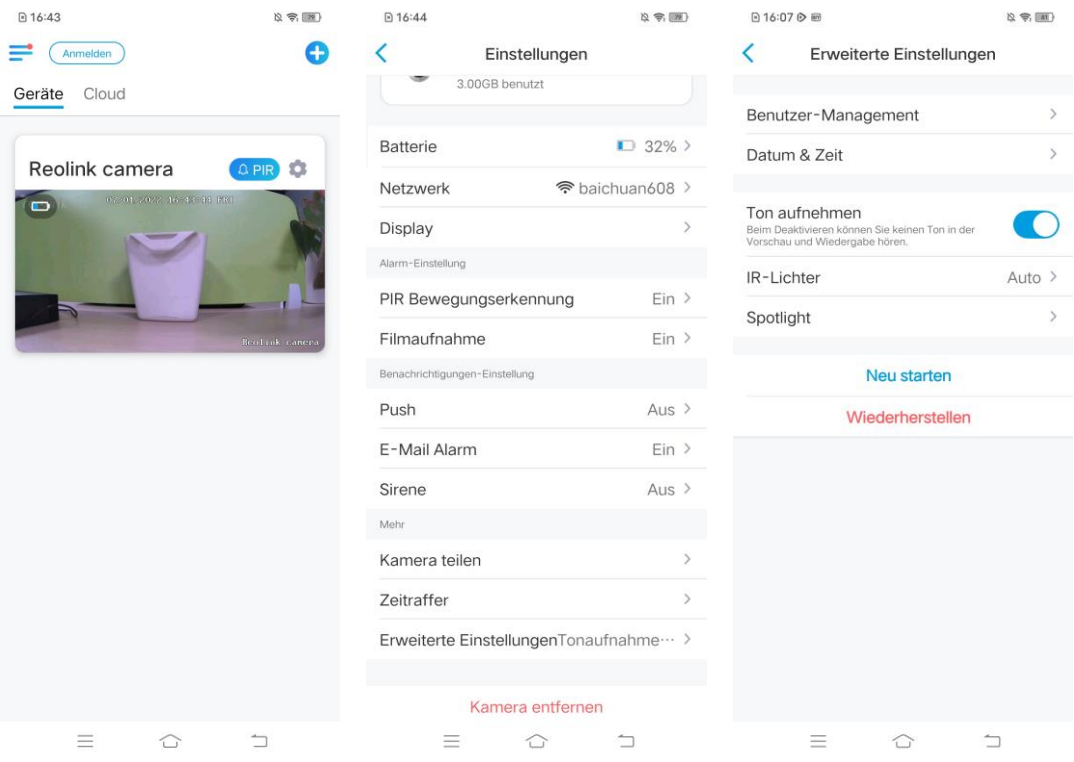

# Wiedergabe und Download der Aufnahmen

## Wiedergabe der Aufnahmen

#### 1. Öffnen Sie die Live-Ansicht der Kamera. Tippen Sie dann unten auf **Wiedergabe**.

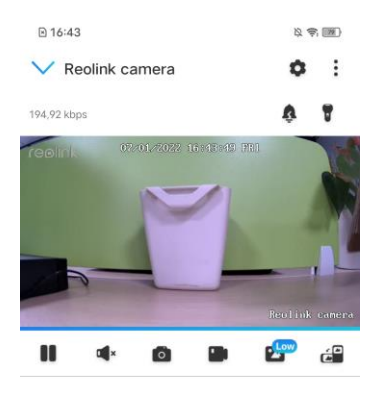

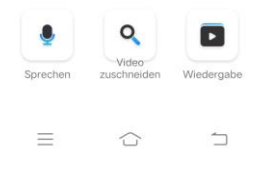

2. Wählen Sie ein Datum für die Suche nach den Aufnahmen. Streichen Sie durch die Zeitleiste, um die gewünschten Aufnahmen zu finden. Tippen Sie auf die ausgewählte Aufnahme und sie wird automatisch abgespielt.

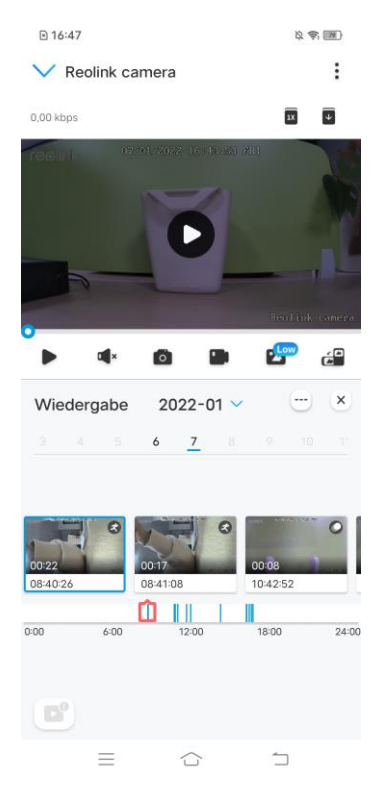

3. Tippen Sie auf **Digan**, um die Aufzeichnungen im Klar- oder Flüssigmodus wiederzugeben.

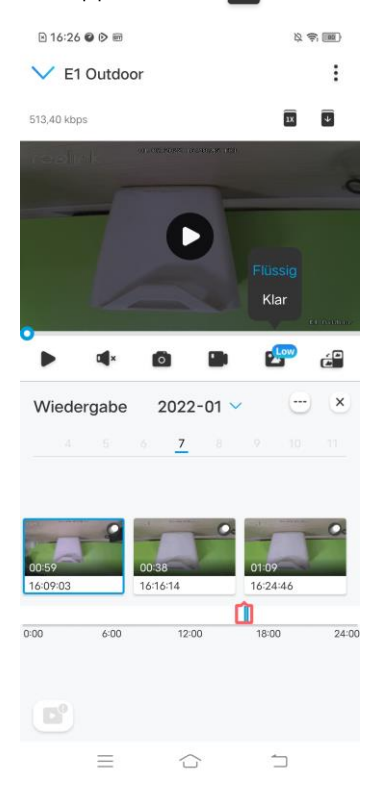

4. Tippen Sie unten auf **De**, um nur die Bewegungsaufnahme anzuzeigen. Dies ist nur bei Argus 3 Pro möglich, und Sie können den Bewegungstyp **Person, Fahrzeug** oder **Andere** zur Wiedergabe wählen.

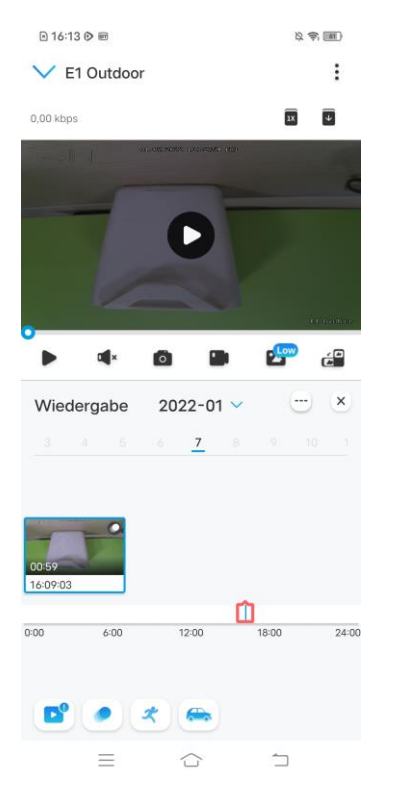

5. Um die Aufnahme in langsamer oder schneller Geschwindigkeit wiederzugeben, tippen Sie bitte auf  $\overline{11}$  und wählen Sie dann die Wiedergabegeschwindigkeit mit 0,25X, 0,5X oder 1X.

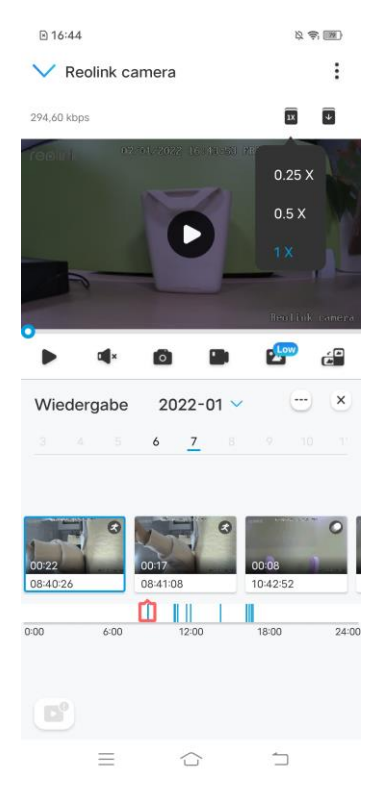

### Download der Aufnahmen

1. Öffnen Sie die Live-Ansicht der Kamera. Klicken Sie unten auf **Wiedergabe**.

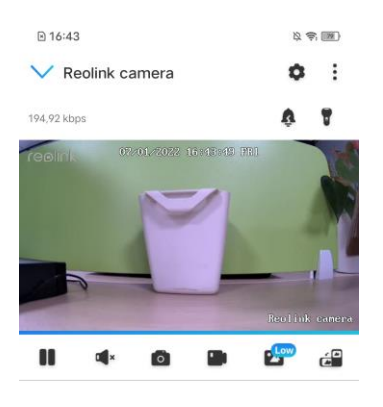

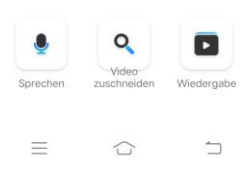

2. Wählen Sie ein Datum für die Suche nach den Aufnahmen. Schieben Sie sich durch die Zeitleiste, um die gewünschten Clips zu finden, tippen Sie auf den ausgewählten Clip und dann auf das Icon  $\Box$ .

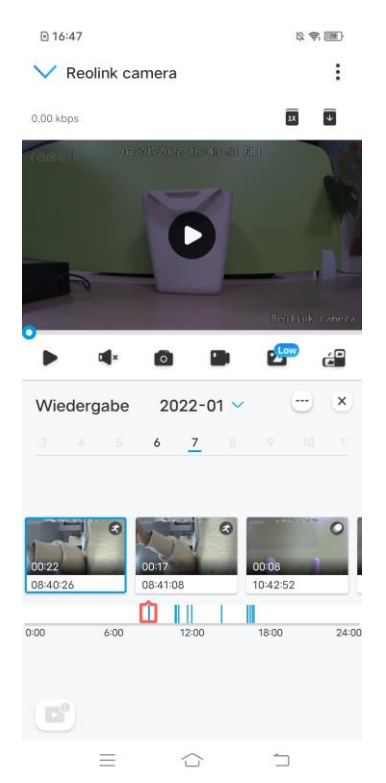

3. Ziehen Sie auf der Zeitleiste, um die Aufnahmen auf bis zu 120 Sekunden zu schneiden, und tippen Sie dann auf **herunterladen**, um die Aufnahme auf Ihr Handy herunterzuladen.

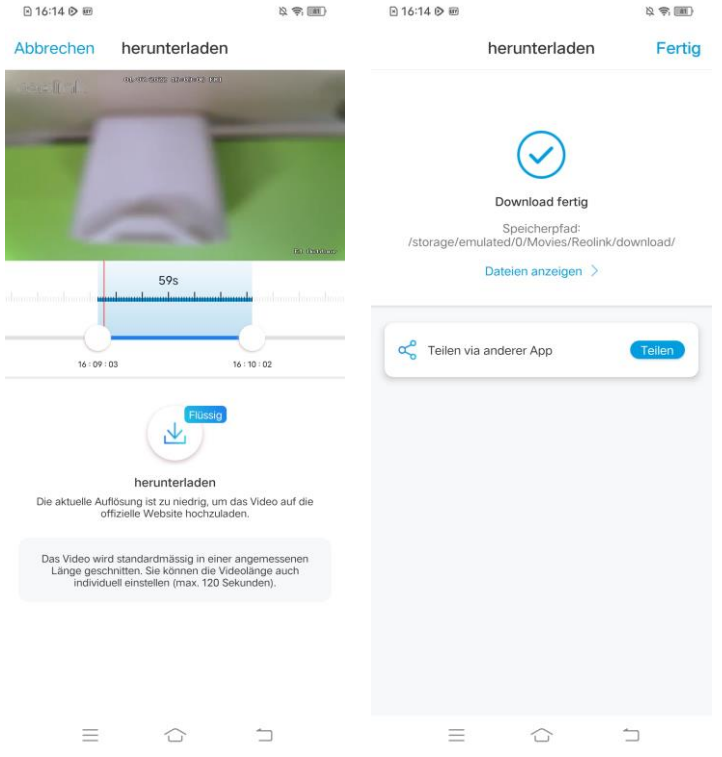

### Löschen der Aufnahmen

Reolink Kameras unterstützen nicht das Löschen ausgewählter Aufnahmen. Die Kamera löscht und überschreibt die älteren Aufnahmen automatisch, wenn die SD-Karte voll ist. Oder Sie können die SD-Karte manuell formatieren, um alle Aufnahmen zu löschen.

# Zeitraffer

Die Zeitraffer-Fotografie, auch als Zeitraffer-Filme bekannt, ist eine Filmtechnik, die die Zeit komprimiert. Dabei wird eine Gruppe von Fotos oder Videos aufgenommen. Durch das Verbinden von Fotoserien oder das Extrahieren von Videobildern wird der Prozess von mehreren Minuten, Stunden oder sogar mehreren Jahren auf einen kurzen Zeitraum komprimiert und als Video abgespielt. In einem Zeitrafferfilm wird die langsamen Bewegung von Objekten oder Szenen auf einen kurzen Zeitraum beschleunigt, so dass eine wunderbare Darstellung entsteht, die in der Regel mit dem bloßen Auge nicht wahrnehmbar ist.

Der Prozess der Zeitrafferfotografie mit einer Kamera ähnelt der Herstellung einer Stop-Motion-Animation (Stop Motion), bei der ein einzelnes Standfoto aneinandergereiht wird, um ein dynamisches Video zu erhalten. Es handelt sich um eine Methode, in regelmäßigen Abständen aufzunehmen und den sich langsam verändernden Prozess der Szene mit sich offensichtlich verändernden Bildern wiederzugeben.

## Einrichten des Zeitraffers

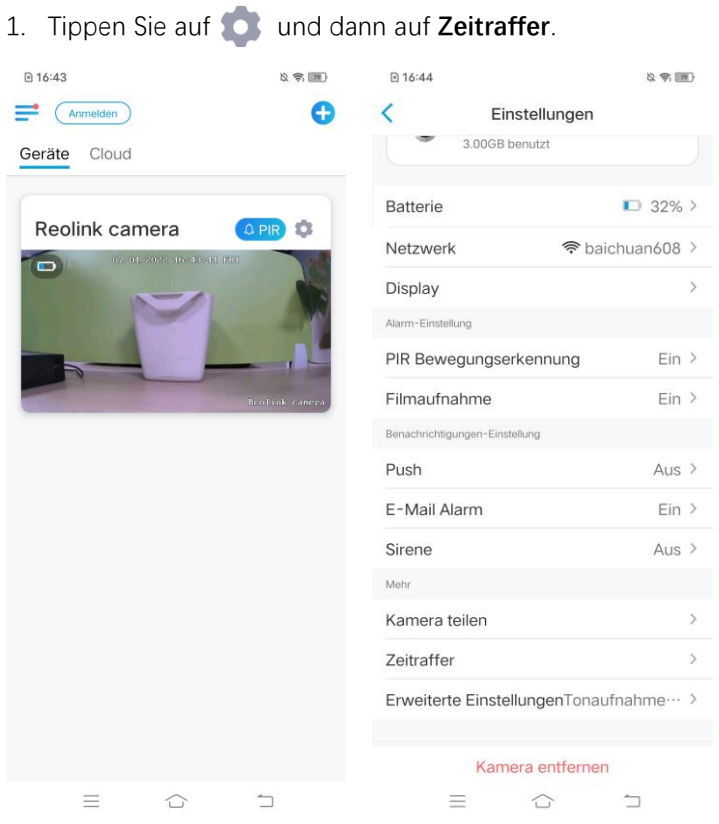

2. Klicken Sie auf **Jetzt ausprobieren** oder **Neues Zeitraffer-Video erstellen**.

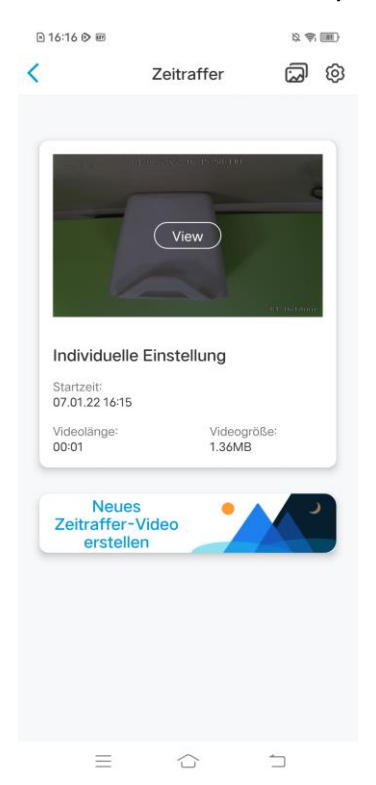

3. Wählen Sie eine Szene aus der Liste oder tippen Sie auf **Individuelle Einstellung**, um einen individuellen Zeitrafferfilm zu erstellen.

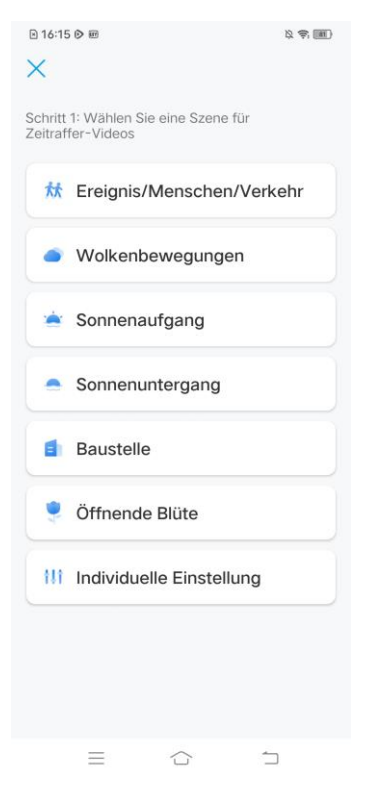

4. Legen Sie die Einstellungen für **Aufnahmestartzeit, Dauer, Intervall, Qualität** und **Dateityp** fest und tippen Sie dann auf **Starten**. Die Kamera beginnt automatisch mit der Aufnahme zur eingestellten Zeit.

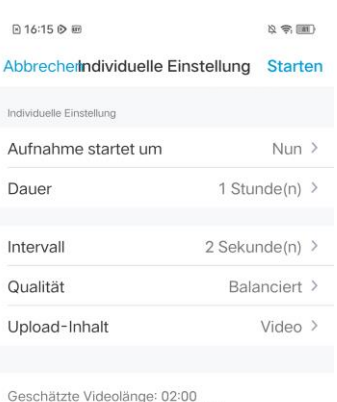

Geschätzte Videolänge: 02:00<br>Geschätzte Videogröße: 52.73MB

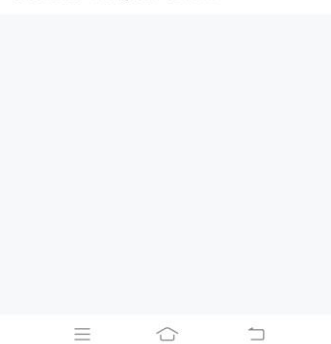

5. Nachdem das Zeitraffervideo erstellt wird, können Sie auf der Zeitrafferseite auf **View** tippen, um es abzuspielen oder herunterzuladen. In der Regel dauert es einige Sekunden oder Minuten, bis das Zeitraffervideo zwischengespeichert ist und die Wiedergabe beginnt. Sie können auch auf das Papierkorb-Icon tippen, um das Zeitraffervideo manuell zu löschen.

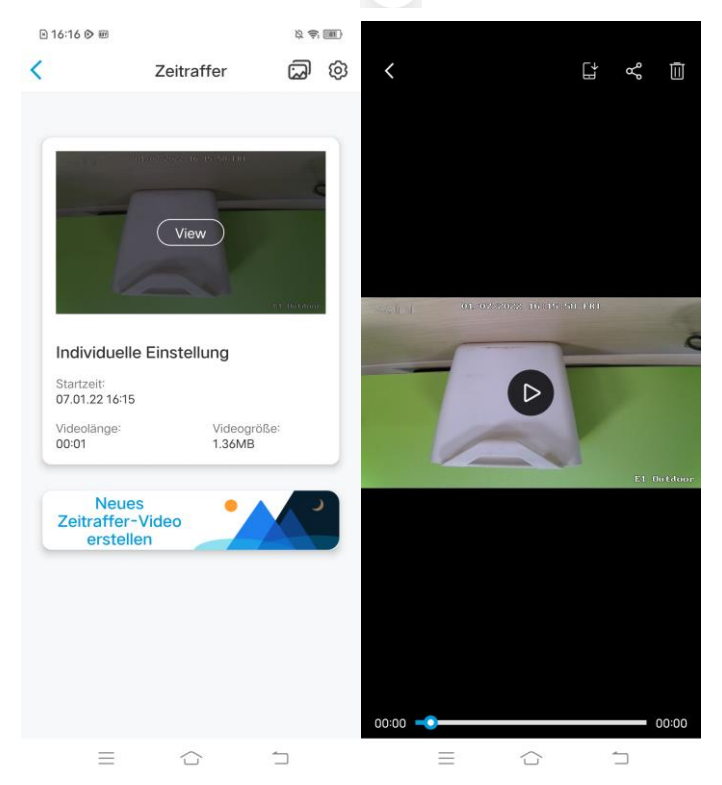

6. Klicken Sie auf das Icon **Einstellungen**, hier können Sie die Option **Zeitrafferdateien ü berschreiben** ein- oder ausschalten.

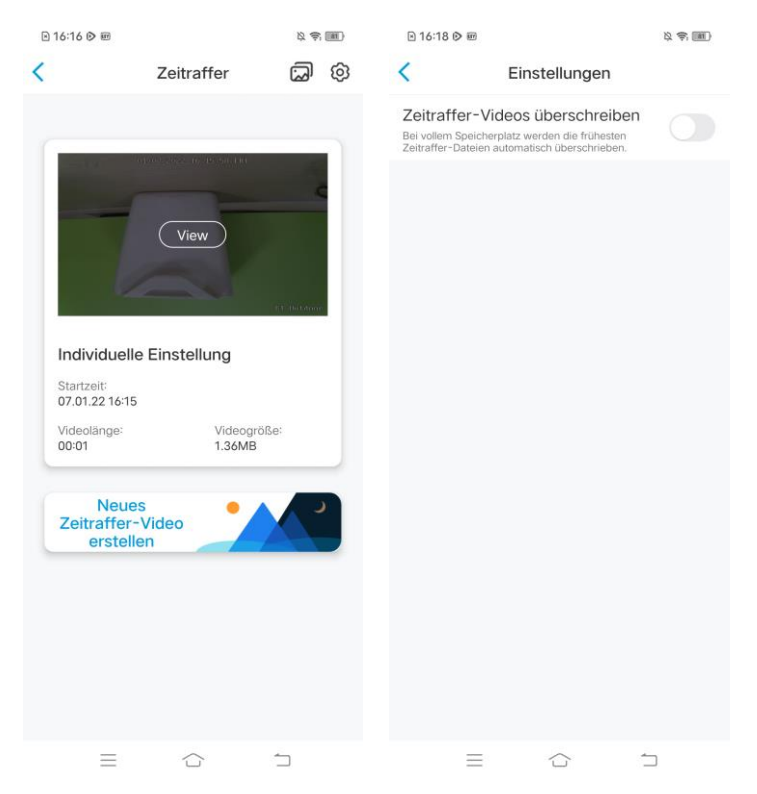

7. Tippen Sie auf das Icon , um das **Timelapse-Fotoalbum** anzuzeigen. Hier können Sie alle Zeitraffervideos ansehen und verwalten.

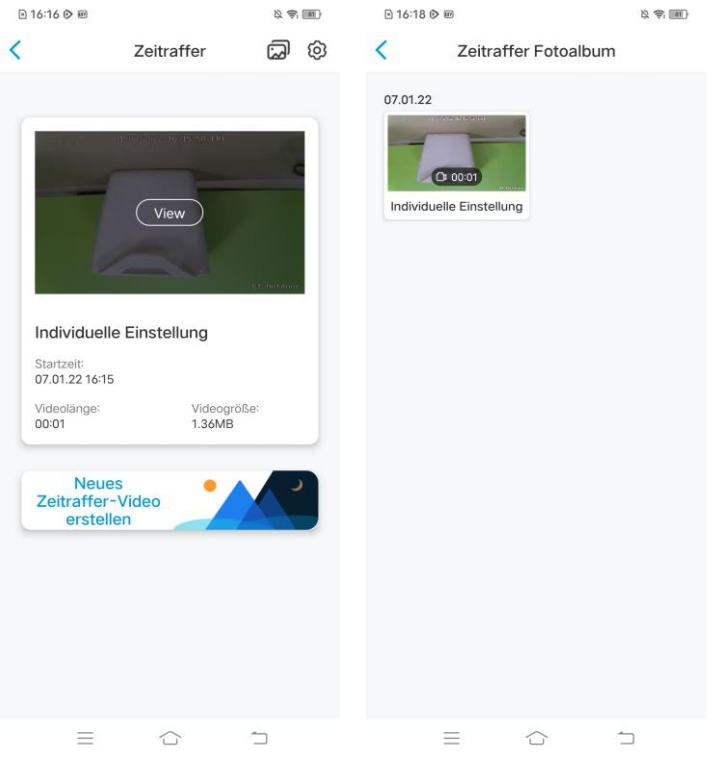

# 6. Verwendung der Reolink App

# Teilen der eigenen Geräte mit anderen

1. Starten Sie die Reolink App auf Ihrem Smartphone und tippen Sie auf **OD**, um die Seite der Geräteeinstellungen aufzurufen. Tippen Sie auf **Kamera teilen**, um den QR-Code der Kamera zu erhalten.

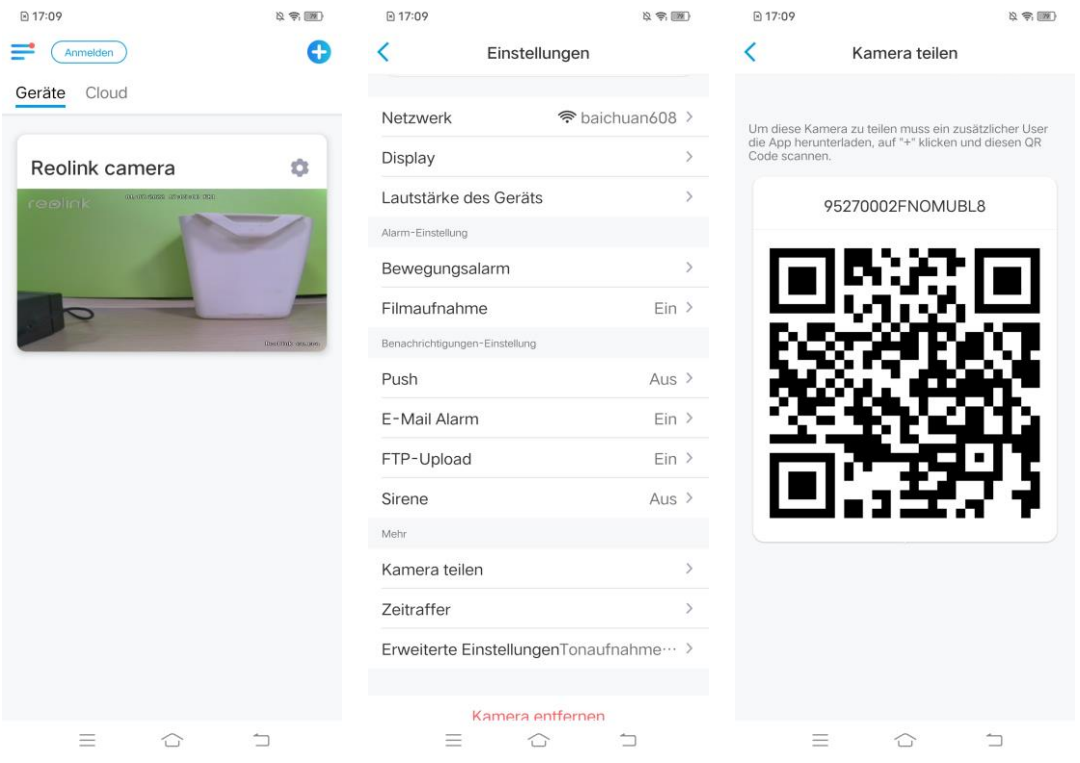

2. Öffnen Sie die Reolink-App auf einem anderen Smartphone und tippen Sie auf den Button zum Scannen des QR-Codes.

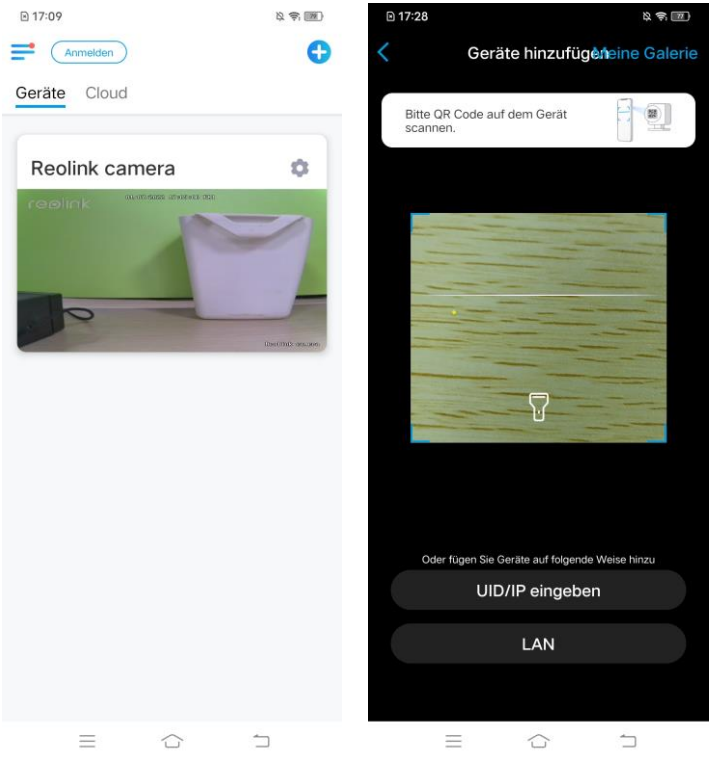

Oder Sie können die UID der Kamera manuell eingeben, um das Gerät hinzuzufügen. Die Kamera-UID besteht aus 16 Ziffern, die mit 9527000xxxxxxxxx beginnen.
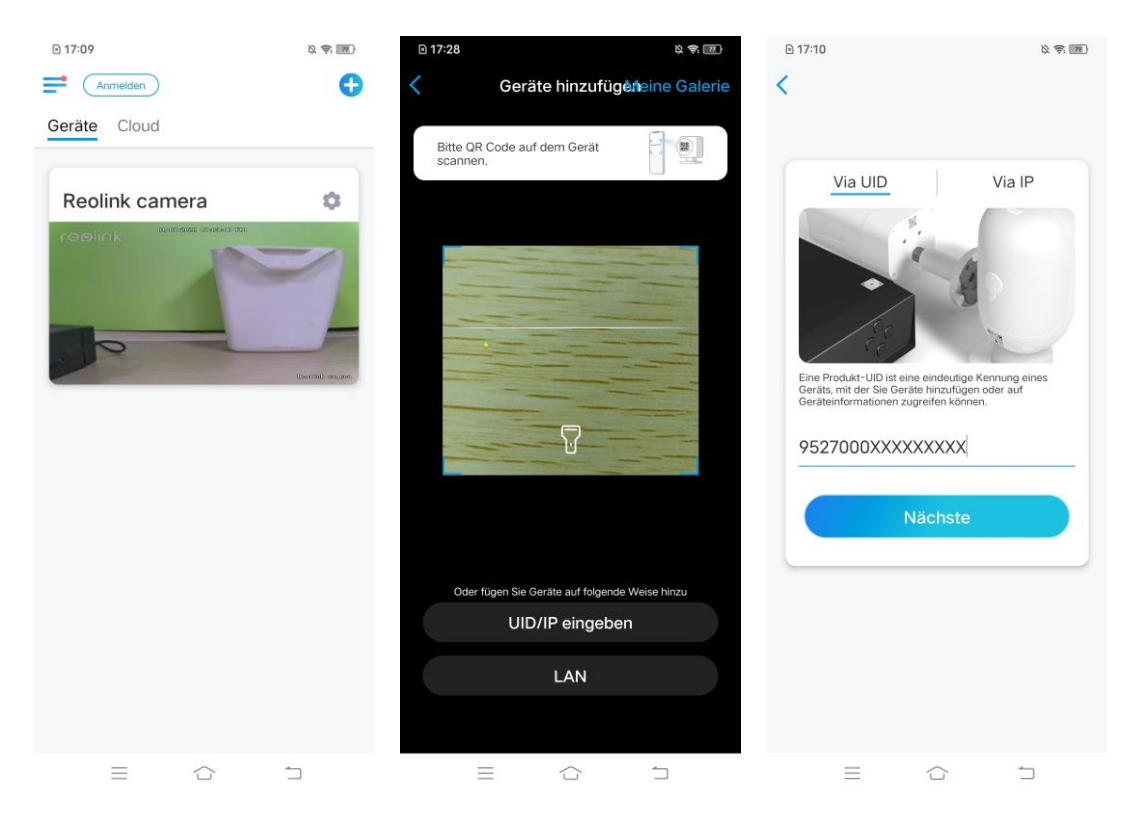

Nach Eingabe der UID tippen Sie bitte auf **Nächste**, um das Passwort der Kamera einzugeben und sich anzumelden.

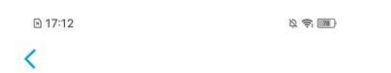

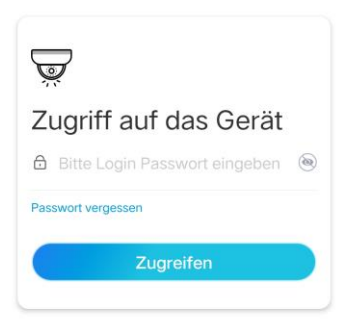

 $\equiv$  $\widehat{\hspace{0.1cm}\Box}$  $\supset$ 

### Szenenmodi

Die Einstellungen der **Szenenmodi** sind für verschiedene Nutzungsszenarien gedacht. Sie können alle Ihre Kameras je nach Bedarf in verschiedenen Modi bedienen, zum Beispiel die Alarme aller Kameras im Heimatmodus deaktivieren, wenn Sie zu Hause sind, jedoch sie im Außenmodus aktivieren, wenn Sie unterwegs sind.

1. Scrollen Sie in der Geräteliste nach unten, um den Eingang für die Konfiguration der **Szenenmodi** zu finden.

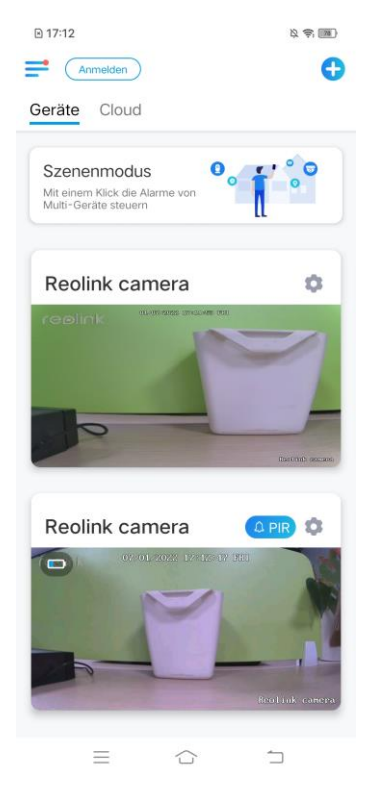

2. Tippen Sie darauf, um die Szene zu benennen und eine Szene auszuwählen

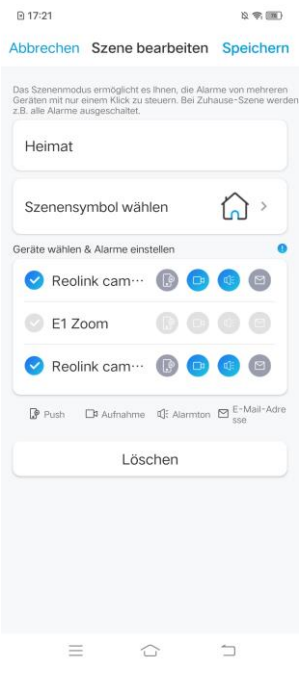

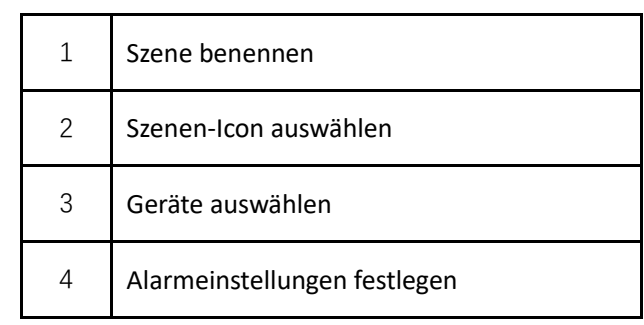

3. Wählen Sie Geräte für diese Szene und passen Sie die Alarmeinstellungen an. Wenn Sie in diesem Szenemodus Push-, E-Mail- und Audioalarme erhalten möchten, können Sie die Alarmeinstellungen mit Push, E-Mail, Audio und Aufnahme aktivieren. Das blaue Icon bedeutet aktiviert, grau bedeutet deaktiviert.

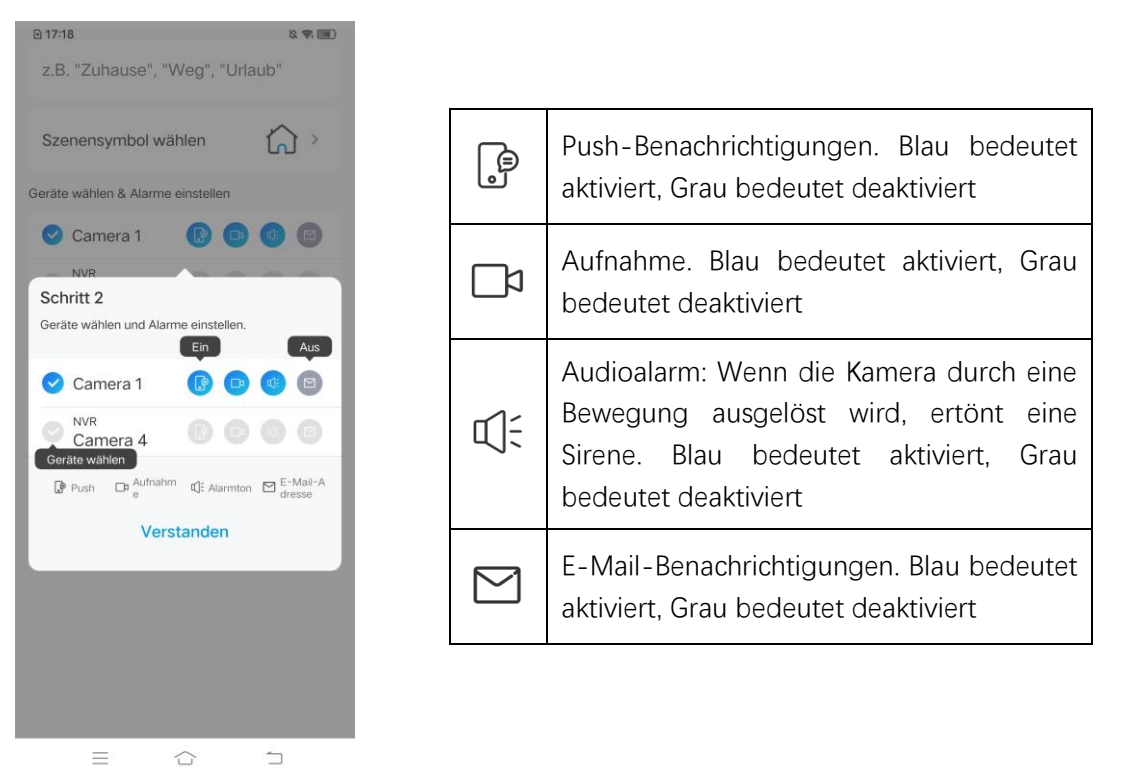

4. Tippen Sie auf **Speichern** in der oberen rechten Ecke, um die Einstellungen zu speichern. **Hinweis:** 

Wenn die ausgewählten Kameras erfolgreich aktiviert wurden, wird die Mitteilung "**xxx Modus wird eingestellt**" angezeigt.

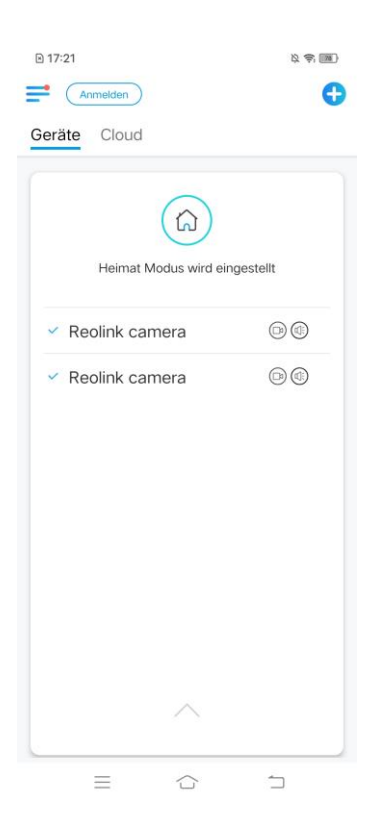

#### **Hinweis:**

Wenn Sie Änderungen an einer bestimmten Szene vornehmen möchten, drücken Sie lange auf den Szenen-Button, um die Szene zu bearbeiten oder zu löschen. Die gewählte Kamera bleibt in diesem Modus, bis Sie sie in einen anderen Modus wechseln.

### Hinzufügen oder Entfernen einer Kamera

### Hinzufügen der Kamera im LAN

Wenn Sie die Kamera im LAN hinzufügen wollen, empfehlen wir Ihnen, die Option **Gerät automatisch hinzufügen** zu aktivieren. Sobald Ihr Smartphone und die Kamera mit demselben Netzwerk verbunden sind, kann die Reolink App das Reolink-Gerät automatisch im LAN finden.

1. Tippen Sie auf **were und gehen Sie zu Einstellungen** > Gerät automatisch hinzufügen

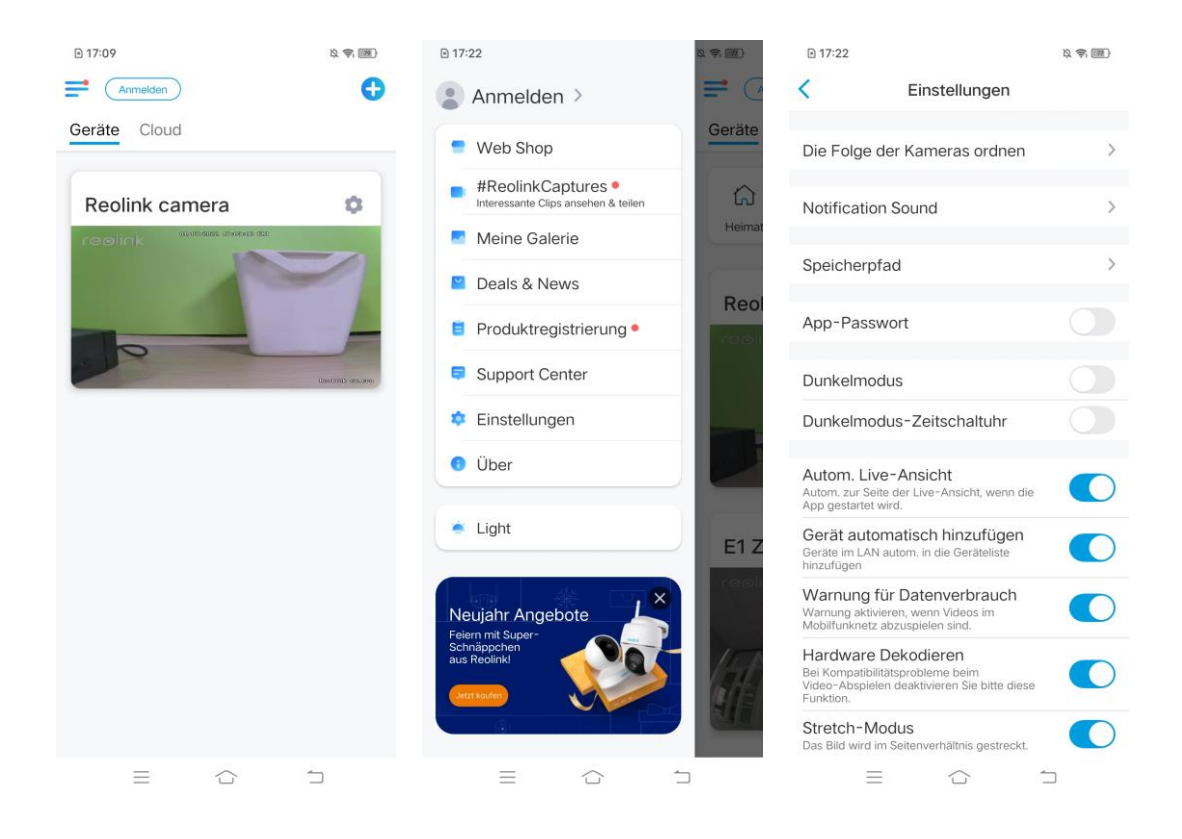

Oder Sie können zur Startseite gehen, auf **CD** und dann LAN tippen und die Kamera auswählen, die Sie hinzufügen möchten.

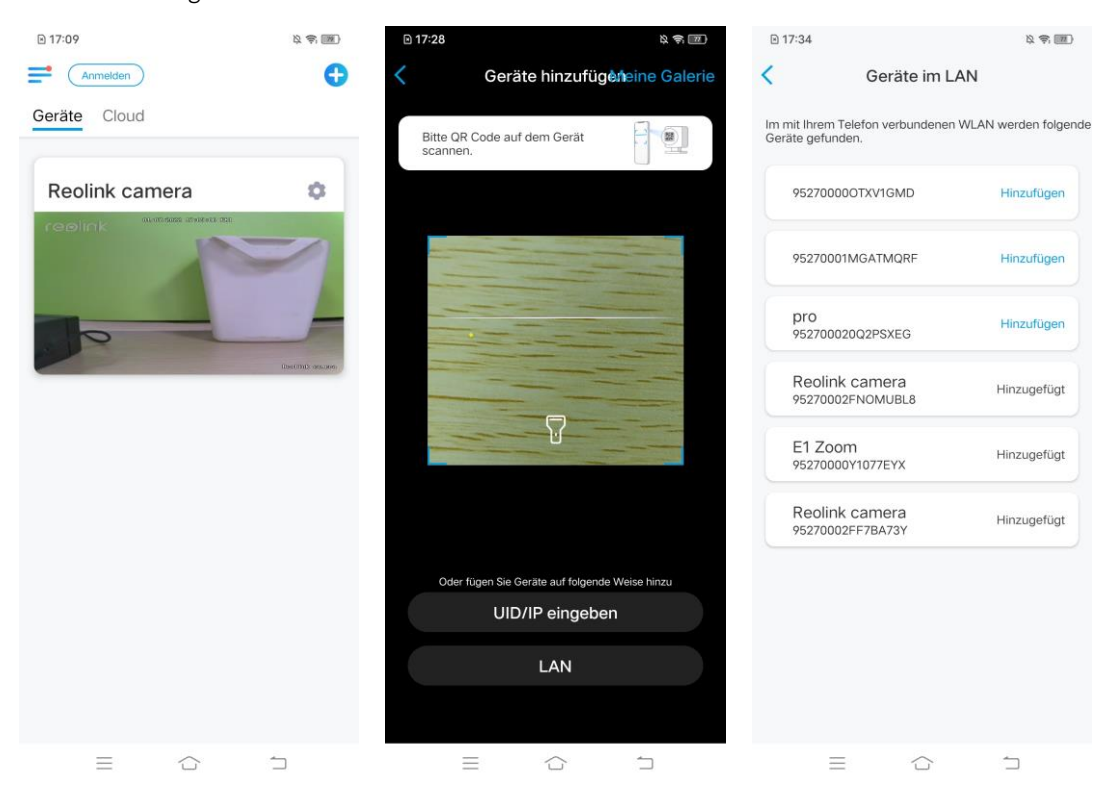

2. Geben Sie das Passwort der Kamera ein, um sich anzumelden.

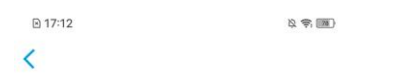

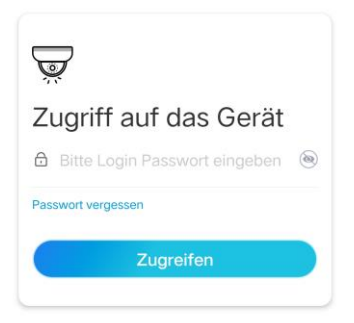

 $\equiv$  $\widehat{\hspace{0.5pt}\Box}$  $\supset$ 

### Hinzufügen der Kamera durch Scannen des QR-Codes

1. Tippen Sie auf **Co**und scannen Sie den QR-Code auf dem Kameragehäuse.

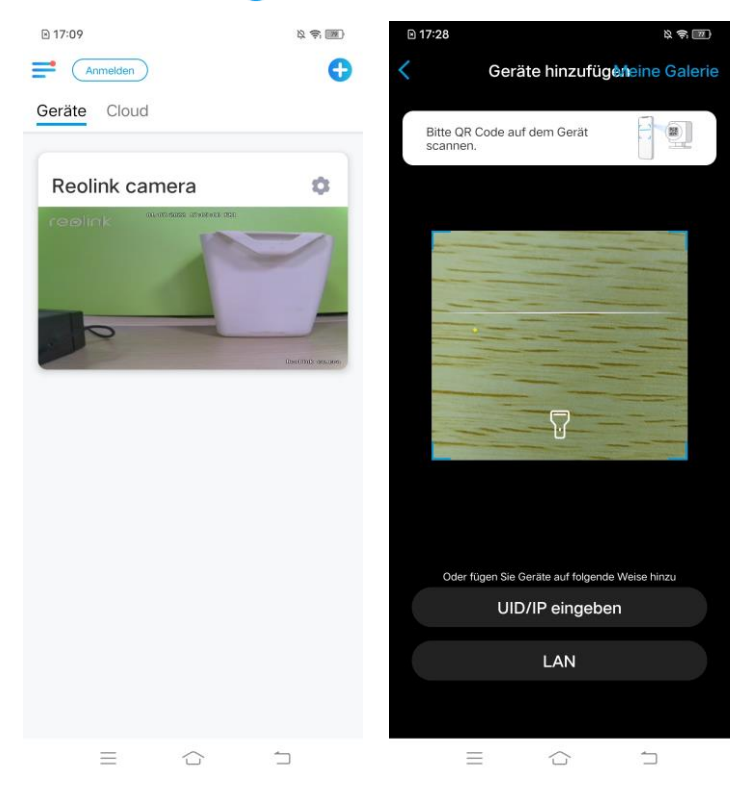

2. Geben Sie das Passwort der Kamera ein, um sich anzumelden.

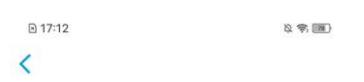

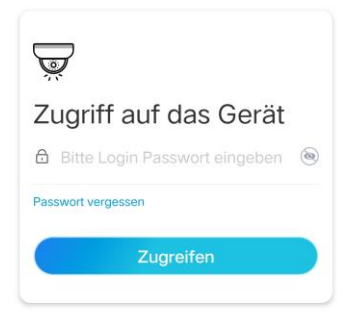

 $\equiv$  $\bigcirc$  $\supset$ 

### Hinzufügen der Kamera durch Eingabe der UID

1. Klicken Sie auf **UID/IP eingeben**. Beachten Sie bitte, dass Sie keine akkubetriebene Kamera mit IP-Adresse hinzufügen können.

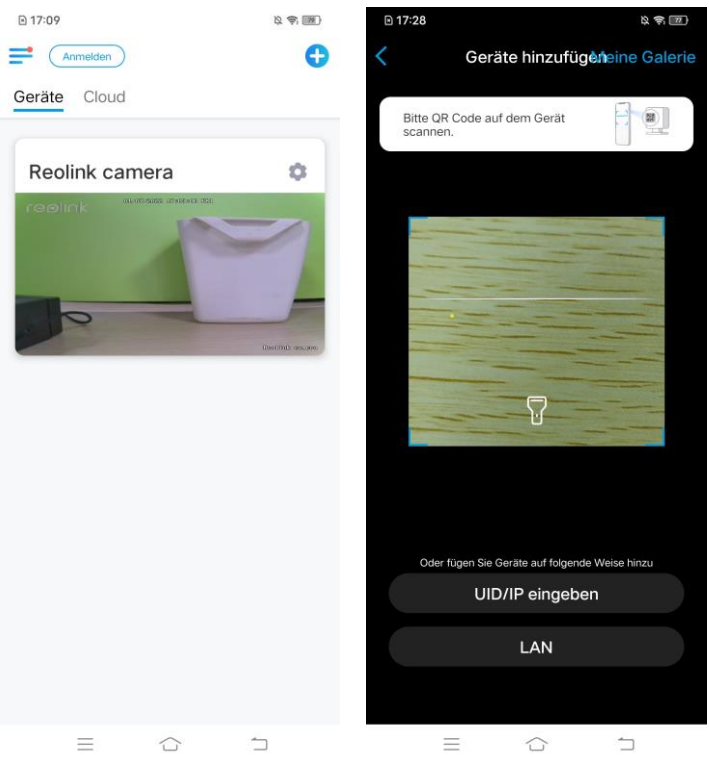

### **Hinweis:**

Die UID der Kamera besteht aus 16 Ziffern, die mit 9527000xxxxxxx beginnen..

2. Geben Sie die UID der Kamera ein. Tippen Sie auf **Nächste**, um sich mit dem Passwort der Kamera anzumelden.

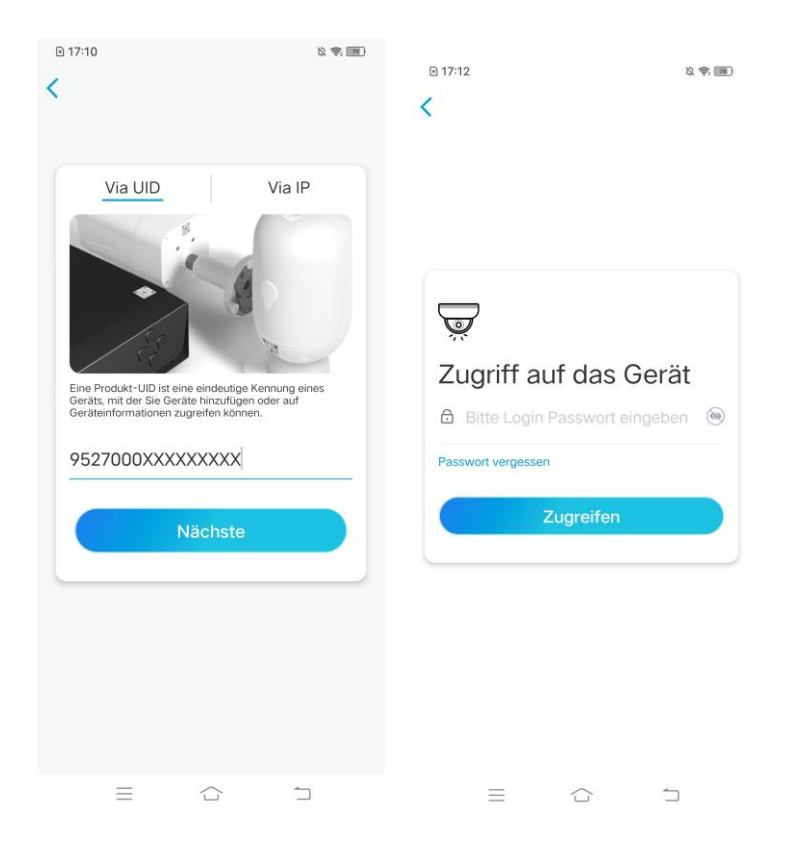

### Entfernen einer Kamera von der Reolink App

Tippen Sie auf **O**und scrollen Sie auf der Seite nach unten, um das Gerät zu entfernen.

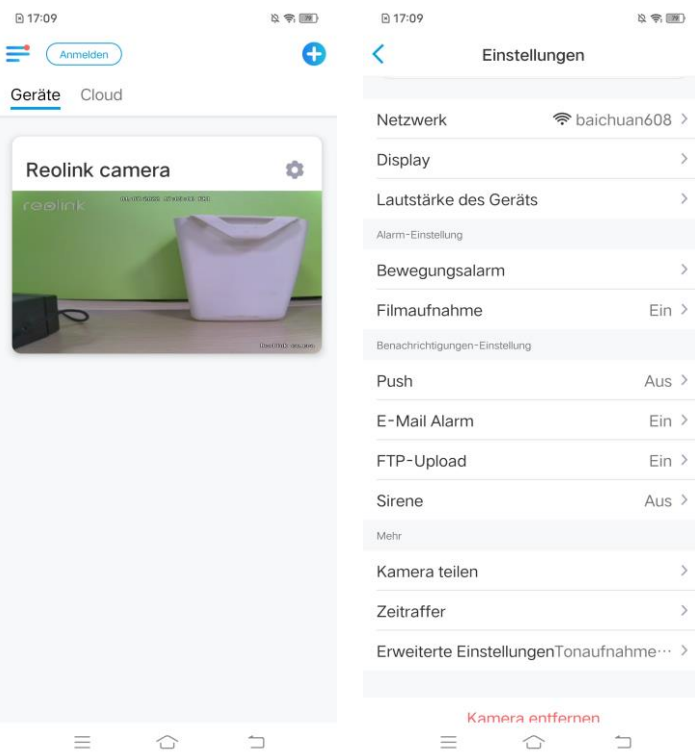

## Registieren des Kontos

Ein Reolink-Konto kann verwendet werden, um Bestellungen auf der Reolink-Website aufzugeben, die Auftragsliste zu überprüfen und sich bei Smart Home wie Google Home oder Alexa anzumelden.

Sie können die nachstehenden Schritte befolgen, um ein Reolink-Konto zu registrieren.

Klicken Sie auf > und geben Sie Ihre E-Mail-Adresse und Ihr Passwort ein, um sich anzumelden.

Hinweis: Markieren Sie bitte "**Ich habe AGB und Datenschutz bereits gelesen und akzeptiere diese**".

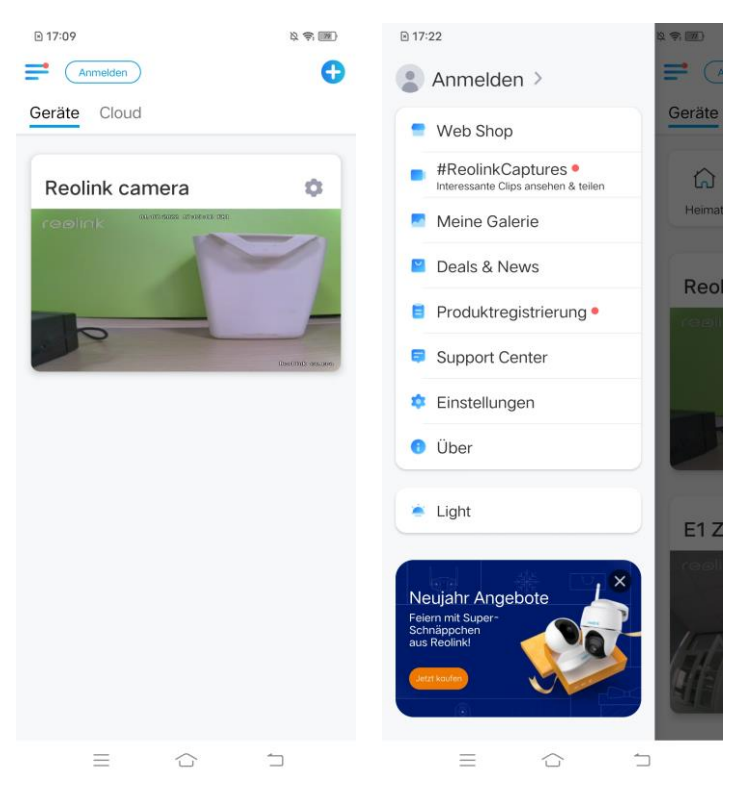

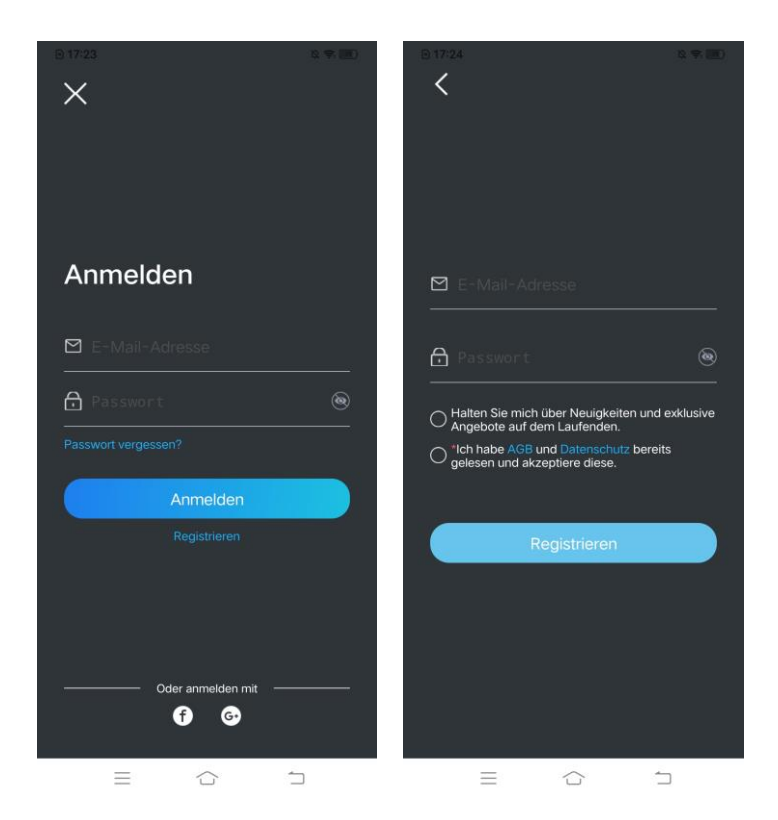

Danach erhalten Sie eine Bestätigungsmail. Sobald Sie die E-Mail verifiziert haben, können Sie sich mit Ihrem Reolink-Konto anmelden.

## App-Einstellungen

Starten Sie die Reolink App. Tippen Sie auf  $\equiv$  und Sie können die Reihenfolge der Geräte einstellen, die Toneinstellungen ändern, das App-Passwort ändern, den Cache löschen, usw.

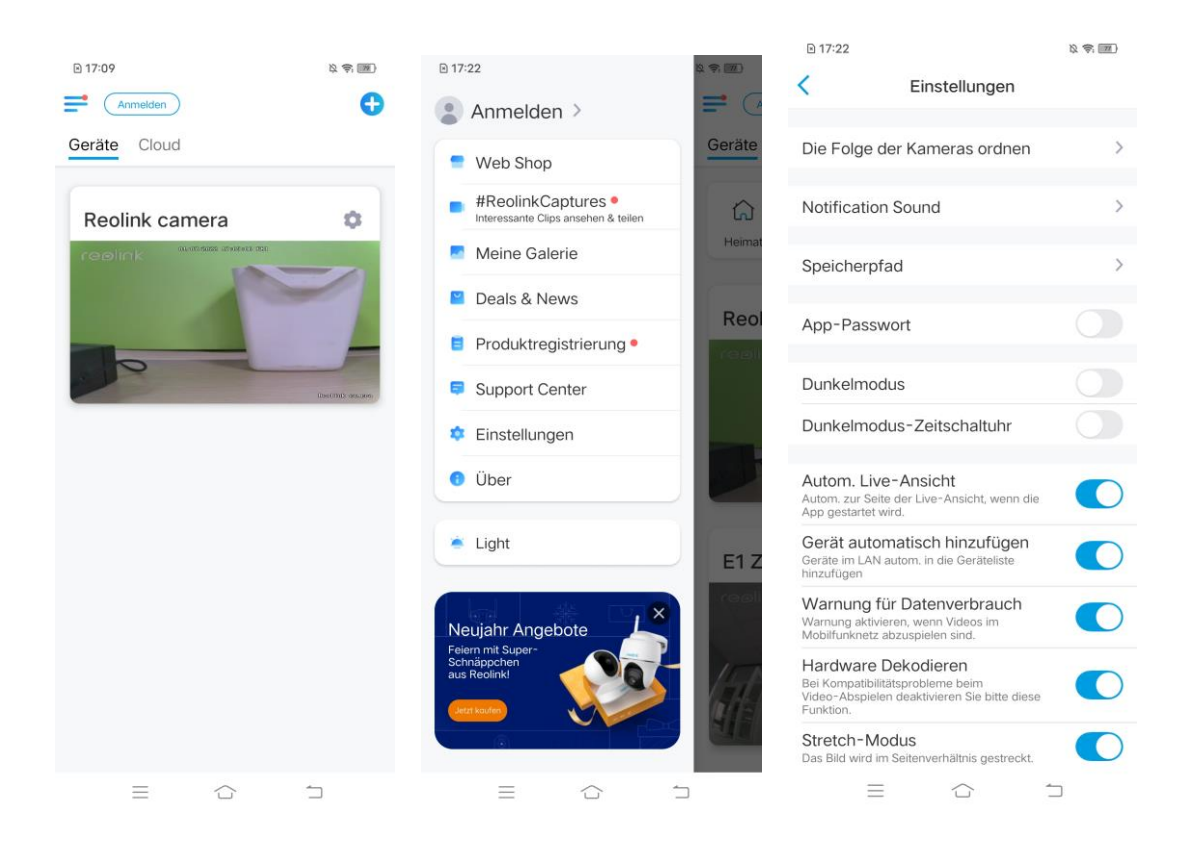

**Die Folge der Geräte ordnen:** Stellen Sie die Reihenfolge für einen schnelleren Zugriff auf die gewünschten Geräte ein. Tippen Sie auf > und ziehen Sie das Gerät an die gewünschte Position.

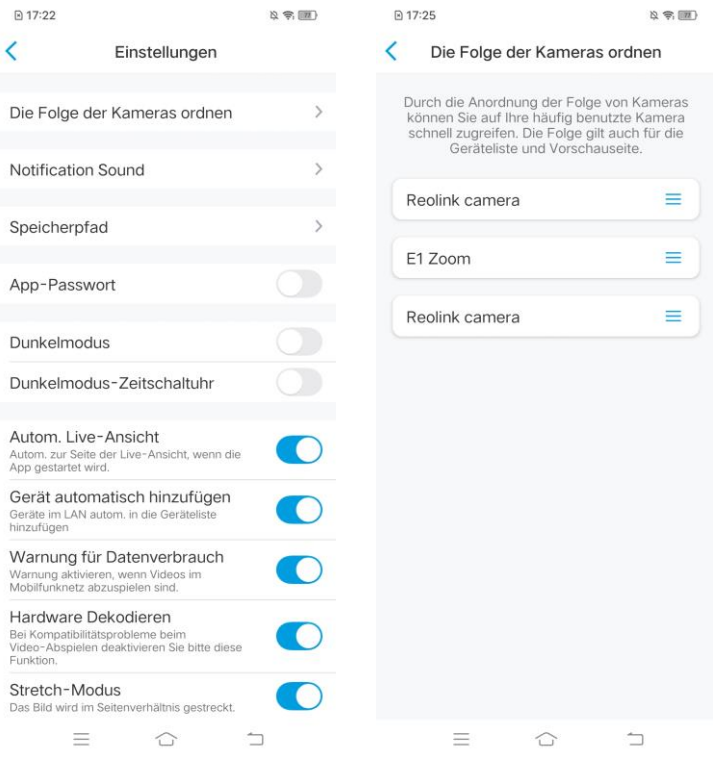

**Einstellung der Benachrichtigungston:** Wie z.B. die Push-Benachrichtigungstöne. Tippen Sie auf zum Aussuchen des Benachrichtigungstons, der Ihnen gefällt.

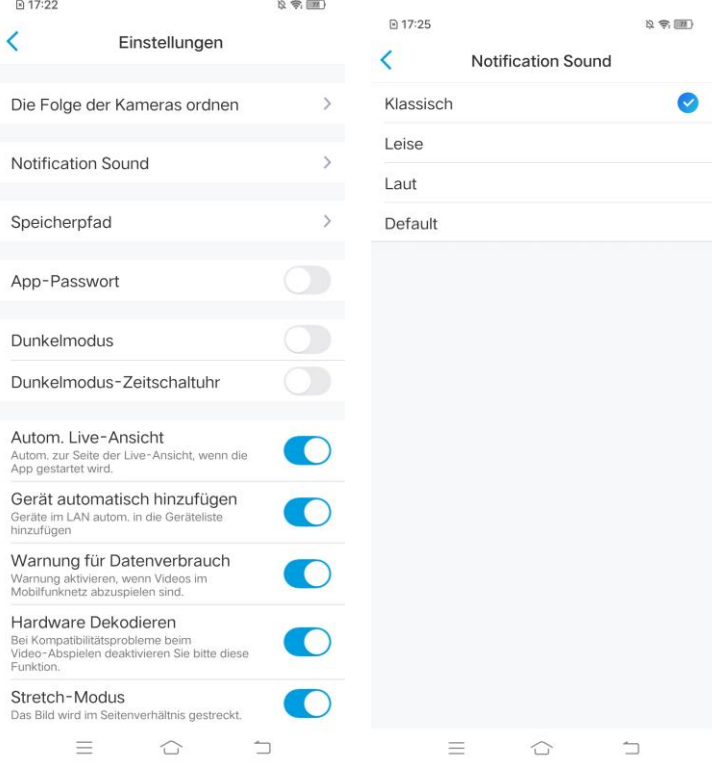

**App-Passwort**: Sie können ein App-Passwort erstellen, um die App zu schützen.

**Erscheinung**: Es gibt drei Modi zur Auswahl: heller Modus, dunkler Modus, folgt System

**Cache löschen:** Löschen Sie den Cache der Reolink App. Der Cache ist die temporären Daten, die erzeugt werden, wenn Sie die App benutzen. Das Löschen des Caches hat keinen Einfluss auf die normale Nutzung der Reolink App.

**Autom. Live-Ansicht:** Beim Starten der Reolink App zeigt sie automatisch den Live-Stream an.

**Gerät automatisch hinzufügen**: Die Reolink-Geräte im LAN werden automatisch hinzugefügt.

**Warnung für Datenverbrauch:** Sie erhalten eine Warnung wie "Spielen über Mobilfunkdaten", wenn Sie versuchen, den Live-Feed zu sehen.

**Stretch-Mode:** Mit gestreckten Seitenverhältnissen spielen. **Hardware Decodieren:** Sie können diese Funktion deaktivieren oder aktivieren, wenn Sie Probleme bei der Wiedergabe von Videos haben.

**Teilnahme am User Experience Programm**: Helfen Sie mit, unser Produkt und unseren Service zu verbessern.

# 7. Einstellungen der Kamera Netzwerk und WLAN-Verbindung

### Kontrolle des WLANs und drahtlosen Signals

Sie können überprüfen, mit welchem WLAN-Netzwerk die Kamera verbunden ist und wie stark das drahtlose Signal ist.

Öffnen Sie Reolink App und gehen Sie zu den **Einstellungen** der Kamera. Tippen Sie dann auf **Netzwerk** und Sie können sehen, mit welchem WLAN die Kamera verbunden ist und wie die Signalstärke ist.

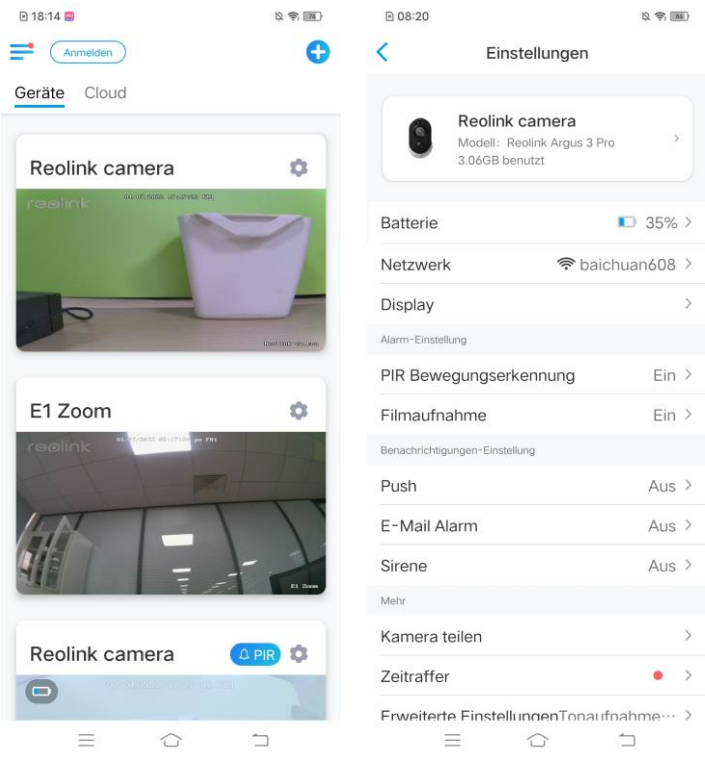

### Kontrolle der Netzwerkinformationen

1. Öffnen Sie Reolink App und tippen Sie auf **Einstellungen**, auf Kameraname und dann erhalten Sie **Geräte-Infos**.

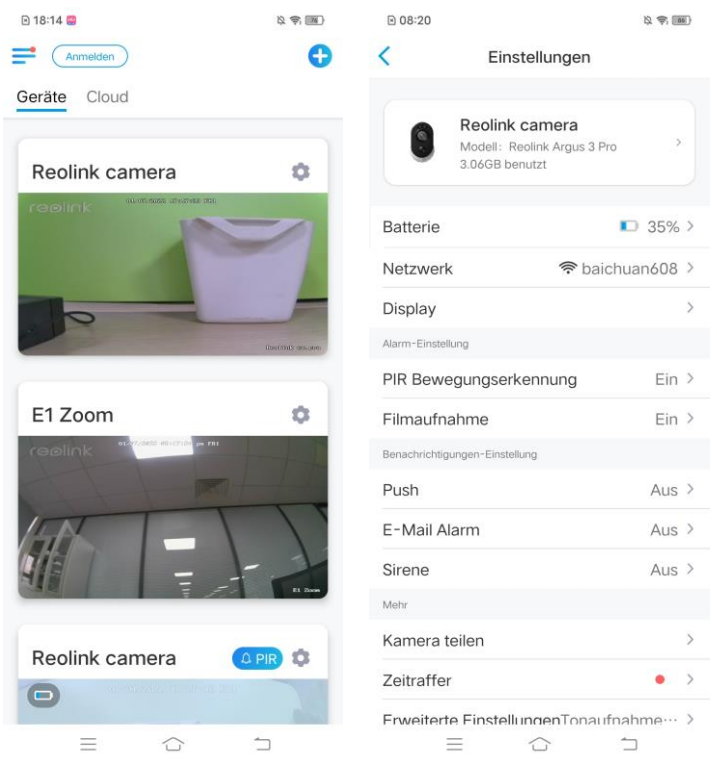

2. Klicken Sie auf **Netzwerkstatus**, um die **IP-Adresse** der Kamera, das **Default-Gateway** und **DNS**-Informationen zu sehen.

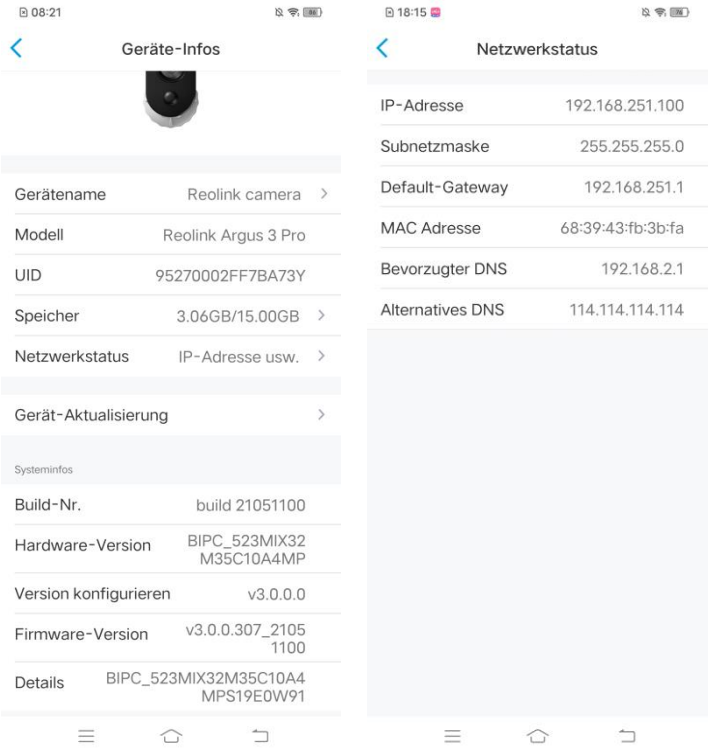

Ändern der WLAN-Verbindung der Kamera

1. Tippen Sie auf **Einstellungen** der Kamera und dann auf **Netzwerk**.

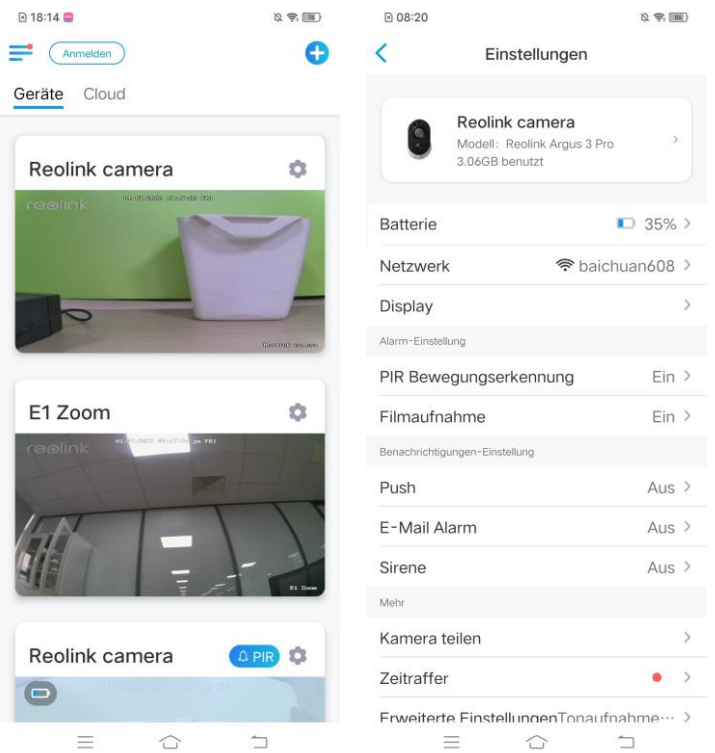

2. Wählen Sie das verfügbare WLAN, mit dem sich die Kamera verbinden kann, und geben Sie das WLAN-Passwort ein. Tippen Sie dann auf **Speichern**, um die Verbindung herzustellen. Es dauert eine Minute, bis sich die Kamera wieder mit dem neuen WLAN verbunden hat.

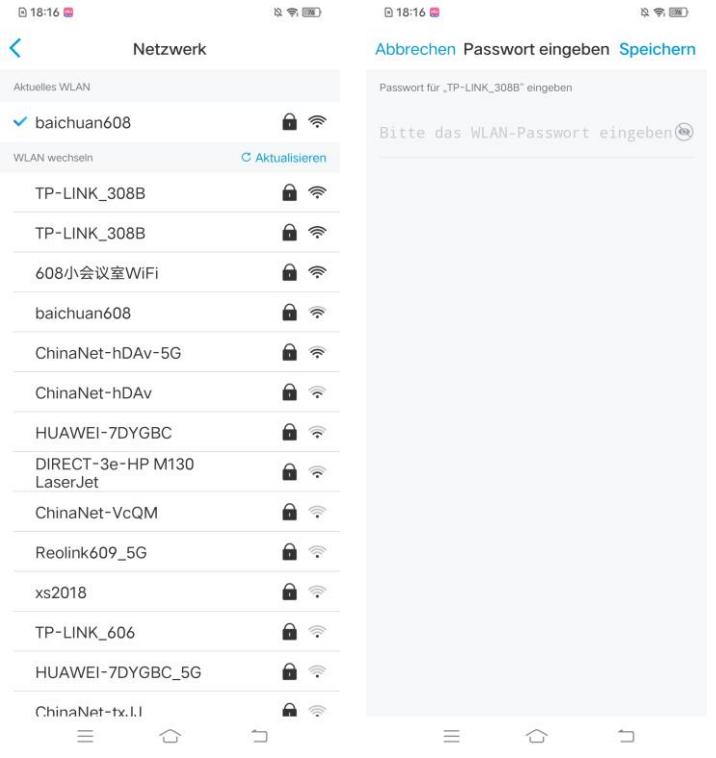

### **Wichtige Tipps**

Die WLAN Signalstärke von drahtlosen Kameras kann durch zahlreiche Faktoren beeinträchtigt werden, wie z.B. andere WLAN-Netzwerke in der Umgebung, die Entfernung zum Router/ Hotspot, Wände/Hindernisse dazwischen, die Übertragungsleistung des Routers/Extenders, usw. Stellen Sie sicher, dass das drahtlose Signal drei Balken oder mindestens zwei Balken beträgt. Das Signal mit einem Balken ist zu schwach, um eine stabile Verbindung herzustellen.

Falls die WLAN-Signalstärke niedrig/schwach ist, können Sie die folgenden Hinweise befolgen, um die WLAN-Signalstärke der drahtlosen Kamera zu erhöhen.

- Verkürzen Sie den Abstand zwischen der drahtlosen Kamera und dem Router.

Ändern Sie den drahtlosen Kanal Ihres Routers, um Störungen durch umliegende WLAN-Netzwerke zu vermeiden.

- Stellen Sie die drahtlose Kamera nicht in der Nähe von Geräten wie Mikrowellen, Computern, drahtlosen Routern usw. auf.

- Installieren Sie die drahtlose Kamera an einem Ort mit weniger Wänden und Hindernissen zwischen dem Router und der Kamera.

- Bringen Sie die Antennen an der drahtlosen Kamera an.

- Ersetzen Sie den Router durch einen anderen mit höherer drahtloser Übertragungsleistung.

- Installieren Sie einen WLAN-Extender.

### Speicherung auf SD-Karte

### Auswahl einer geeigneten SD-Karte

Bitte wählen Sie eine SD-Karte mit den folgenden Spezifikationen aus, damit sie mit der Kamera kompatibel ist.

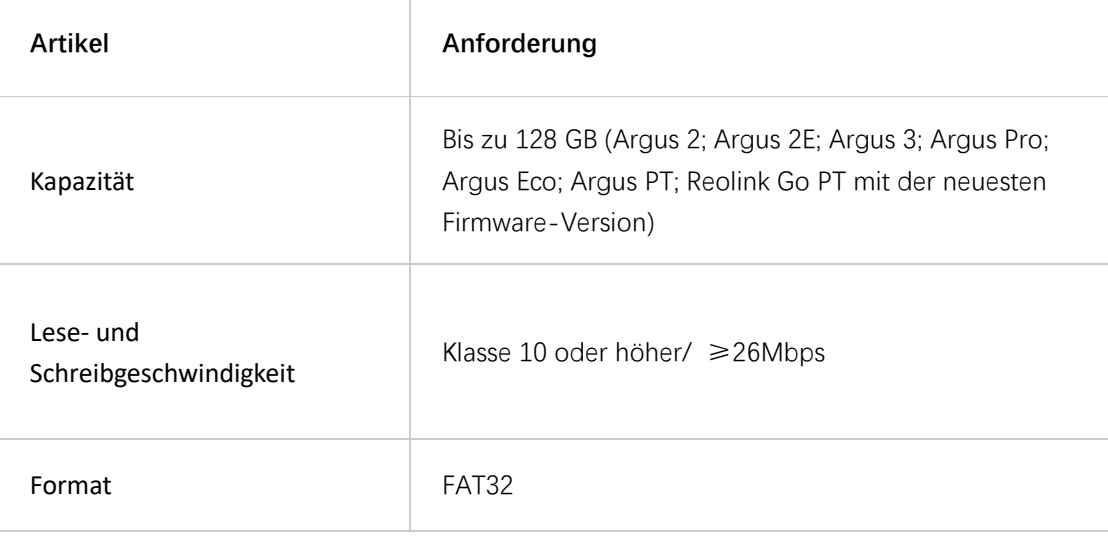

### Einsetzen der microSD-Karte (Beispiel: Argus 2)

1. Schalten Sie die Kamera aus, bevor Sie die microSD-Karte einlegen.

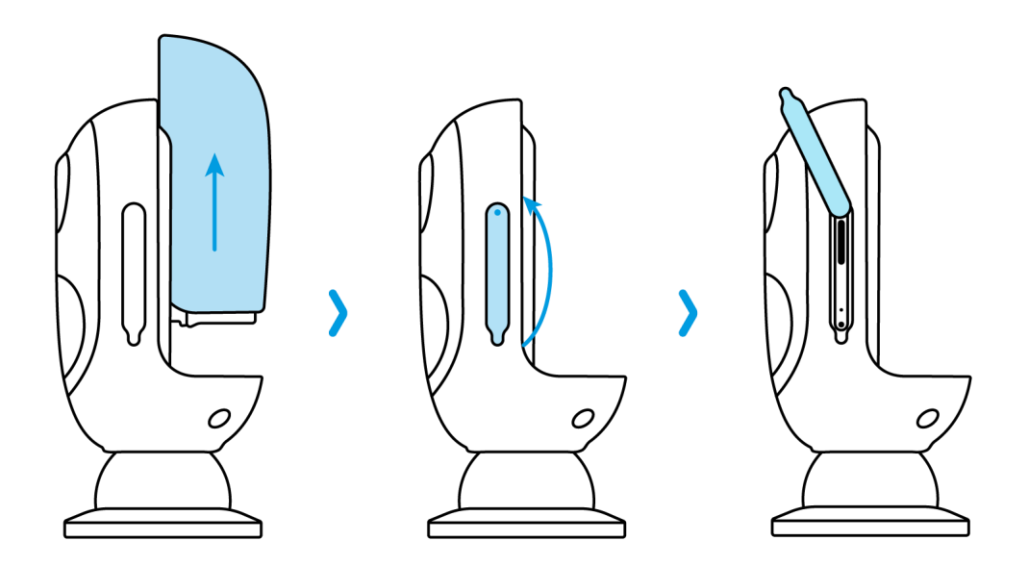

2. Stecken Sie die microSD-Karte in den microSD-Kartenslot auf der rechten Seite der Kamera.

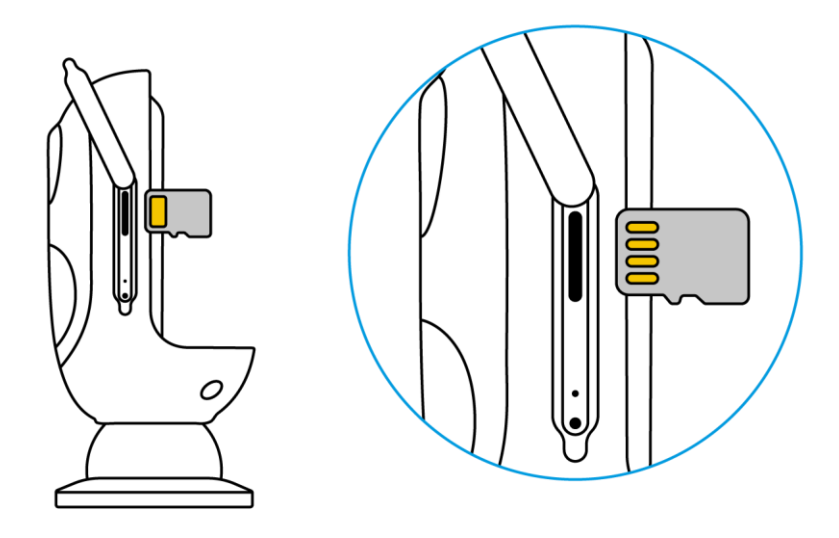

#### **Hinweis:**

Schieben Sie die SD-Karte mit dem Fingernagel (oder der mitgelieferten Reset-Nadel) ein, bis Sie das Gefühl haben, dass sie eingerastet ist oder Sie ein "Tap" hören.

Entfernen der microSD-Karte (Beispiel: Argus 3)

1. Bitte schalten Sie die Kamera aus, bevor Sie die SD-Karte entfernen.

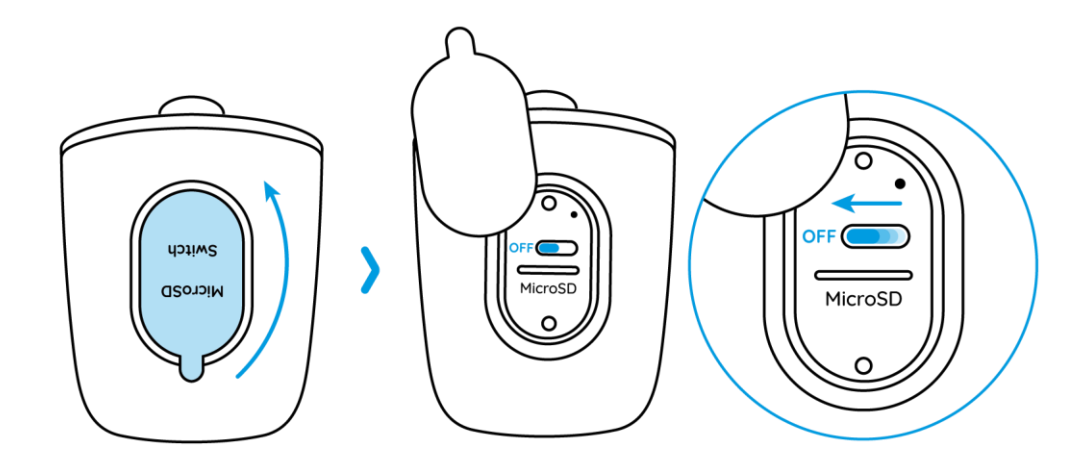

2. Suchen Sie den microSD-Kartensteckplatz und drücken Sie die SD-Karte mit einem spitzen Gegenstand, z. B. der Reset-Nadel, einer Büroklammer oder Ihrem Fingernagel, um sie herausspringen zu lassen.

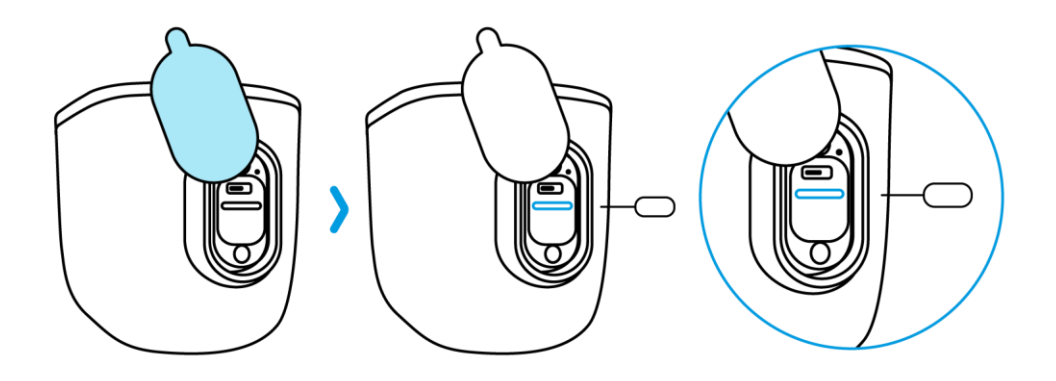

#### **Hinweis:**

Bei anderen Modellen sind die Schritte zum Einsetzen oder Entfernen der SD-Karte ähnlich. Um den SD-Kartensteckplatz zu finden, lesen Sie bitte in Kapitel 1 den Abschnitt Geräteübersicht.

Kontrolle des Status der microSD-Karte

1. Öffnen Sie Reolink App und tippen Sie auf Einstellungen vound dann auf die Kamera, um die Seite **Geräte-Infos** aufzurufen.

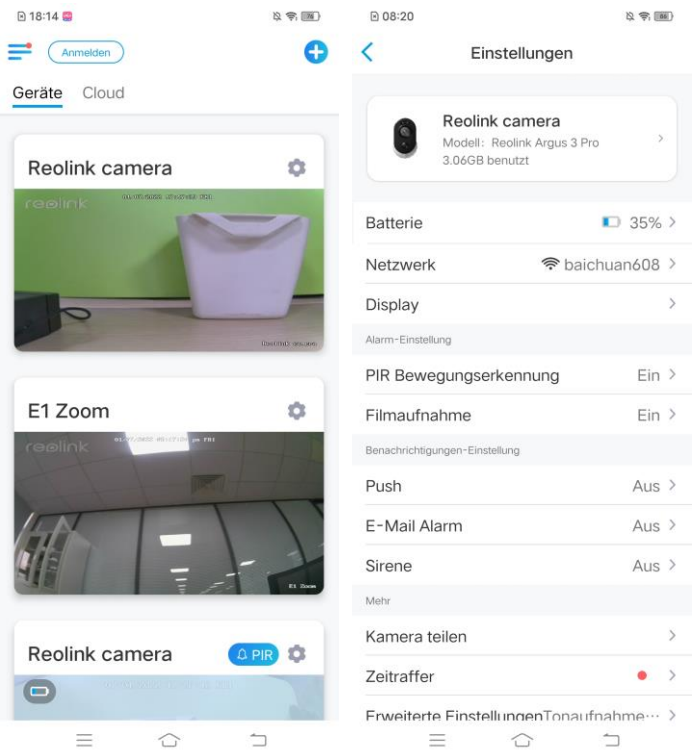

2. Tippen Sie auf **Speicher**, und Sie können den belegten Speicherplatz der SD-Karte und den gesamten Speicherplatz sehen. Zum Formatieren der SD-Karte tippen Sie auf **Format**.

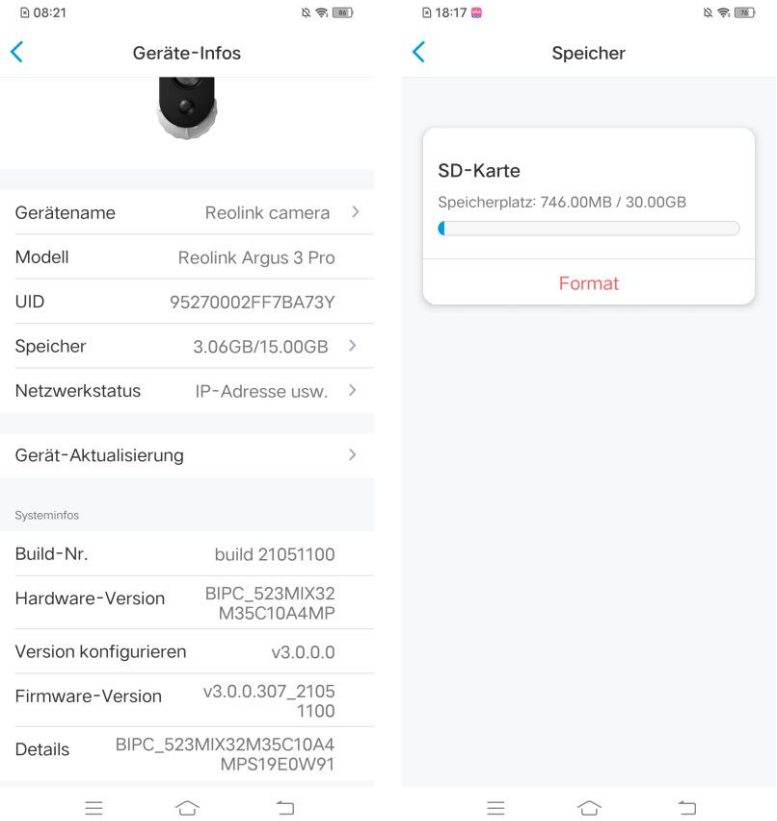

## Geräteinformationen

Auf der Seite mit den Geräteinformationen können Sie die grundlegenden Informationen über Ihre Kamera überprüfen, einschließlich Modellnummer, UID und Firmware-Version.

1. Öffnen Sie Reolink App, tippen Sie auf und gehen Sie zu **Geräte-Infos**.

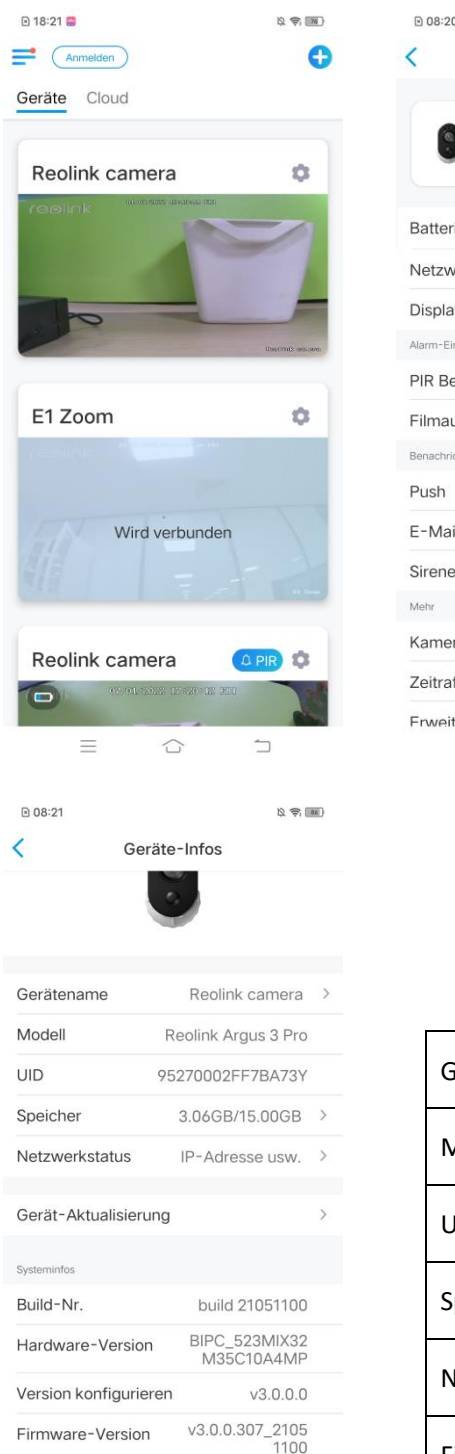

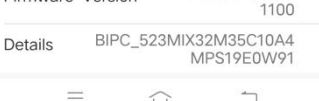

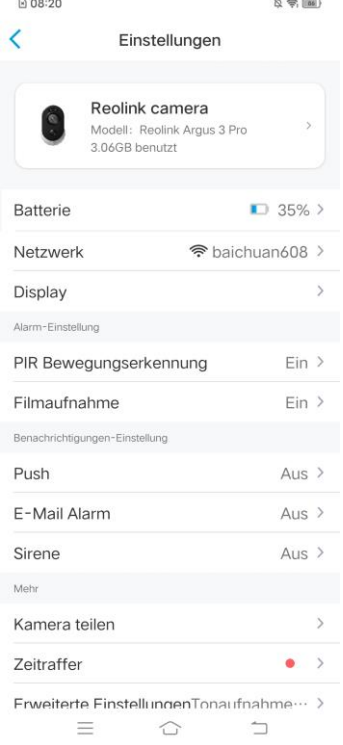

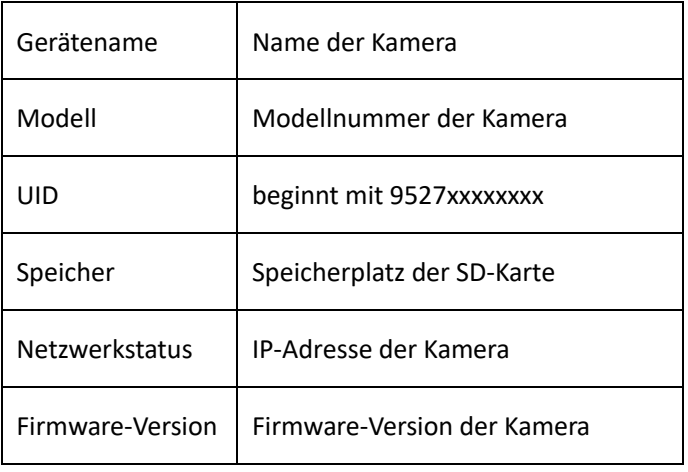

### Informationen zur Batterie

Hier kann der Benutzer den Batteriestatus und -stand überprüfen. 1. Öffnen Sie Reolink App und tippen Sie auf 10 > Batterie.

Der Batteriestand der Kamera wird wie im unteren Bild angezeigt.

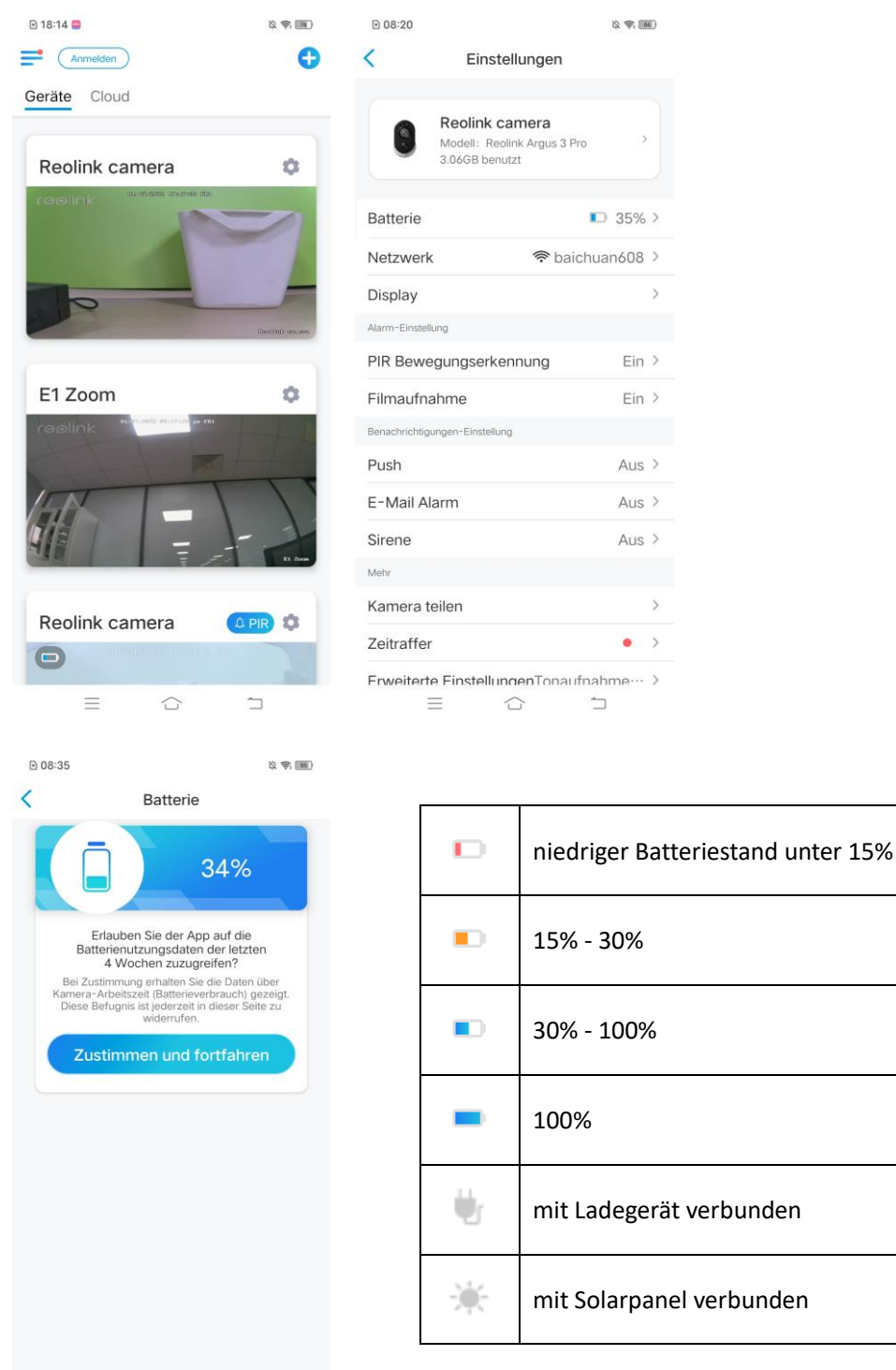

Ξ

 $\hat{r}$ 

 $\Box$ 

**Zustimmen und Fortfahren**: Damit können Sie die Daten über den Batterieverbrauch der letzten 4 Wochen zählen.

Sie können den Batteriestand und den Ladestatus auch auf der Seite Geräte überprüfen.

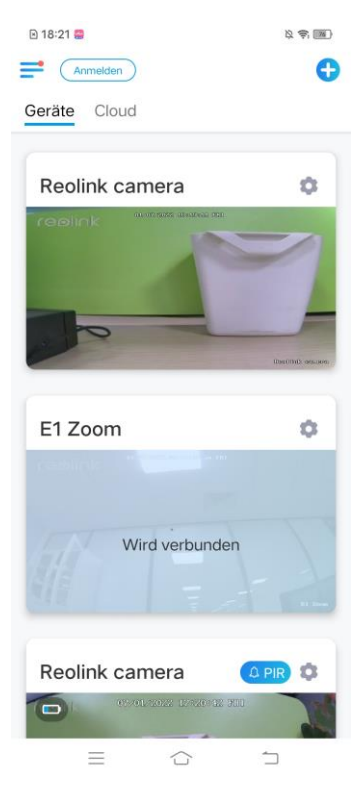

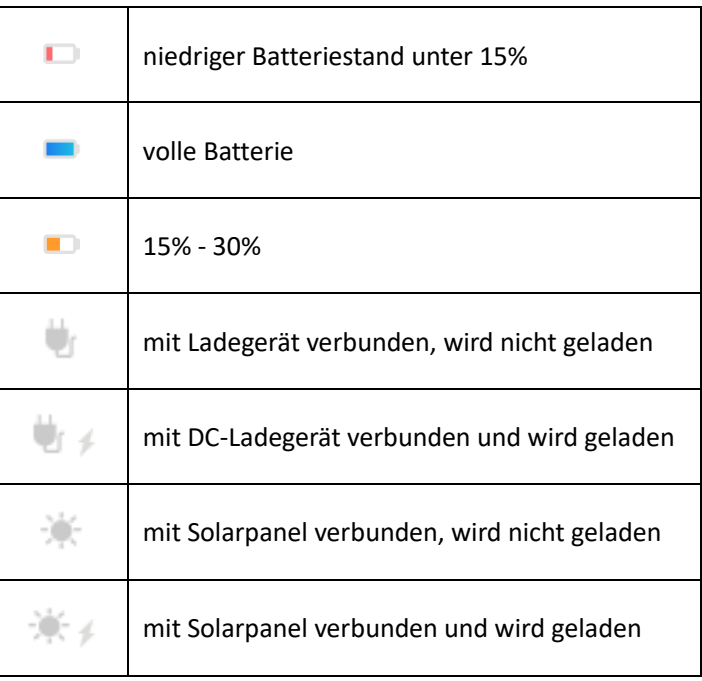

### Gerätepasswort

Zum Zugriff und zur Verwendung der Kamera ist ein Passwort erforderlich. Der Standard-Benutzername ist admin und das Passwort ist leer (kein Passwort). Während der Einstellung der Kamera werden Sie aufgefordert, ein Passwort zu erstellen, bevor Sie auf die Kamera zugreifen können.

### Ändern des Gerätepassworts

**1.** Öffnen Sie Reolink App und tippen Sie auf **Einstellungen** > **Erweiterte Einstellungen** > **Geräte-Anmeldepasswort ändern**.

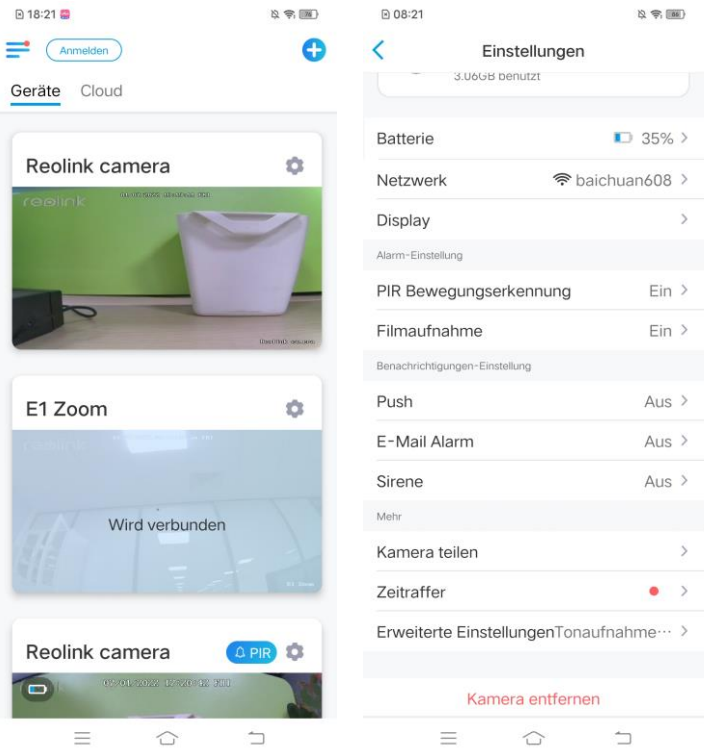

2. Geben Sie das alte und das neue Passwort ein und tippen Sie dann auf **Speichern**.

### **Hinweis:**

Das Bestätigungspasswort sollte mit dem neuen Passwort übereinstimmen.

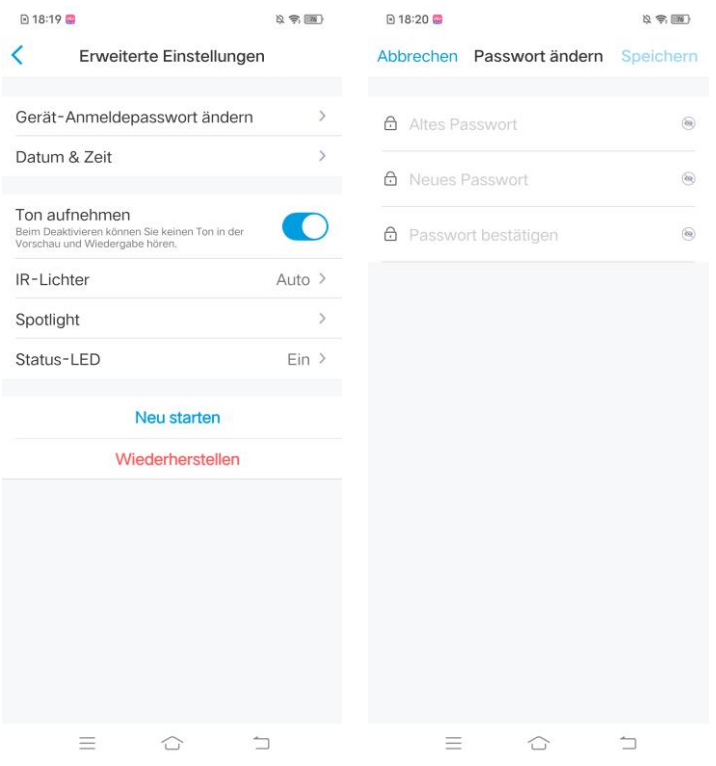

## Datum und Zeit

Synchronisieren der Kamerazeit mit Ihrem Smartphone

1. Starten Sie die Reolink App und tippen Sie auf **D > Erweiterte Einstellungen > Datum und Zeit.**

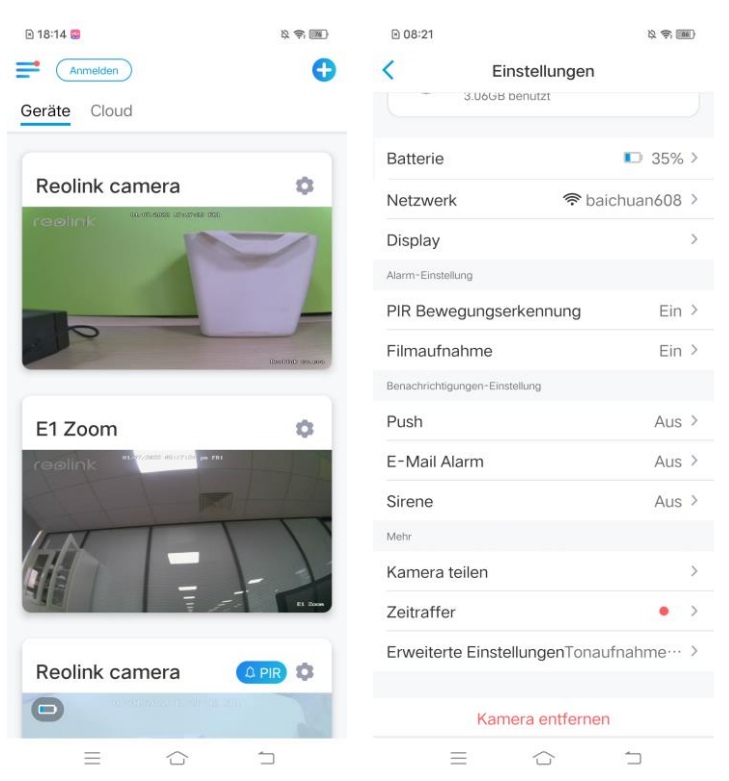

2. Tippen Sie dann auf **Telefonzeit synchronisieren**. Wenn Datum und Uhrzeit Ihrer Kamera bereits mit denen Ihres Mobiltelefons übereinstimmen, ist diese Option nicht verfügbar.

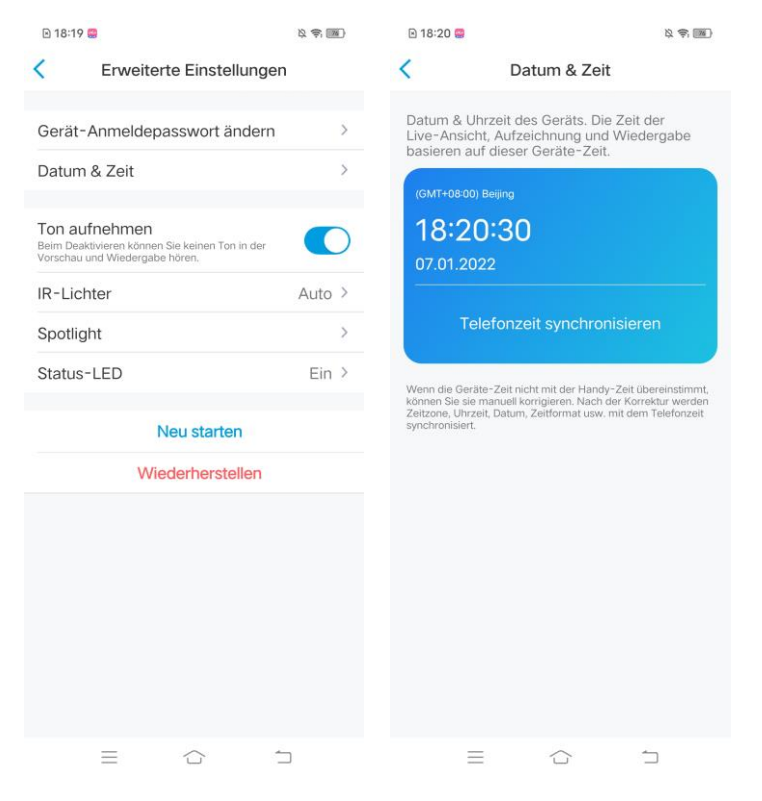

### Neustart und Wiederherstellung

Starten Sie die Reolink App und tippen Sie auf > **Erweiterte Einstellungen** > **Neu starten** oder **Wiederherstellen**. Hier können Sie wählen, ob Sie die Kamera neu starten oder die Standardeinstellungen wiederherstellen wollen.

### **Hinweis:**

Beim Wiederherstellen werden alle Kameraeinstellungen einschließlich Kamerapasswort, Kameraname, PIR-Einstellungen usw. gelöscht.

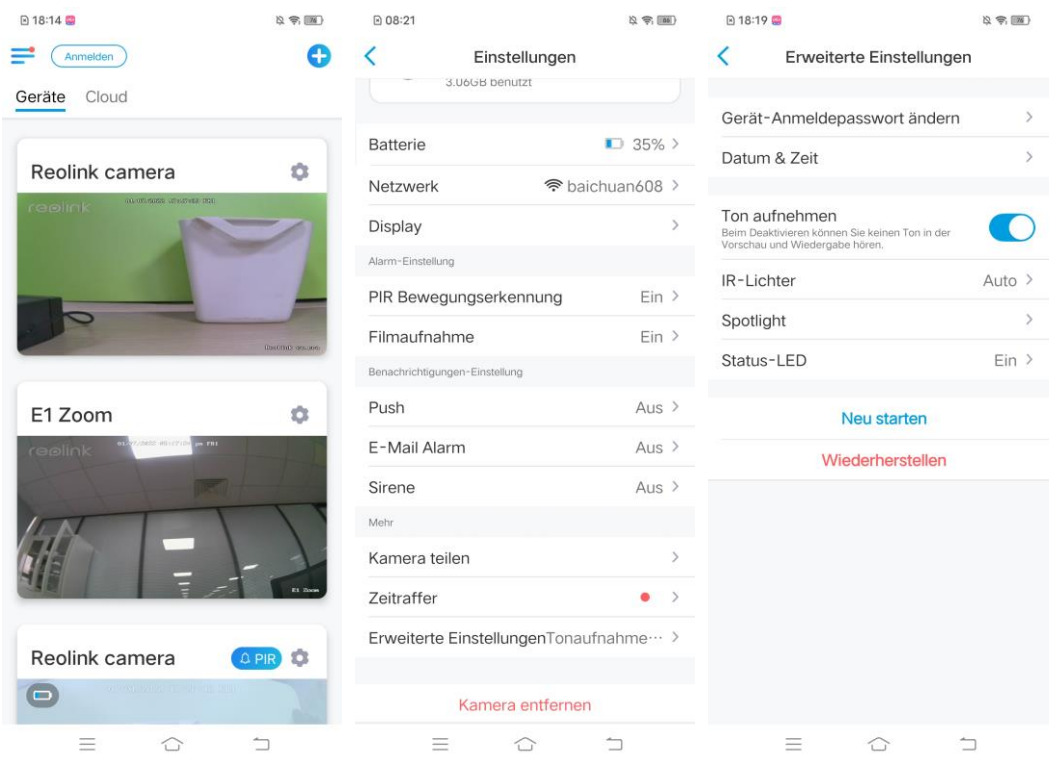

### Firmware-Upgrade

1. Starten Sie Reolink App und tippen Sie auf > **Geräte-Infos** > **Gerät-Aktualisierung**.

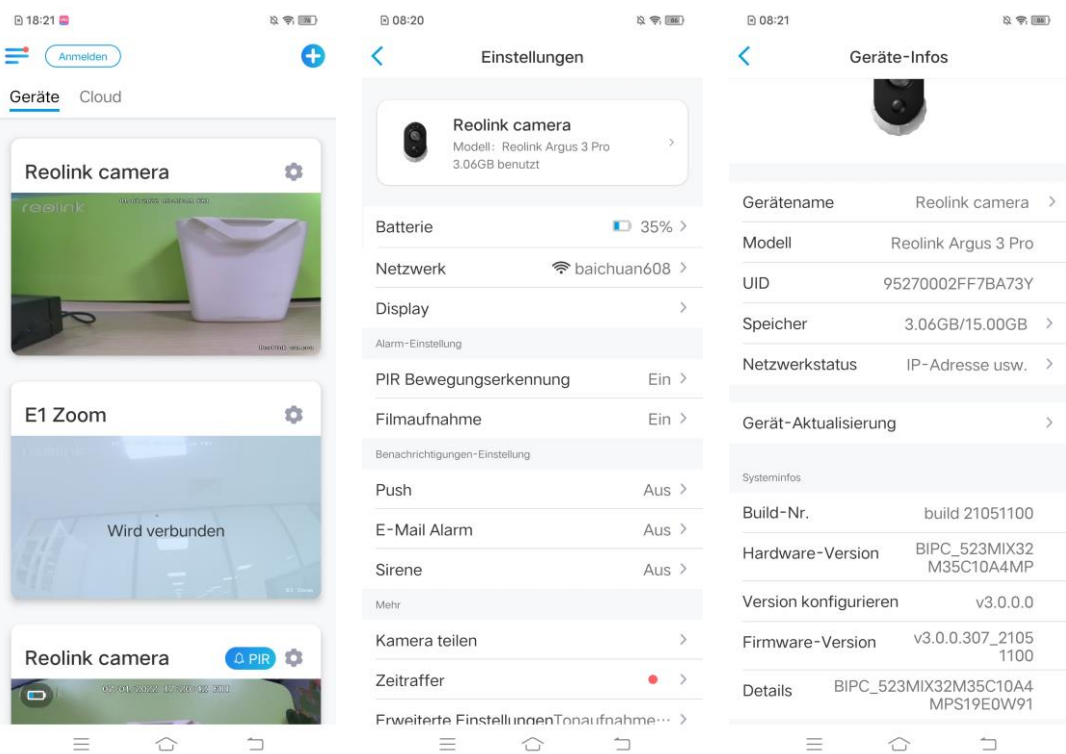

2. Wenn **Auto Upgrade** aktiviert ist, wird die Kamera automatisch auf die neueste Firmware aktualisiert.

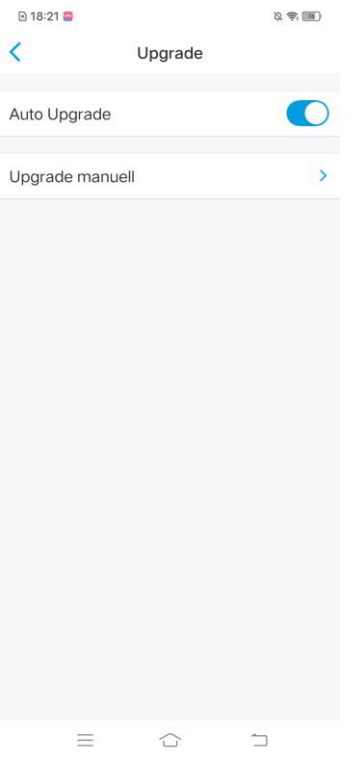

Wenn **Auto Upgrade** deaktiviert ist, können Sie die Aktualisierung manuell vornehmen. Wenn Sie das untenstehende Bild sehen, bedeutet dies, dass die Firmware der Kamera bereits die neueste ist und es keine neuere Firmware zum Aktualisieren gibt.

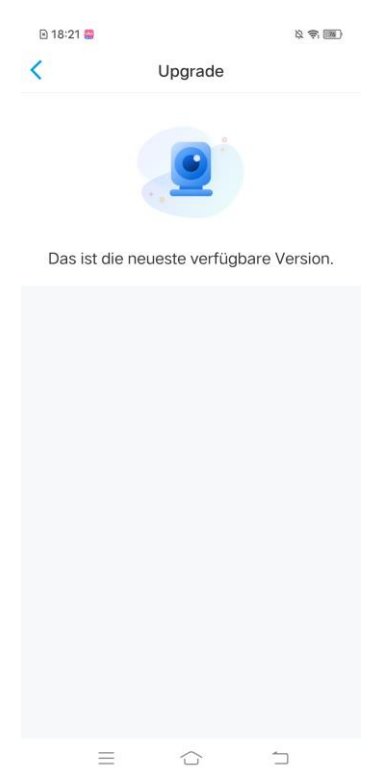

# 8. Hinweise zur Verwendung der Batterie

Reolink akkubetriebene Kameras sind nicht für 24/7 Überwachung bei voller Kapazität oder für Live-Streaming rund um die Uhr entwickelt. Sie zeichnet nur Bewegungsereignisse auf und liefert Live-Ansicht, nur wenn Sie sie benötigen.

1. Der Akku ist eingebaut. Sie können ihn nicht von der Kamera entfernen. (Die Batterie von Argus pro, Argus 2, Reolink Go, Reolink Go plus kann entfernt werden)

2. Laden Sie den Akku mit einem standardmäßigen und hochwertigen DC 5V/9V Ladegerät oder einem Reolink Solarpanel. Laden Sie den Akku nicht mit Solarpanels anderer Anbieter auf. 3. Laden Sie den Akku bei Temperaturen zwischen 0°C und 45°C auf und verwenden Sie den Akku bei Temperaturen zwischen -20°C und 60°C.

4. Halten Sie den USB-Ladeanschluss trocken, sauber und frei von Schmutz und decken Sie den USB-Ladeanschluss mit dem Gummistopfen ab, wenn Sie den Akku nicht mehr aufladen.

5. Laden, verwenden oder lagern Sie die Batterie nicht in der Nähe von Zündquellen wie offenen Flammen oder Heizungen.

6. Verwenden Sie den Akku nicht, wenn er einen Geruch abgibt, Wärme erzeugt, sich verfärbt oder verformt, oder irgendwie abnormal erscheint. Wenn der Akku bei der Verwendung oder Aufladung abnormal arbeitet, entfernen Sie sofort den Akku aus dem Gerät oder dem Ladegerät und hören Sie mit der Verwendung auf.

7. Befolgen Sie beim Entsorgen der gebrauchten Batterien immer die örtlichen Abfall- und Recyclinggesetze.

# 9. FAQ und Fehlerbehebung

# FAQs

Q1: Können Kunden aus europäischen Ländern den Cloud-Service nutzen?

A: Nein, der Cloud-Service ist in europäischen Ländern nicht verfügbar. Wir empfehlen, dass Sie eine microSD-Karte installieren, um Filmmaterial zu speichern.

Q2: Kann diese Kamera mit einer 256GB microSD Karte arbeiten?

A: Nein, die Kamera kann nur bis zu 128GB (fat 32, Klasse 10 oder höher) unterstützen.

Q3: Können meine Freunde mit ihrem Smartphone auf die Kamera zugreifen?

A: Ja, Ihre Freunde können mit ihrem Smartphone auf die Kamera zugreifen. Die Kamera kann bis zu 8 gleichzeitige Videostreams unterstützen (6 Substreams und 2 Mainstreams).

Q4: Kann ich die Kamera weiterhin mit dem USB-Ladegerät aufladen? A: Aus Sicherheitsgründen ist es nicht empfehlenswert, die Kamera mit dem USB-Ladegerät aufzuladen.

Q5: Kann diese Kamera mit Ihrem NVR zusammenarbeiten?

A: Nein, unsere akkubetriebene Kamera kann nicht mit einem NVR zusammenarbeiten.

Q6: Wie lange funktioniert der Akku? A: Bei normalem Gebrauch und einer einmaligen Aufladung kann der Akku je nach Arbeitsumgebung etwa 1 - 4 Wochen arbeiten.

Bei häufigem Auslösen und einmaligem Aufladen läuft die Batterie der Reolink Argus 2/Pro 16 Stunden im Tagesmodus (oder 9 Stunden mit eingeschalteten LEDs in der Nacht).

Beachten Sie bitte, dass Akkus bei wiederholter Verwendung mit zunehmender Anzahl von Ladezyklen an Kapazität verlieren, bis sie schließlich das Ende ihrer Lebensdauer erreichen, wie der Akku in Ihrem Smartphone.

Q7: Kann diese Kamera kontinuierlich aufzeichnen? A: Nein, die akkubetriebene Kamera kann nur Bewegungsvideos aufzeichnen.

Q8: Können zwei Kameras mit einem Solarpanel betrieben werden? A:Nein, ein Solarpanel kann nur mit einem Solarpanel funktionieren.

Q9: Wie lang kann das Verlängerungskabel für das Solarpanel sein?

A: Die Kabellänge von Reolink Solarpanel ist 4 Meter. Falls es bei Ihnen nicht lang genug ist, können Sie in Erwägung ziehen, unser Solarpanel-Verlängerungskabel (4,5 Meter/15 Fuß) zu kaufen. Sie können bis zu 2 Solarpanel-Verlängerungskabel an das Solarpanel anschließen, so dass die Gesamtentfernung bis zu 13 Meter (43 Fuß) betragen kann.

Q10: Kann ich ein Benutzerkonto einrichten und die Funktionen des Benutzerkontos einschränken?

A: Nein, die batteriebetriebene Kamera hat nur Administratorkonten. Es ist nicht möglich, ein Benutzerkonto für diese Kamera einzurichten.

### Fehlerbehebung

### 1. Kamera schaltet sich nicht ein

Falls Ihre Kamera nicht gestartet werden kann, versuchen Sie bitte die folgenden Lösungen:

- Stellen Sie sicher, dass der Netzschalter eingeschaltet wird.

- Laden Sie den Akku mit DC 5V/2A Netzadapter auf. Wenn das grüne Licht leuchtet, ist der Akku voll aufgeladen.

Falls dies nicht funktioniert, wenden Sie sich bitte an das Reolink Supportteam.

### 2. Scannen des QR-Codes mit Smartphone fehlgeschlagen

Wenn Sie den QR-Code auf Ihrem Smartphone nicht scannen können, versuchen Sie bitte die folgenden Lösungen:

- Entfernen Sie den Schutzfilm vom Kameraobjektiv.

- Wischen Sie das Kameraobjektiv mit einem trockenen Papier/Handtuch/Taschentuch ab.

- Verringern Sie den Abstand zwischen Ihrer Kamera und dem Smartphone, damit die Kamera besser fokussieren kann.

- Stellen Sie sicher, dass genügend Licht vorhanden ist.

Falls dies nicht funktioniert, wenden Sie sich bitte an das Reolink Supportteam.

### 3. Kamera kann bei der Ersteinrichtung keine WLAN-Verbindung herstellen

Wenn die Kamera nicht mit dem WLAN verbinden kann, versuchen Sie Folgendes:

- Bitte stellen Sie sicher, dass Sie das richtige WLAN-Passwort eingegeben haben.

- Stellen Sie Ihre Kamera näher an Ihren Router, um ein starkes WLAN-Signal zu gewährleisten.

- Ändern Sie die Verschlüsselungsmethode des WLAN-Netzwerks in WPA2-PSK / WPA-PSK (sicherere Verschlüsselung).

- Ändern Sie Ihre WLAN-SSID oder das Passwort und stellen Sie sicher, dass die SSID 31 Zeichen und das Passwort 64 Zeichen enthält.

- Verwenden Sie nur Zeichen auf der Tastatur, um das Passwort zu erstellen.

Falls dies nicht funktioniert, wenden Sie sich bitte an das Reolink Supportteam.

4. Reolink App kann den QR-Code-Aufkleber auf dem Kameragehäuse nicht

#### scannen

Wenn Sie den QR-Code-Aufkleber verloren haben, der Aufkleber beschädigt ist oder die Reolink App einfach nicht scannen kann, um den QR-Code auf dem Kameragehäuse zu lesen, versuchen Sie bitte die folgenden Lösungen:

- Geben Sie die UID-Nummer manuell ein. Die Schritte finden Sie in Kapitel 5 im Abschnitt Hinzufügen oder Löschen einer Kamera.

- Falls der QR-Code-Aufkleber verloren gegangen ist, überprüfen Sie bitte, ob Sie noch ein anderes Smartphone oder einen Computer haben, der auf die Kamera zugreifen kann. Gehen Sie zur Reolink App, klicken Sie auf Einstellungen der Kamera und klicken Sie auf Kamera teilen und Sie werden den QR-Code der Kamera finden.

### 5. Das Solarpanel lädt den Akku der Kamera nicht mehr auf

Wenn das Solarpanel den Akku der Kamera nicht mehr aufladen kann, befolgen Sie bitte die folgenden Schritte zur Fehlerbehebung.

- Überprüfen Sie die Verbindung zwischen dem USB-Kabel und der Kamera (testen Sie, indem Sie das USB-Kabel mehrmals ein- und ausstecken).

- Bitte überprüfen Sie den Installationsort des Solarpanls und stellen Sie sicher, dass das Solarpanel in direktem Sonnenlicht liegt. Bitte beachten Sie auch, dass die Kamera bei Temperaturen unter 0°C (32°F) oder über 45°C (113°F) nicht funktioniert.

- Laden Sie die Kamera mit dem USB-Ladegerät (DC 5V2A) und prüfen Sie, ob sie vollständig aufgeladen werden kann.

-Reduzieren Sie oder beenden Sie den Gebrauch der Kamera für ein oder zwei Tage, um zu sehen, ob sich der Batteriestand erhöht. Schalten Sie bitte gleichzeitig den PIR-Sensor aus. Da eine intensive Nutzung den Akku der Kamera schneller entlädt als die Aufladegeschwindigkeit Ihres Reolink Solarpanels, insbesondere bei mangelnder Sonneneinstrahlung.

- Laden Sie andere akkubetriebene Kameras mit diesem Solarpanel auf, um festzustellen, ob das Problem an dem Solarpanel liegt.

### 6. Kamera ist nicht aus der Ferne zugänglich

Die Kamera kann sich ordnungsgemäß mit demselben Netzwerk verbinden, aber nicht, wenn Sie nicht zu Hause sind. Bitte versuchen Sie die folgenden Schritte zur Fehlerbehebung:

- Prüfen Sie auf der Seite Netzwerkstatus, ob die Kamera DNS-Servernummern bekommen hat.

- Starten Sie die Kamera und den Router neu.

- Stellen Sie sicher, dass die UDP-Ports der Kamera in Ihrem Router aktiviert sind. Wenn Sie nicht sicher sind, wie Sie das überprüfen können, wenden Sie sich bitte an Ihren Router- oder Internetanbieter.

- Vergewissern Sie sich, dass auf Ihrem Computer oder Smartphone keine Firewall, kein Proxy, kein VPN usw. vorhanden ist, die die Verbindung der Kamera blockieren könnten.

- Probieren Sie sowohl das WLAN als auch die 4G-Verbindung auf dem Handy aus.

- Testen Sie die Kamera mit einem anderen Smartphone oder Computer.

- Wenden Sie sich an Reolink-Support mit der UID der Kamera, um weitere Hilfe zu erhalten.

#### 7. Kamera zeigt "Falsches Passwort" an

Wenn beim Hinzufügen der Kamera oder beim Laden des Videos der Kamera ein falsches Passwort angezeigt wird, folgen Sie bitte den unten aufgeführten Lösungen.

Wenn Sie noch ein Smartphone oder einen Computer haben, der auf die Kamera zugreifen kann, stellen Sie das Gerät bitte direkt über die Software wieder her. Nach der Wiederherstellung können Sie ein neues Passwort erstellen.

- Für Reolink App gehen Sie zu Einstellungen > Erweiterte Einstellungen. Klicken Sie dann auf Wiederherstellen.

- Für Reolink Client, gehen Sie zu Einstellungen > System > Verwaltung der Kamera. Klicken Sie dann auf Wiederherstellen.

Wenn derzeit kein Gerät Zugriff auf die Kamera hat, müssen Sie sie zurücksetzen, indem Sie die Reset-Taste an der Kamera drücken. Richten Sie die Kamera dann wieder von Anfang an ein.

Die detaillierten Schritte zum Zurücksetzen finden Sie in diesem Artikel: How to Reset Reolink Devices.